# 第**1**章 ご使用になる前に

### **1.1** 注意していただきたいこと

#### **1.1.1** 一般的な注意事項

●本製品の一部、または全部を無断で複製することはできません。

●本製品を運用した結果の影響については、一切の責任を負いかねますのでご了承ください。

●全てのファイルは、弊社との契約なしに配布するこはできません。

●本書に掲載の内容および製品の仕様などは、予告なく変更されることがあります。

●本製品の内容については、改良等のため予告なく変更することがあります。

●Microsoft、Windows、Excel は米国マイクロソフト社の登録商標、または商標です。

●本製品は、LEAD Technologies 社の LEADTOOLS を使用しています。

●本製品は、ComponentOne 社の VS-FlexGrid Pro 8.0J を使用しています。

●その他、本書に記載されている会社名、製品名は各社の商標または登録商標です。

#### **1.1.2** 機能上の注意事項

●アドインツールをご使用になる場合は、Microsoft Excel 2002、Microsoft Excel 2003、Microsoft Excel 2007、 または Microsoft Excel 2010 が必要です。

●本製品を使用するには、Windows の通常使うプリンタが設定されている必要があります。通常使うプリンタ が設定されていない場合は、「コントロールパネル」の「デバイスとプリンター」を開き、プリンタを選択し たうえで右クリックし、「通常使うプリンターに設定」を実施してください。

●プリンター、およびプリンタードライバーにより扱える用紙が異なります。印刷を行いたい用紙が、ご使用 のプリンター、およびプリンタードライバーで使用できることをご確認の上、ご使用ください。

●バーコード印刷結果の精度は、印刷を行うプリンタ(解像度、インクの濃度、にじみなど)により大きく異な ります。使用するプリンタ、用紙、および実際の使用条件で印刷、読み取りのテストを行い、読み取りが十分 確実に行えることを確認してから、使用してください。

●帳票定義ファイルの編集は、他で使用していないことを確認して行ってください。印刷処理の実行と、その 帳票定義ファイルの編集が重なった場合、ファイルが壊れる恐れがあります。

本書の内容は万全を期して作成しておりますが、万一ご不明な点や誤り、記載もれ、などお気づきの点がござ いましたら、弊社までご連絡ください。

### **1.2** お問い合わせについて

ユーザーズマニュアルに記述されていない事柄、または異常な動作などについては、お問い合わせください。 なお、弊社ではプログラミング技法などの、弊社が販売する製品に関する内容以外のご質問にはお答えいたし かねますので、あらかじめご了承ください。

#### **1.2.1** お問い合わせになる前に

お問い合わせをいただく際に、下記の情報をご用意ください。

- 1.ユーザー登録内容
	- 1) お名前、お電話番号
	- 2)製品のシリアル番号
	- 3)製品のバージョン
- 2.ご使用環境
	- 1) PC、プリンターなどのハードウェア環境
	- 2) OS、開発言語などのソフトウェア環境
- 3.ご質問の内容
	- 1)問題の現象
	- 2)問題の再現方法
	- 3)問題を再現できるサンプルコードなど

## **1.3** 表記規則

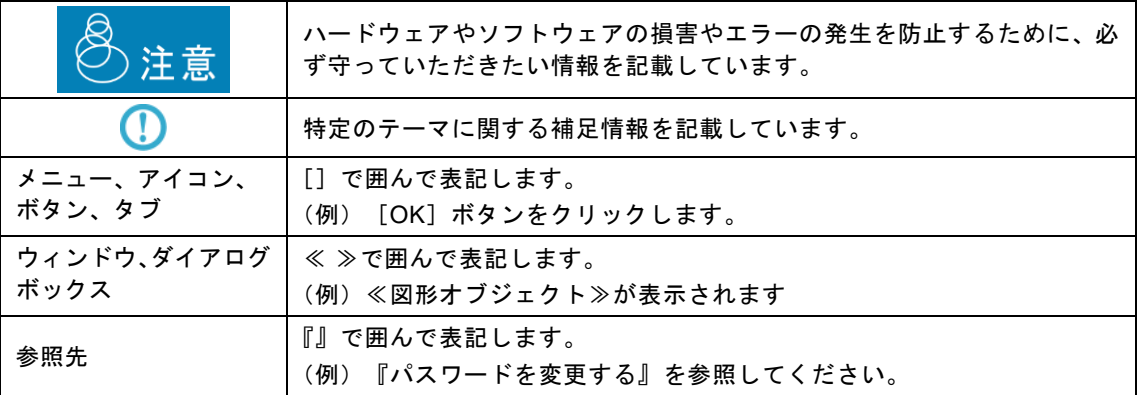

## 第2章 概要

### **2.1** 製品概要

本製品は、PrintPro 2.0 製品で使用する「帳票定義ファイル(\*.def)」を作成するための帳票設計ツールです。 PrintPro 2.0 製品は、「帳票定義ファイル」に定義された情報と、印刷データを組み合わせて各種帳票出力を 行います。

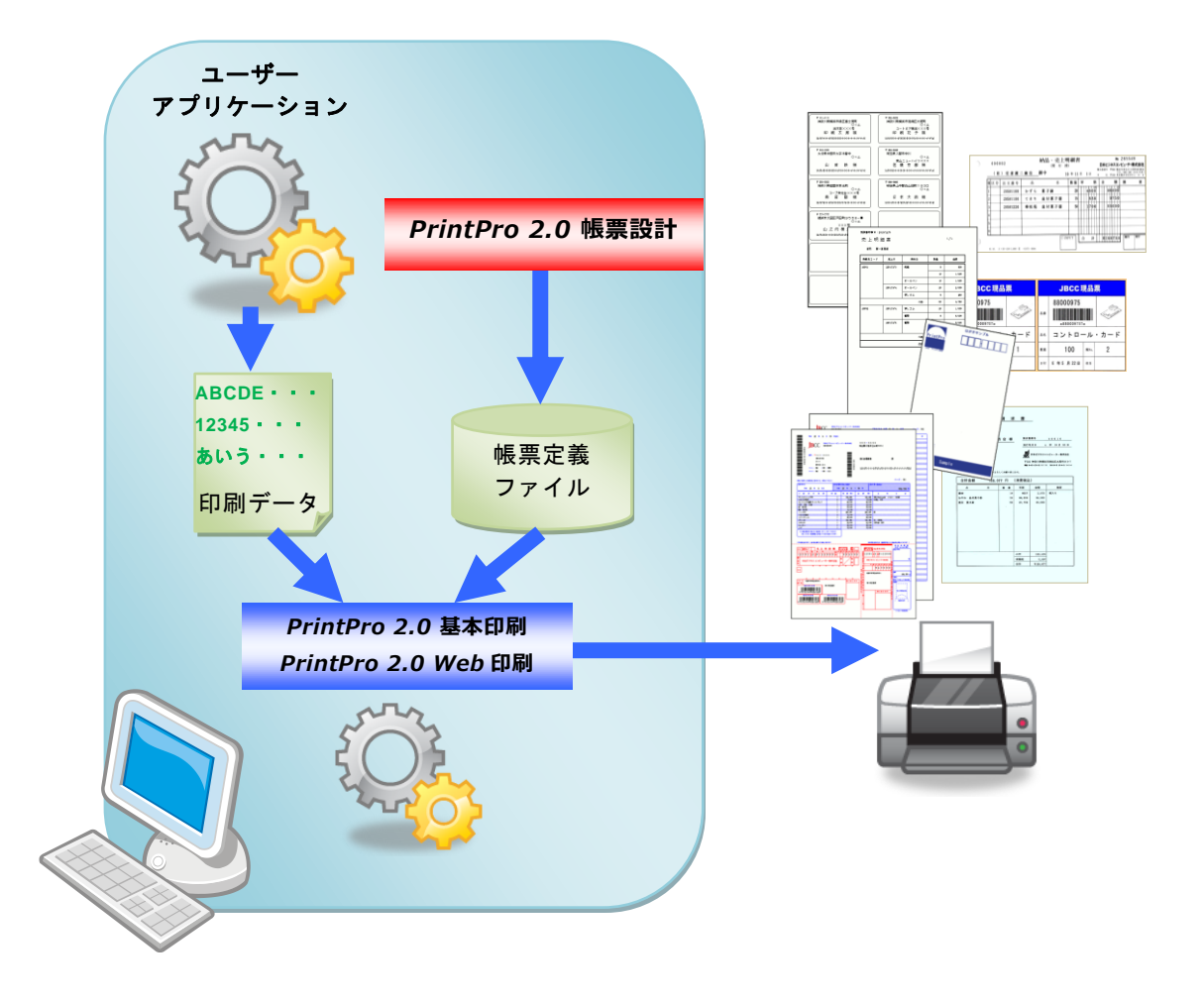

## 第**3**章 導入

### **3.1** 本製品のインストール

本製品 のインストールは、以下の例を参照してください。

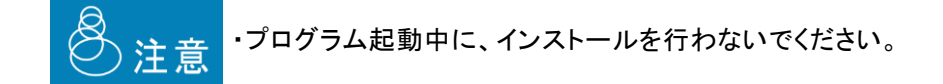

#### 例**) Windows 7**

- 1) プログラム CD 内の[Designer]フォルダ、[setup]フォルダの順に開きます。
- 2) [setup.exe]を実行します。
- 3) ≪PrintPro 2.0 帳票設計 セットアップへようこそ≫が表示されます。[次へ(N) 」をクリックします。

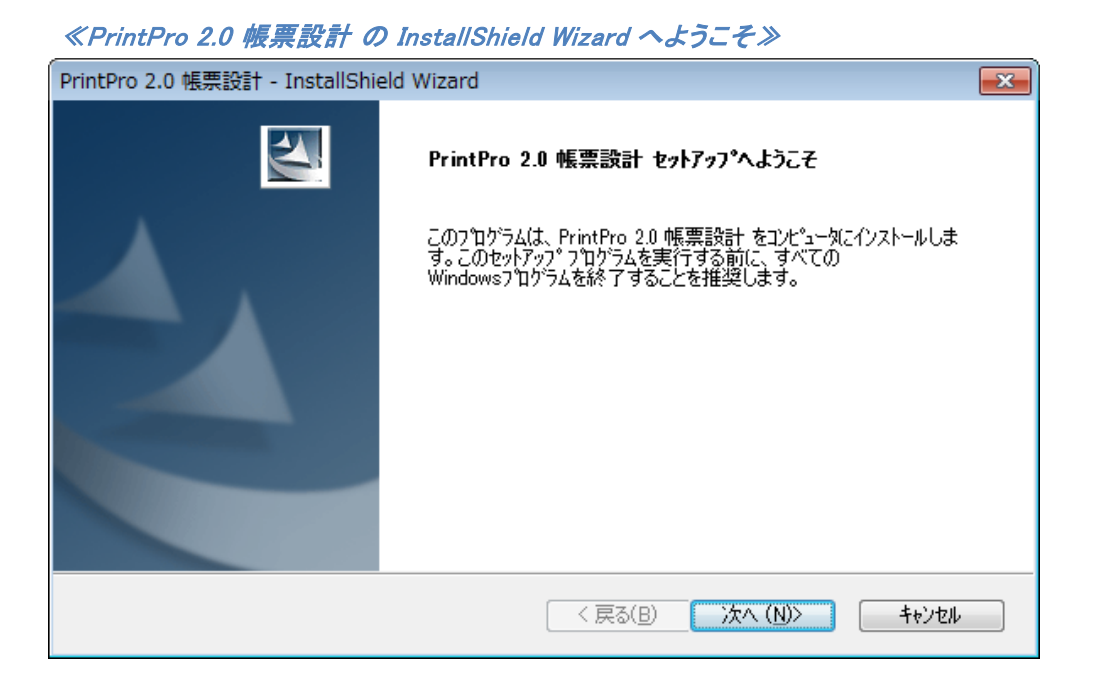

4) ≪使用許諾契約≫が表示されます。契約内容をご確認頂き、ご同意頂ける場合は、[はい(Y)]をクリッ クします。

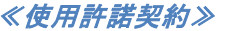

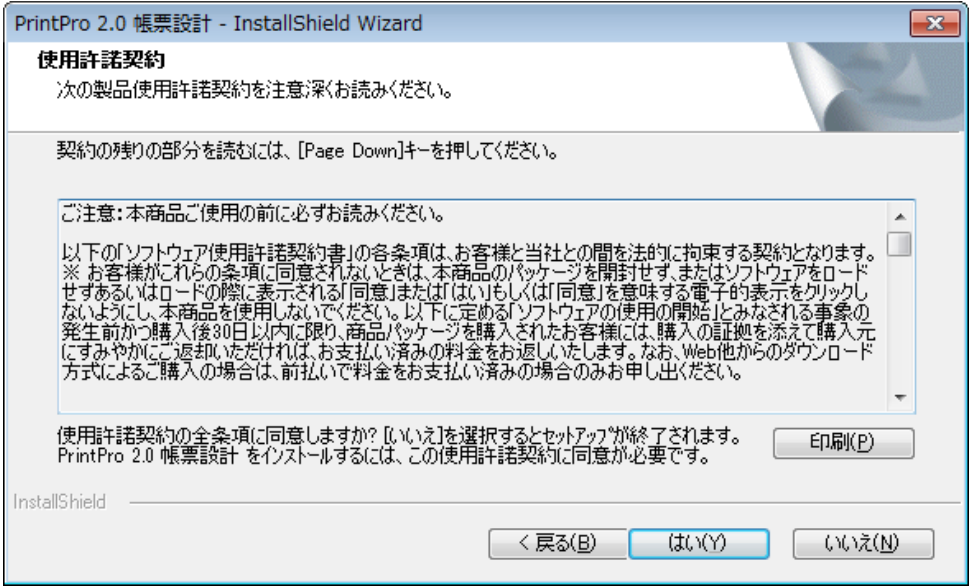

5) ≪ユーザー情報の入力≫が表示されます。ユーザ名、会社名、シリアル番号(パッケージ同梱のライ センス証書に記載されているシリアル番号)を入力し、[次へ(N) ]をクリックします。

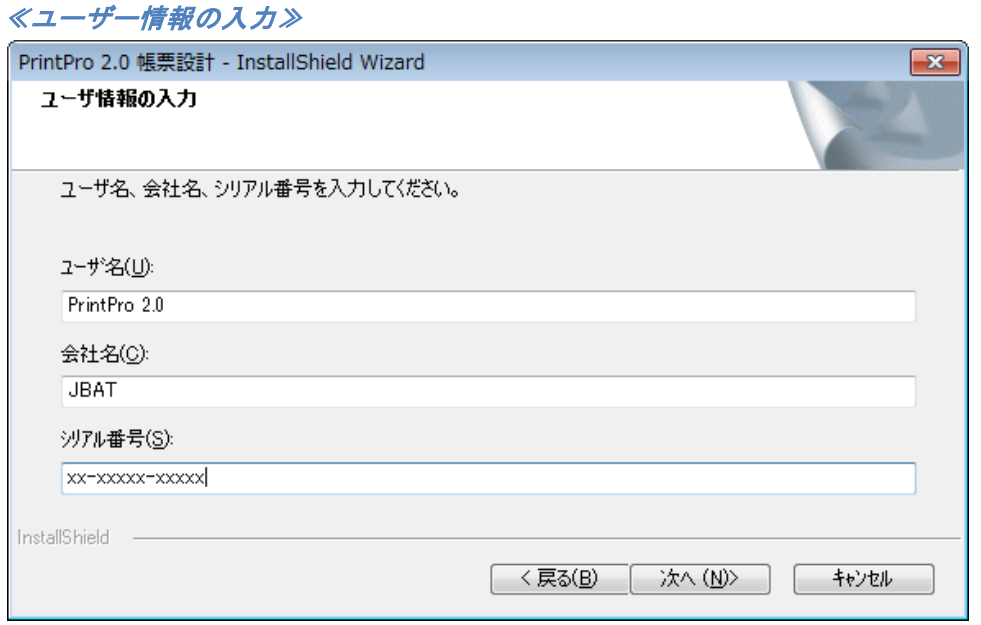

6) ≪インストール先の選択≫が表示されます。インストール先を変更したい場合は、[参照(R)]をクリッ クし、変更してから[次へ(N) ]をクリックしてください。変更が必要ない場合は、[次へ(N) ]をクリックし ます。

≪インストール先の選択≫

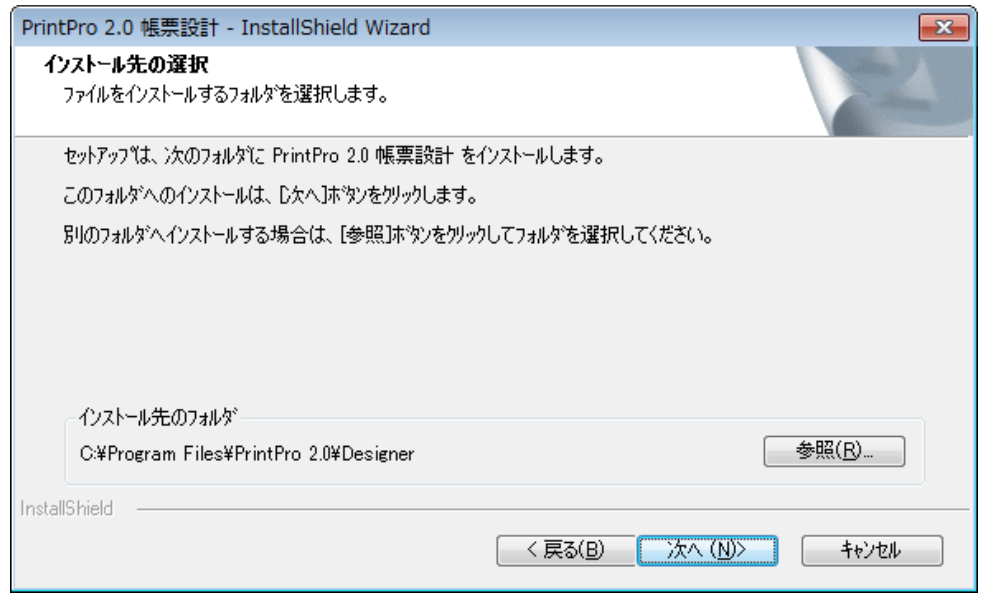

7) ≪セットアップ ステータス≫が表示され、インストールが開始されます。

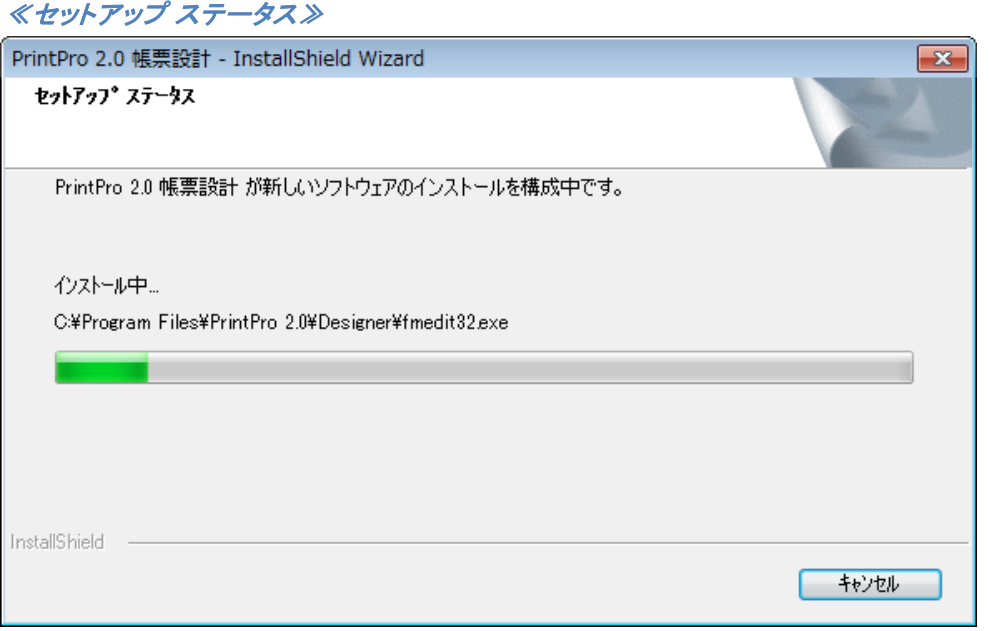

8) ≪Excel アドインの登録≫が表示されます。Microsoft Excel に本製品の Excel アドインを登録する場 合は、[はい(Y) ]をクリックします。登録しない場合は、[いいえ(N) ]をクリックしてください。(Microsoft Excel がインストールされていない場合は表示されません。)

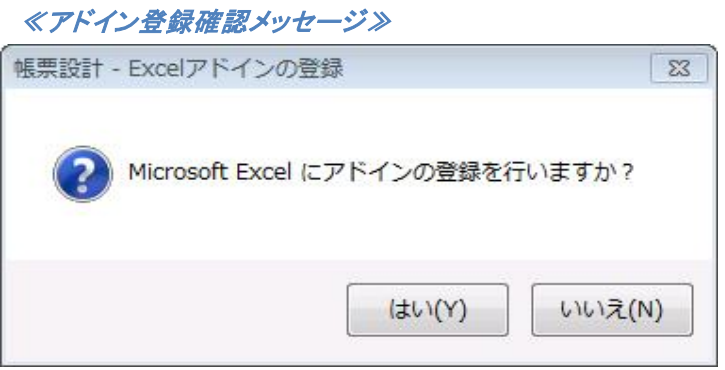

9) インストールが終わると、≪InstallShield Wizard の完了≫が表示されます。[完了]をクリックし、インス トールを完了します。

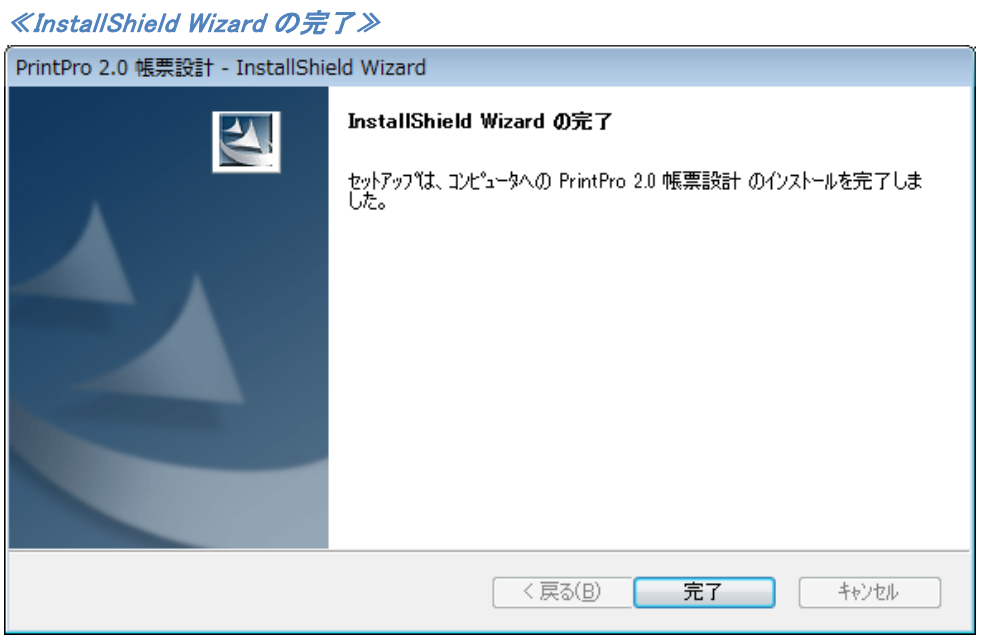

### **3.2** 本製品のアンインストール

本製品 のアンインストールは、以下の例を参照してください。

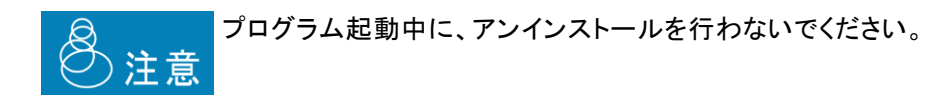

#### 例)**Windows 7**

1) 「コントロールパネル」の[プログラムと機能]を実行して、[名前]から本製品を選択し、[アンインストー ル]をクリックします。

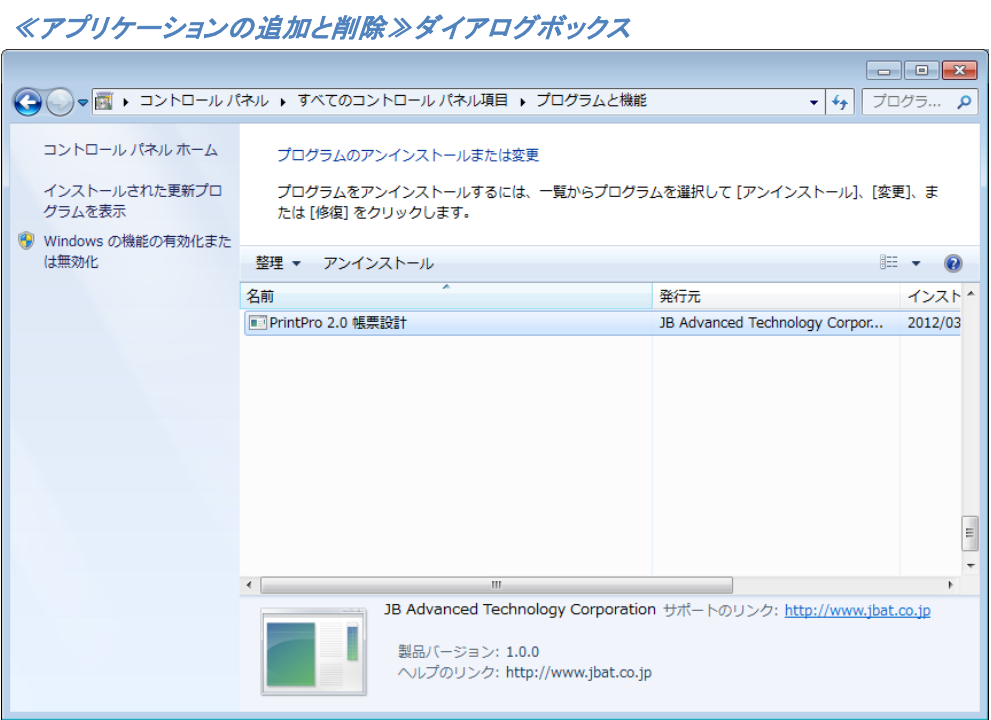

2) ≪PrintPro 2.0 帳票設計≫が表示されます。<削除(R)>が選択されていることを確認し、[次へ (N)]をクリックします。

#### ≪PrintPro 2.0 帳票設計≫

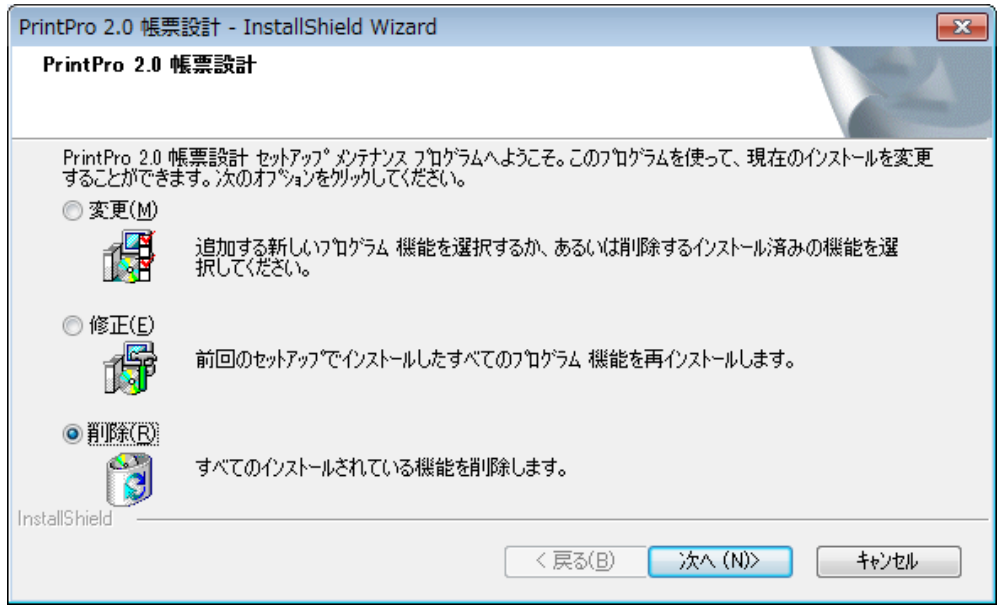

3) ≪ファイル削除の確認≫が表示されます。[OK]をクリックします。アンインストールを行わない場合は、 [キャンセル]をクリックしてください。

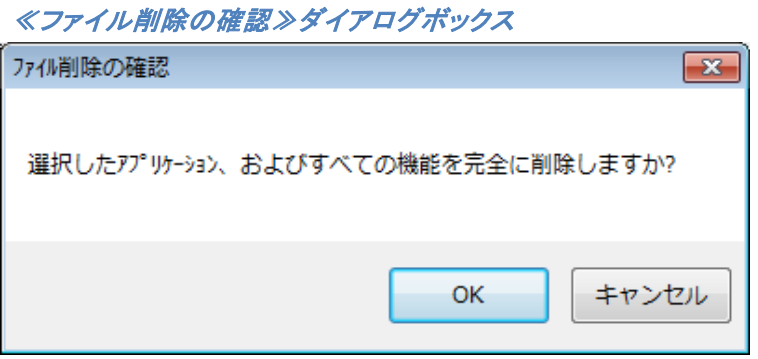

4) ≪セットアップ ステータス≫が表示され、アンインストールが開始されます。

### ≪セットアップ ステータス≫

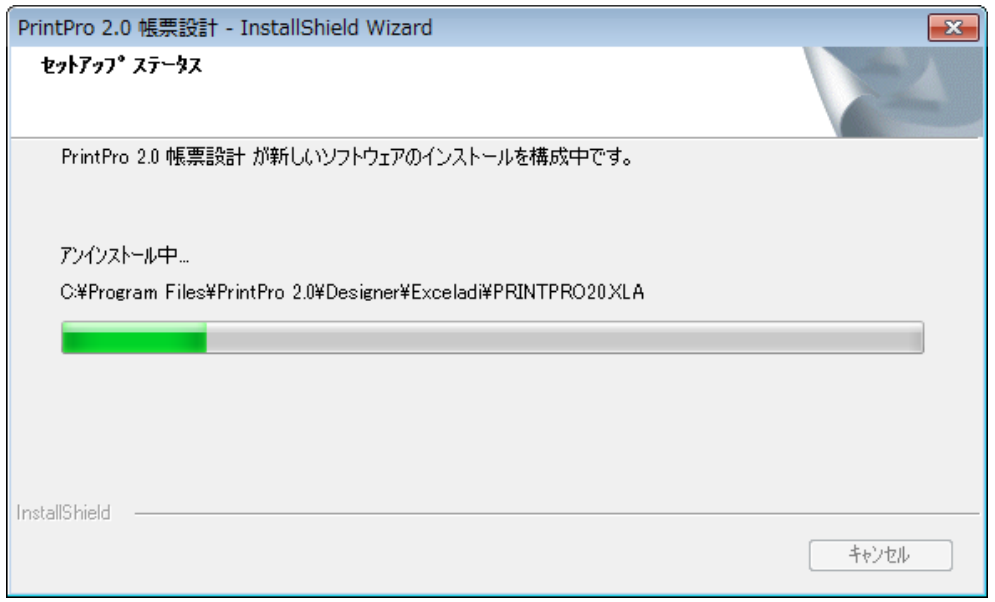

5) アンインストールが完了すると、≪InstallShield Wizard の完了≫が表示されます。[完了]をクリックす ると、コンピューターが再起動し、アンインストールは完了します。後でコンピューターを再起動したい 場合は、[いいえ、後でコンピュータを再起動します]を選択し、完了してください。再起動後に、アンインス トールは完了します。(再起動の要求が無い場合もあります。)

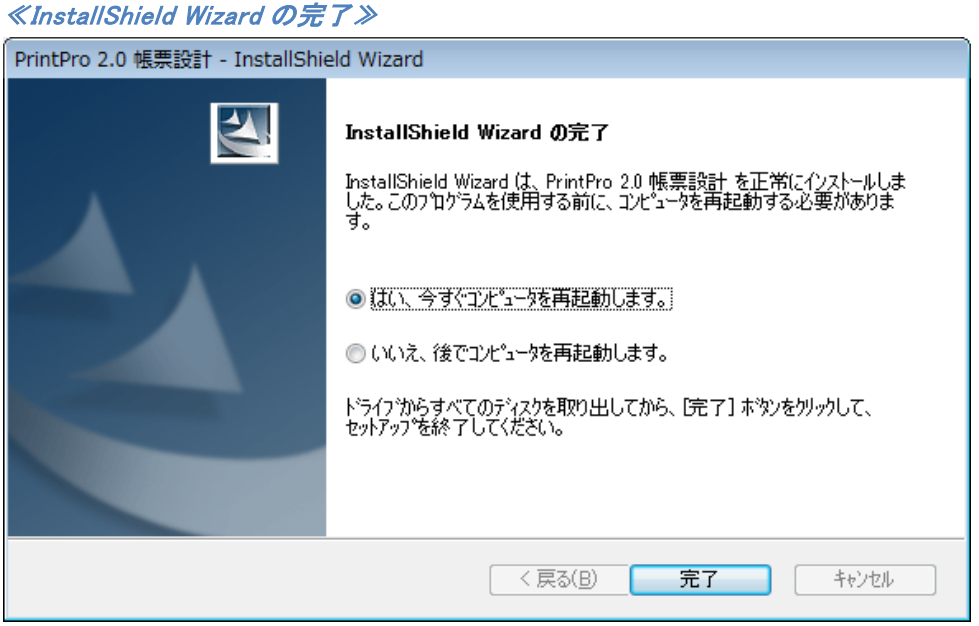

### **3.3 Excel** アドインの登録

インストール時に、≪Excel アドインの登録≫で[いいえ]を選択した場合、また、導入ユーザー以外のユーザー が Excel アドインを使用する場合には Excel アドインの登録を行う必要があります。

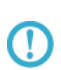

・以降の画面は、Excel 2007 での実行によるものです。

・Mircrosoft Office のインストール時に、Viaula Basic for Applications もインストールする 必要があります。

① Microsoft Excel を起動し、Office ボタン、[Excel のオプション]を順にクリックします。

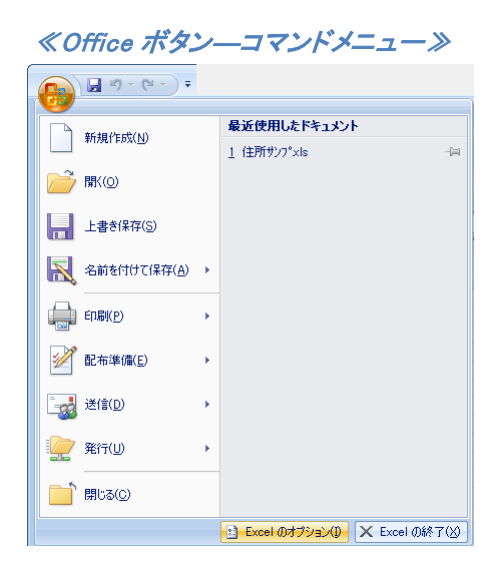

② <<Excel のオプション>>が表示されますので、[アドイン]をクリックし、[管理]に"Excel ア ドイン"を指定し、「設定(G) 7 ボタンをクリックします。 ≪Excel のオプション≫

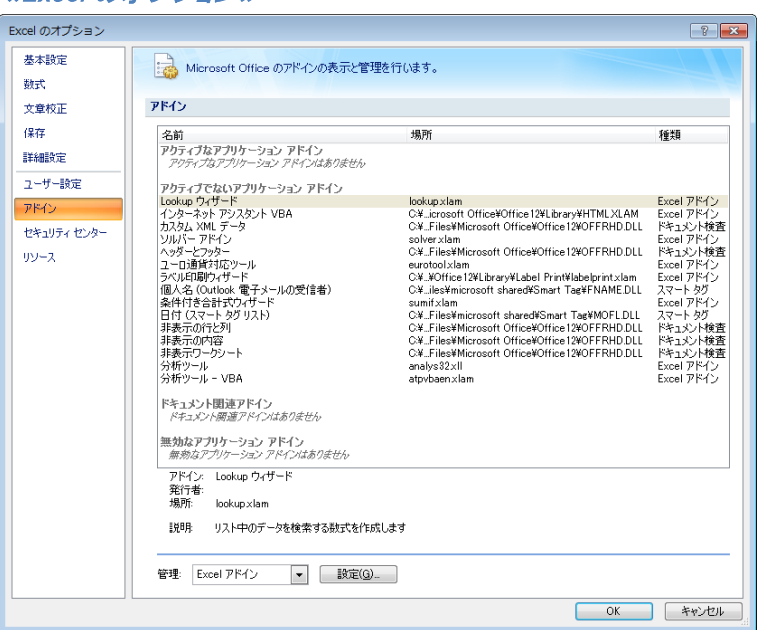

③ <<アドイン>>が表示されますので、[参照(B)]ボタンをクリックします。

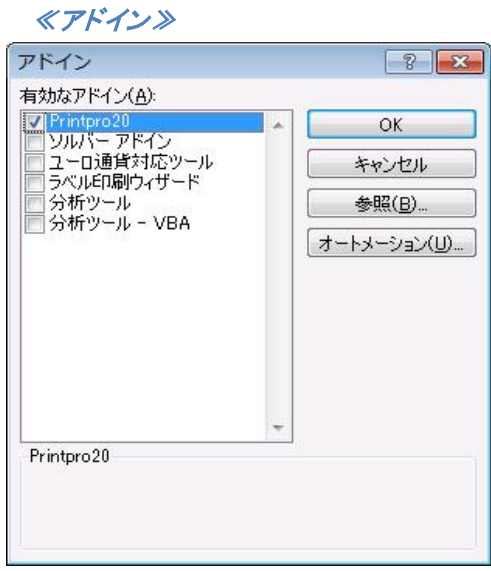

④ 本製品をインストールしたフォルダ内の[Exceladi]サブフォルダに収められている "PrintPro20.XLA"を選択し、[OK]ボタンをクリックします。 ≪ファイルの参照≫

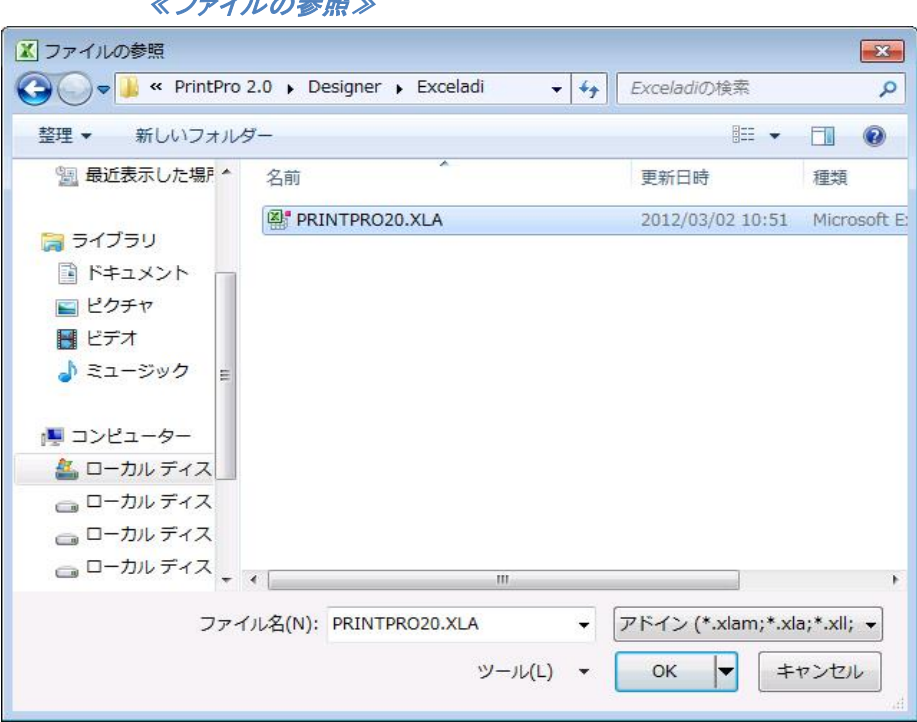

⑤ 再度、<<アドイン>>が表示されますので、[OK]ボタンをクリックします。Microsoft Excel に[ア ドイン]メニューが追加され、[PrintPro 2.0]メニューコマンドが利用できるようになります。

## 第**4**章 帳票の作成

### **4.1** 帳票の概要

本製品は、印刷データとフォーム(ページのデザイン)を重ね合わせて帳票印刷を行うための設計を行います。

データ定義とフォーム情報を含む帳票定義ファイルを作成します。

データ定義とは、データファイルから PrintPro 2.0 に渡すデータの構成が、どのような内容か定義したもので

す。データ定義の最大項目数は 500 です。

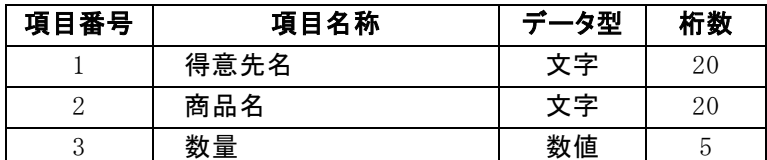

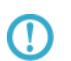

入力可能なレコードの行は 32000 行までで、レコードの総文字数は 32000 行です。 ただし、Excel アドインでのご利用は、255 項目、32000 行までとなります。

### **4.2** 帳票定義ファイルの新規作成

帳票定義ファイルの作成は、本製品 の【ファイル(F)】メニューで行います。

① 【ファイル(F)】メニューの【新規作成(N)】を選択すると、新規帳票定義ファイルの作成手順を説明す る画面が表示され、一連の動作を開始します。

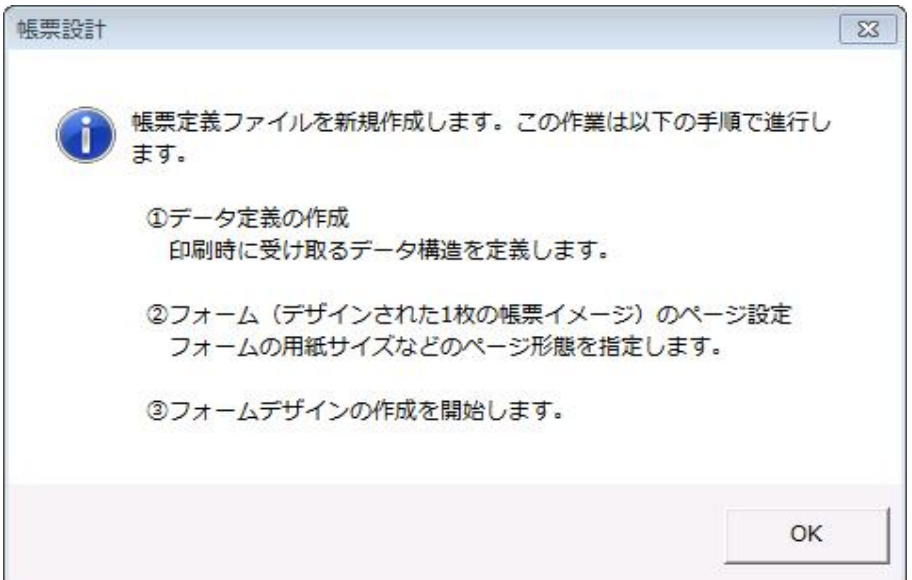

② 【OK】をクリックすると≪データ定義の編集≫が表示されます。

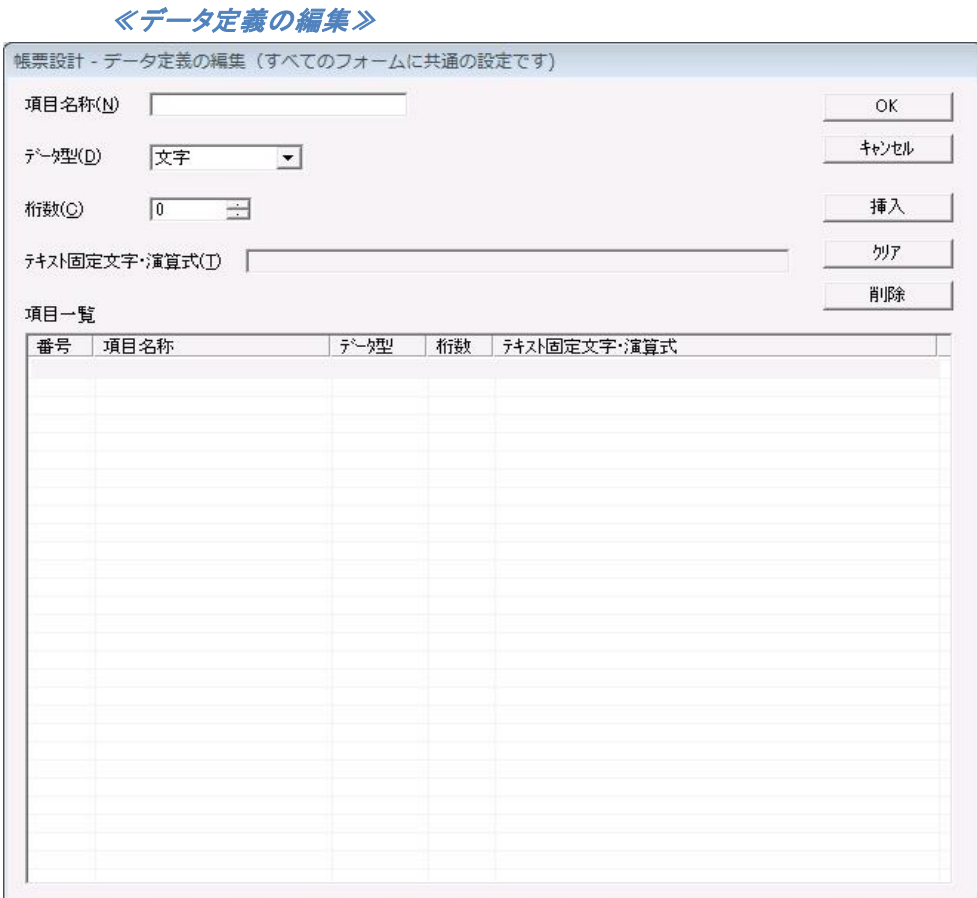

- ② 項目番号 1 から登録を始めます。項目名称、データ型、桁数、テキスト固定文字・演算式を入力、または 選択します。
- ③ 項目番号 2 以降の登録を行い、すべての項目の登録が終了したら、【OK】をクリックします。
- ④ ≪名前を付けて保存≫が表示されますので、【ファイル名(N)】にファイル名を入力し、【保存(S)】を クリックすると、帳票定義ファイルが作成されます。

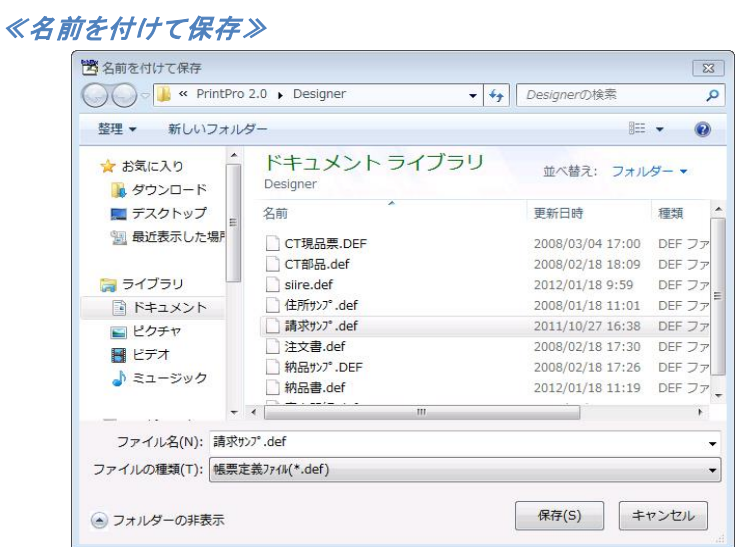

⑤ ≪フォームのページ設定≫が開き、フォームのページ情報を設定する状態になります。

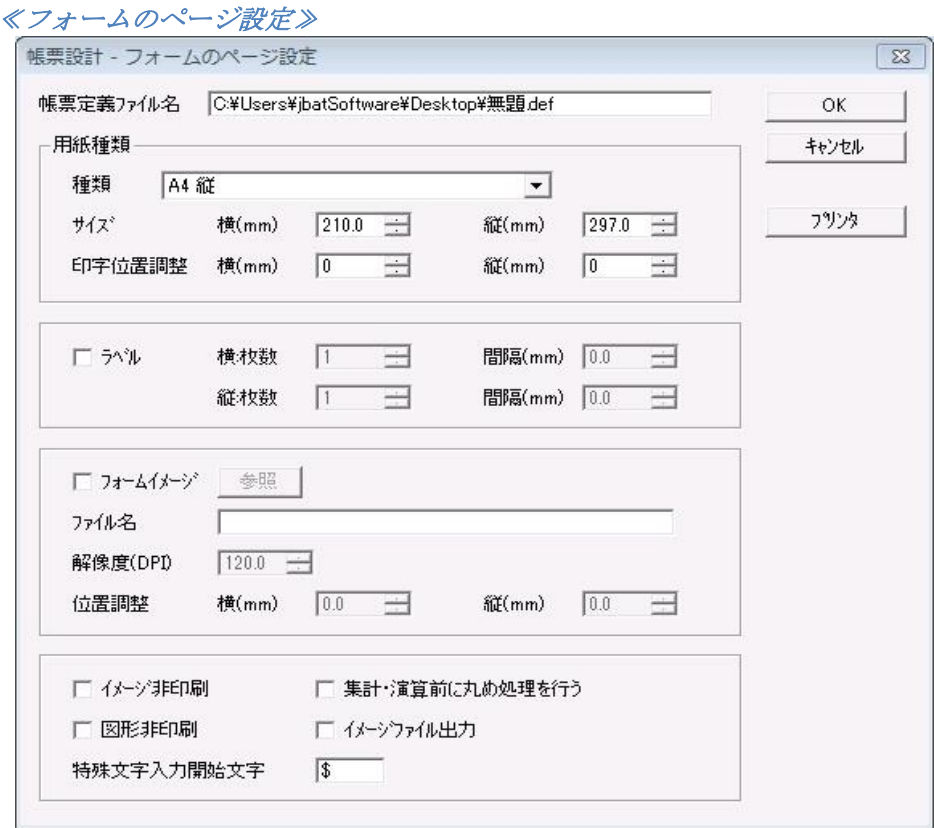

### **4.3** データ定義の編集

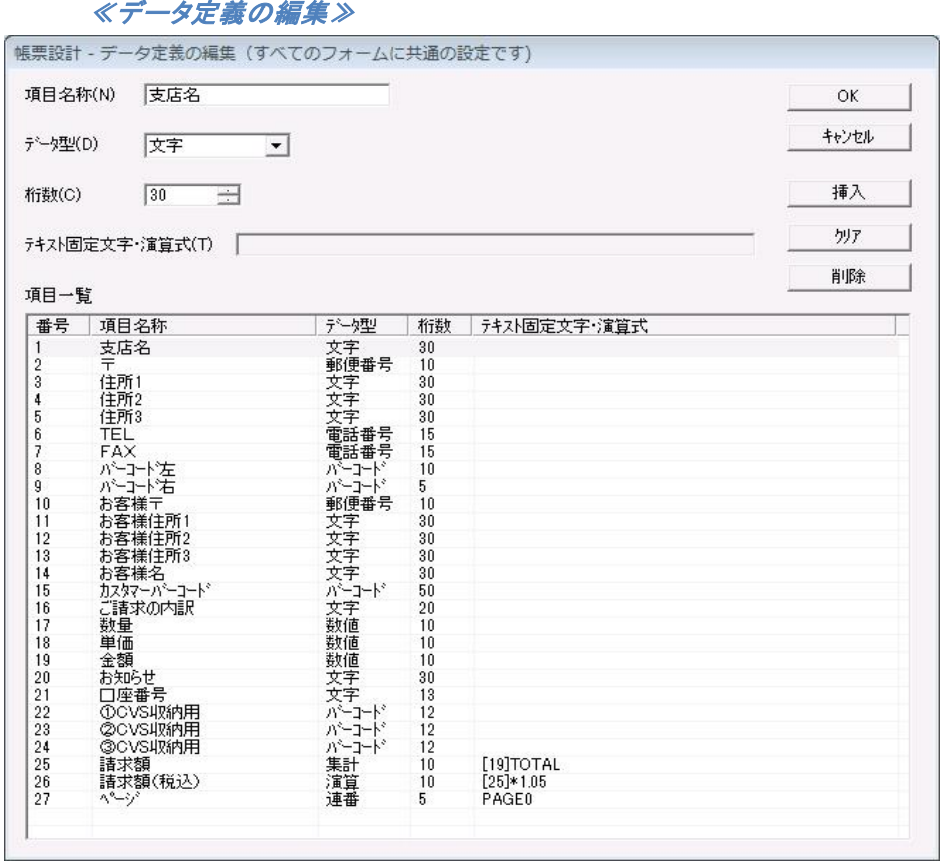

#### 【項目名称(N)】

項目の名称を表示、または名称の入力を行います。項目名称は、20 桁以内とします。(全角文字は 2桁、半角文字は 1 桁になります。)

#### 【データ型(D)】

項目のデータ型を表示します。また、データ型を選択します。本製品 では、印刷データファイルから 受け取る印刷データは、すべて文字列として受け取ります。受け取った印刷データは、指定された 型により加工が行われ、表示/印刷されます。数値型では、データを一度数値に変換してから必要 な計算を行います。各型は、次のような意味を持ちます。

#### ●文字型

データをそのまま表示/印刷します。

#### ●数値型

データを数値として表示/印刷します。数値のデータを必ず渡すようにしてください。文字、 文字列、または空白がデータとして渡された場合、正常に動作しません。

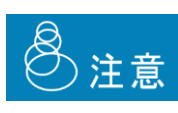

整数値のみを扱う場合、15 桁まで使用可能です。 小数値も扱う場合、整数部 10 桁、小数部 5 桁まで使用できます。

計算には内部的に小数部 7 桁まで使用されます。

小数値も扱う場合で、整数部が 10 桁超える場合は「\*」エラーを出力します。 小数部については最終桁の処理の指定に従って削られて出力されます。

 $\Omega$ 

データを表示/印刷する時に、全桁(先頭のマークを除く)表示/印刷できない時には、 項目オブジェクトに、その項目オブジェクトに指定されている桁数の「#」が表示/ 印刷されます。また、演算エラーが発生した時には、「\*」が表示/印刷されます。

#### ●日付型

データを日付データとして扱います。データを年、月、日に分解し、それぞれを指定された位置 に表示/印刷します。データは、次のように分解されます。

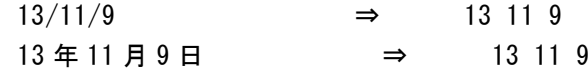

#### ●郵便番号型

データを郵便番号データとして扱います。データを各桁に分解し、それぞれを指定された位置に 表示/印刷します。

#### ●電話番号型

データを電話番号データとして扱います。データを、市街局番、局番、番号に分解し、それぞれ を指定された位置に表示/印刷します。データは、次のように分解されます。

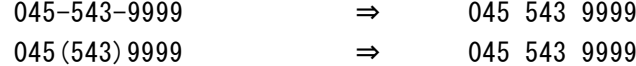

#### ●集計型

指定された項目のデータを合計して表示/印刷します。合計を行う項目は、数値型か演算型、 時間型でなければいけません。【テキスト固定文字・演算式(T)】に、次のように合計を行う項 目を記述します。印刷条件を指定することにより先頭ページや、最終ページに総計を表示/印 刷することもできます。

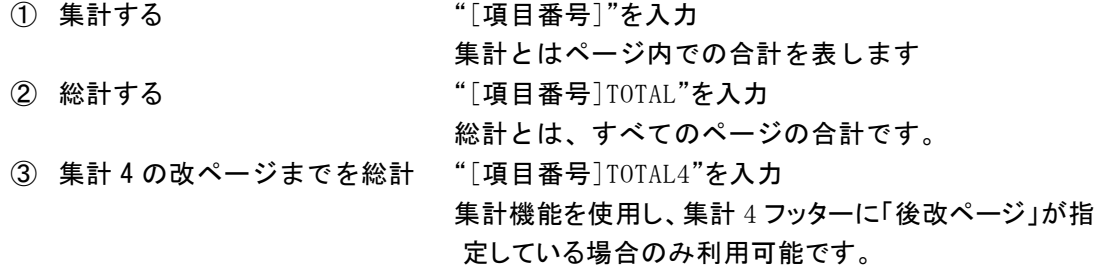

例)項目番号 3 を集計する時 ⇒ 「[3]」と記述 テキスト固定文字・演算式(T)  $\sqrt{3}$ ┳ 例)項目番号 10 を総計する時 ⇒ 「[10]TOTAL」と記述  $[10]$ TOTAL テキスト固定文字・演算式① 회

例)項目番号 10 を集計 4 で改ページが行われるまでを総計する時⇒ 「[10]TOTAL4」と記述

- "TOTAL","TOTAL4"を使用したデータ項目は演算に使用できません。 **CD**
- 集計型の項目は明細行(集計 n フッター、総計フッターを除く)に印刷することはで  $\Omega$ きません

④条件付の集計指定を行う

集計型の【テキスト固定文字・演算式(T)】に集計を行う条件を指定します。条件判断の結果 が真、または条件指定が無い場合に集計を行います。「:」以降に条件判断の式を指定してく ださい。(条件指定を行わない場合、「:」および「:」以降の部分も記述しないでください。

条件式についての詳細は、『オブジェクト>オブジェクトの操作>印刷条件』を参  $\Omega$ 照ください。

例)

 $[5]$ : $[17]$  <20

17番目の項目の内容が20未満の場合の5番目の項目の内容を集計に使用します。 : $[17] < 20$ 

17番目の項目の内容が20未満の場合に1を集計に加算していきます。

[5]TOTAL:[17]<20

17番目の項目の内容が20未満の場合の5番目の項目の内容を総計に使用します。 TOTAL:[17]<20

17番目の項目の内容が20未満の場合に1を総計に加算していきます。

#### ●演算型

指定された項目、数値の演算を行い表示/印刷します。演算に項目を指定する場合、項目は、 数値型、演算型、集計型でなければいけません。文字、文字列、または空白がデータとして渡 された場合、正常に動作しません。演算子は+(加算)、-(減算)、\*(乗算)、/(除算)が使用で きます。式には、次のように記述し、演算式を指定します。

例)

項目番号2と項目番号5の演算をする時 ⇒ [2] + [5] 項目番号8と数値の演算をする時 ⇒ [8] \* 1.05

小数値も扱う場合、整数部 10 桁、小数部 5 桁まで使用できます。

整数値のみを扱う場合、15 桁まで使用可能です。

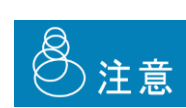

計算には内部的に小数部 7 桁まで使用されます。 小数値も扱う場合で、整数部が 10 桁超える場合は「\*」エラーを出力します。 小数部については最終桁の処理の指定に従って削られて出力されます。

**CD** 

演算型の項目を式に含める場合、その演算項目の計算が終了している必要がありま す。演算はデータ定義の項目番号の小さい方から実行されます。

#### ●イメージ型

データにより指定されたイメージデータを表示/印刷します。

#### ●バーコード型

データを、フォーム作成時に指定したバーコードで表示/印刷します。

#### ●部数型

データを、そのレコードの印刷部数とします。部数型の項目を持つデータ定義では、部数型の データ以外の部数指定はできません。なお、部数型は、1 つのフォームに対し、1 つのみ作成し てください。

・明細項目として使用することはできません。

・データ定義に部数型の項目がある場合、部数指定は無効です。

・複写紙モードとの併用はできません。併用された場合、実行時に処理は中断されます。 注意 ・部数型は複数定義することはできません。複数定義された場合、実行時に処理は中断 されます。

#### ●連番型

連番、または、ページ番号の印刷を行います。

1)連番として使用する場合

データを連番印刷の開始番号とします。データが指定されない場合は、初期値として 1 が与え られます。連番は、次の場合に自動的にカウントされます。また、改ページ条件が成立した場合 の最初のページでは、そのページの先頭レコードの連番型データが、連番印刷の開始番号とな ります。

- ① 増減値指定がない時は、1 部毎に 1 ずつカウントが増加する。
- ② 増減値指定がある時は、指定した増減値でカウントが増加する。
- ③ 明細行のあるフォームで、明細行の印刷が明細行数を超えて、自動的に改ページが行 われた時、1 ページ毎に 1 カウント増加する。

増減値の指定は、【テキスト固定文字・演算式(T)】に「P」に続いて増減させたい値を記述し、 行います。(増減値は±42900000000 の範囲内で選択可能です。)

ラベルの設定がされていない場合、使用することはできません。  $\left( \left| \right| \right)$ 

例)

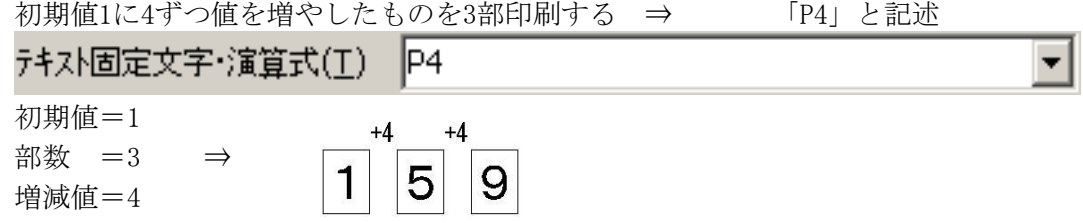

2)ページ番号として使用する場合

【テキスト固定文字・演算式(T)】から、それぞれ次のように選択します。

#### ページ番号 ⇒ 「PAGE」を選択 印刷開始ページから1ページ毎に1カウント増えます。

- 総ページ ⇒ 「TOTALPAGE」を選択 指定データをすべて印刷した場合の総ページ数をカウントして印刷します。
- 総ページ 4 ⇒ 「TOTALPAGE4」を選択 <集計機能を使用する>時に使用します。集計 4 で改ページが行われるまでの総 ページ数を印刷します。
- ページ 0 ⇒ 「PAGE0」を選択 <集計機能を使用しない>時に使用します。1 ページ毎に 1 カウント増えます。改ペー ジ指定(KeyBreak)により、改ページが行われるとカウントが 1 に戻ります。
- ページ n ⇒ 「PAGEn」を選択 <集計機能を使用する>時に使用します。1 ページ毎に 1 カウント増えます。集計 n のフッターによる後改ページが行われると、PAGEn のカウントが 1 に戻ります。 テキスト固定文字・演算式(T) PAGE1 회

集計 4 フッターに「後改ページ」が指定されていない場合、総ページ 4 が正しく計算 されない場合があります。また、集計 4 以上のヘッダー(集計 5 ヘッダー、総計ヘッ ダー)の指定がある場合で、これらが同一ページに印刷されない場合、総ページ 4 が正しく計算されません。例えば、集計 5 フッターを使用する場合、集計 4 フッター と集計 5 フッターが同一ページに印刷されないと、総ページ 4 が正しく計算されま せん。「フッターを明細と同一ページに印刷する」を指定してください。

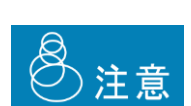

O)

・明細項目として使用することはできません。使用されないようにご注意ください。 ・予約語が指定されていない場合、連番型は複数定義することはできません。複数定義さ れないようにご注意ください。

#### ●時間型

データを時間データとして扱います。データを「時:分」の形で指定された位置に表示/印刷しま す。データの中に「:」が含まれない時は、データを「分」として扱います。

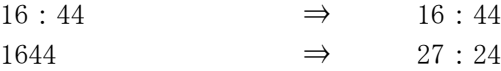

#### ●固定型

【テキスト固定文字・演算式(T)】で、指定された文字列を印刷します。指定された文字列は、 データ定義内の各フォームで使用することができます。データファイルから受け取るデータ は無視されます。

#### 【桁数(C)】

項目オブジェクトをフォームに配置する際に目安となる、項目オブジェクトの大きさを表示/入力しま す。印刷は、配置した個々のオブジェクトの文字列桁数で行われます。

桁数が「0」の場合、15 桁の時の大きさでオブジェクトがフォームに配置されます。 ⋒

#### 【テキスト固定文字・演算式(T)】

データ型が集計型の時には、集計項目を指定します。また、データ型が演算型の時には、演算式を 入力します。データ型が固定型の時には、表示したい文字列を入力します。

【テキスト固定文字・演算式(T)】に、演算子(カッコなども含む)を入力する時は、 ① 半角で入力してください。

#### 【項目一覧】

 作成/変更中のデータ定義に登録されている項目の一覧を表示します。また、この一覧から、変更を 行いたい項目の行をクリックして選択することにより、変更を行う項目を指定することができます。 番号は、本製品 が印刷データファイルから受け取るデータの順番に対応します。

#### 【OK】

設定を変更して、ダイアログボックスを閉じます。

#### 【キャンセル】

設定の変更をせずに、ダイアログボックスを閉じます。

#### 【挿入】

選択されている項目の前に、新しい項目を挿入します。【項目名称(N)】には、「≪挿入≫」と、記述 されています。項目は、印刷データの順番と対応しているため、挿入を行った場合には、印刷データ に挿入した項目に対応するデータ項目を追加する必要があります。

#### 【クリア】

選択されている項目の設定をクリアします。

#### 【削除】

選択されている項目を削除します。項目は、データの順番と対応しているため、削除を行った場合 には、印刷データの削除する項目に対応するデータ項目も削除する必要があります。

### **4.4 Excel** からデータ定義を作成

Microsoft Excel のワークシートから、その項目名称、データの最大桁数を取得して、帳票定義ファイルを作

### 成することができます。

① Microsoft Excel の PrintPro 2.0 で使用するデータ範囲を反転表示し、【編集(E)】メニューの【コ ピー(C)】により、クリップボードにデータをコピーします。

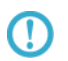

データ範囲の 1 行目は、項目のタイトルでなければいけません。Excel アドインで 入力可能なデータは、255 項目、32000 行までです。

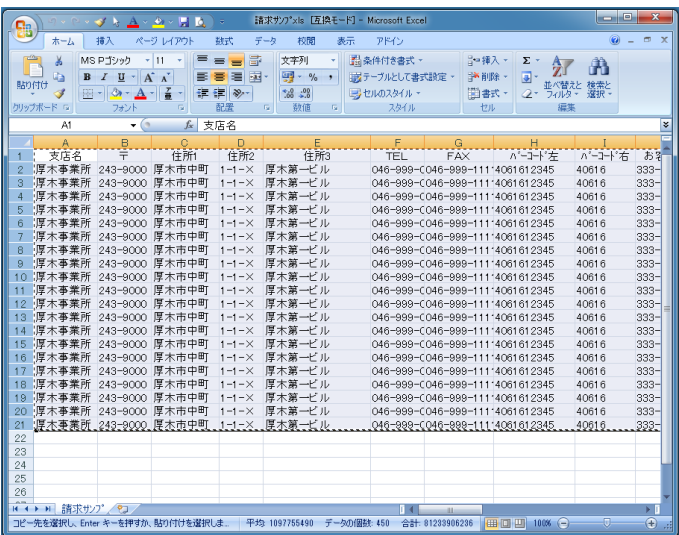

② Excel の【PrintPro 2.0】メニューの【新規作成(D)】を選択すると、本製品 が起動し、帳票定義ファ イル作成手順の説明画面を表示後、≪データ定義の編集≫が表示されます。

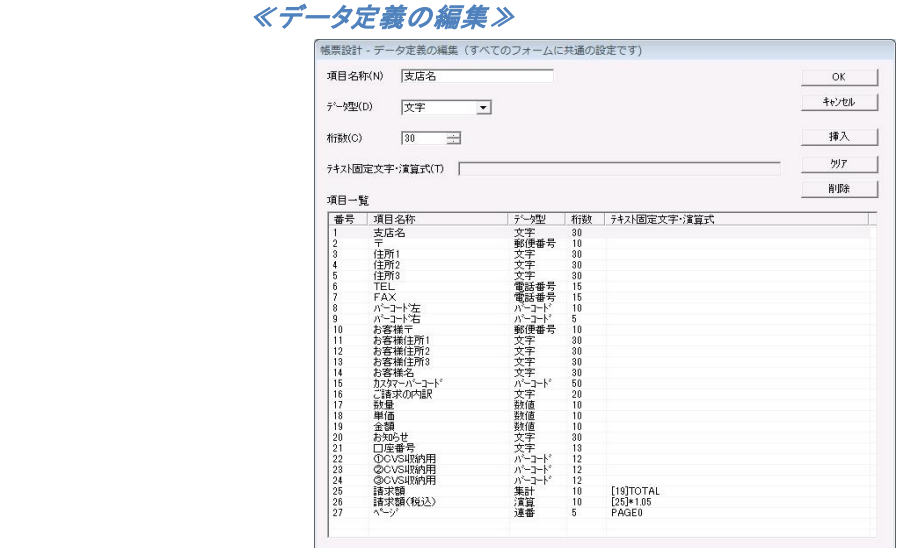

- ③ データ範囲 1 行目の各項目が【項目名称(N)】として登録されます。また、データ範囲 2 行目から最後 の行までのデータのうち、1 番桁数の大きいものが、その項目の【桁数(C)】として登録されます。この 桁数は、あくまでも現在入力されているデータの最大桁数なので、この桁数よりも長いデータが入力さ れる可能性がある場合には、あらかじめ桁数を大きくしておきます。【データ型(D)】、【テキスト固定文 字・演算式(T)】を指定する必要がある場合は、指定してから【OK】をクリックします。
- ④ ≪名前を付けて保存≫が表示されますので、【ファイル名(N)】にファイル名を入力し、【保存(S)】を クリックすると、帳票定義ファイルが作成されます。

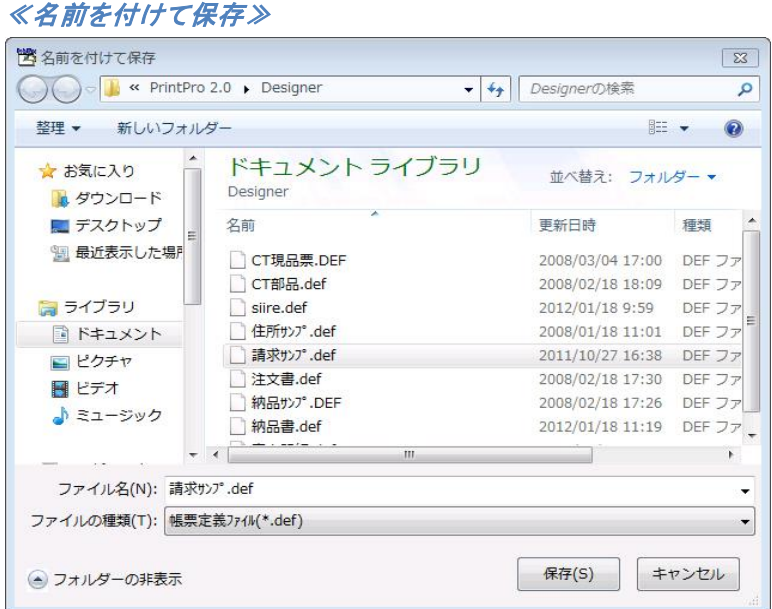

⑤ ≪フォームのページ設定≫ダイアログボックスが開き、フォームのページ設定状態になります。

### **4.4.1** データ定義の変更

帳票定義ファイルの変更は、本製品 で行います。

- ① 本製品 を起動します。
- ② 【ファイル(F)】メニューの【開く(O)】を選択します。

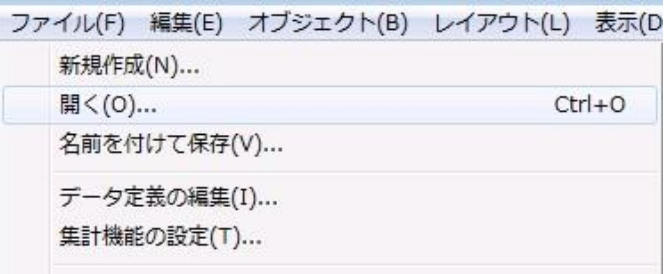

③ ≪開く≫が表示されます。変更を行う帳票定義ファイルを選択し、【開く(O)】をクリックして、帳票定義 ファイルを開きます。

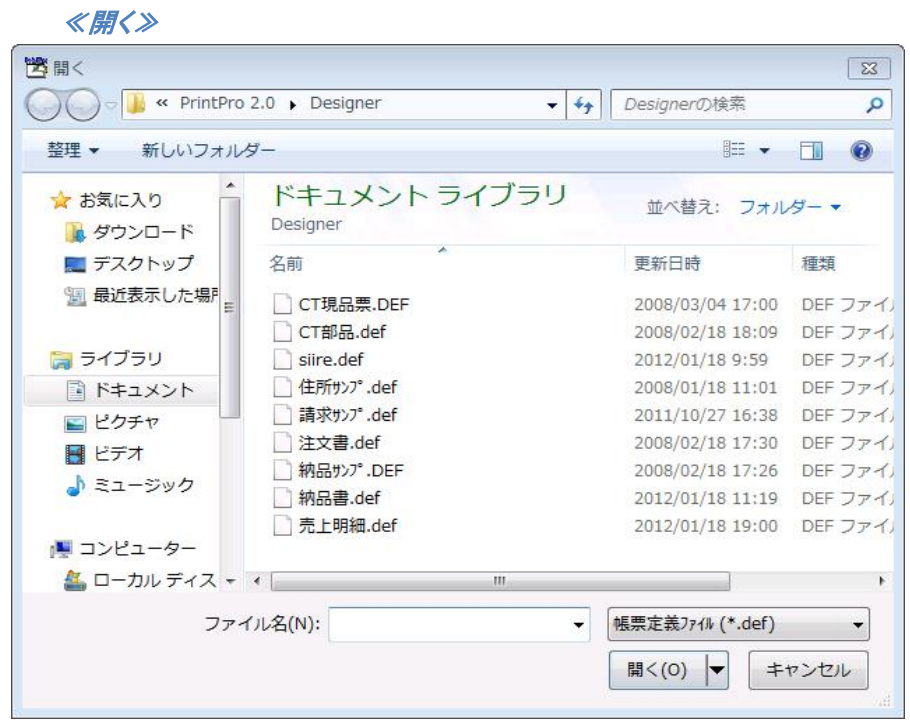

④ 【ファイル(F)】メニューの【データ定義の編集(I)】を選択します。

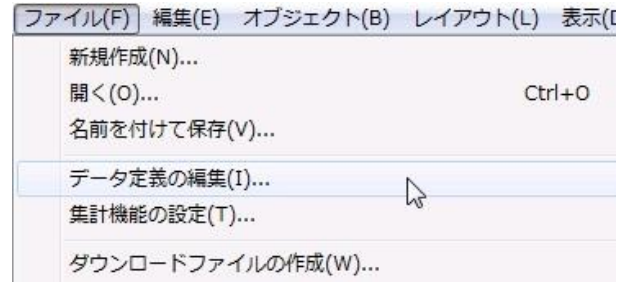

⑤ 開いている帳票定義ファイルの≪データ定義の編集≫が表示されます。変更、確認が終わったら、 【OK】をクリックします。

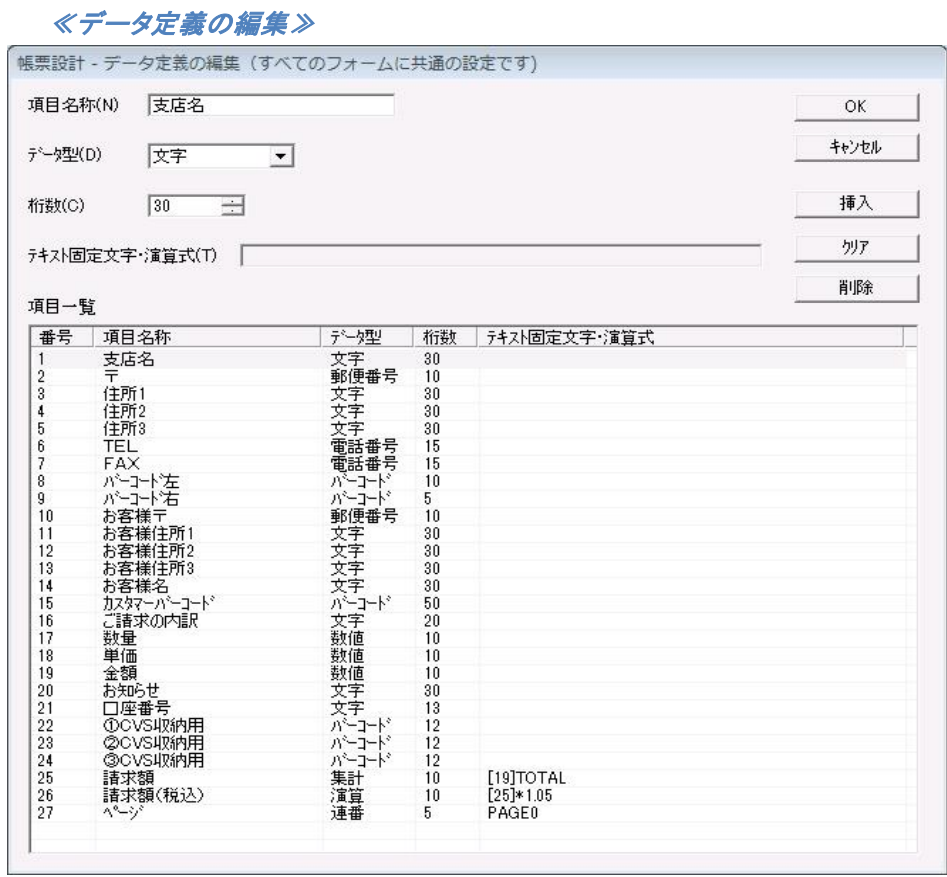

⑥ 下図のようなデータ定義の保存を確認するメッセージが表示されますので、【はい(Y)】をクリックしま す。変更された帳票定義ファイルが上書き保存されます。

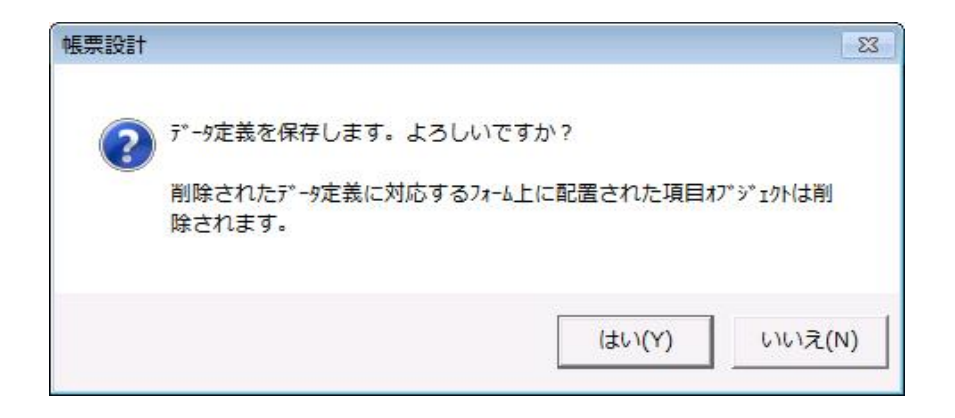

# 第**5**章 フォームの作成

### **5.1** フォーム作成手順

フォームでは、データ定義で定義された項目を、どのように印刷するかを指定します。フォームは、帳票定義 ファイルの中に作成し、表、図形、固定文字、バーコード、イメージなどを配置することができます。

① 本製品 を起動します。

② 【ファイル(F)】メニューの【開く(O)】を選択します。

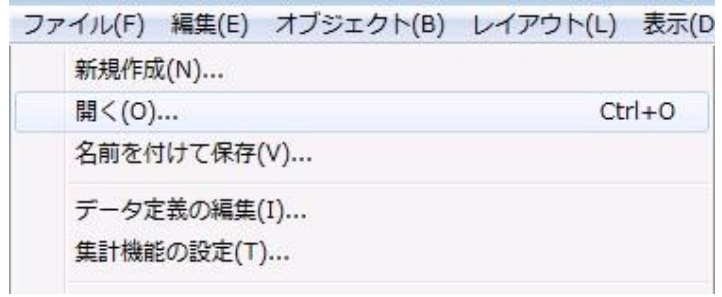

③ ≪開く≫が表示されます。フォームを作成する帳票定義ファイルを選択して、【開く(O)】をクリックしま す。

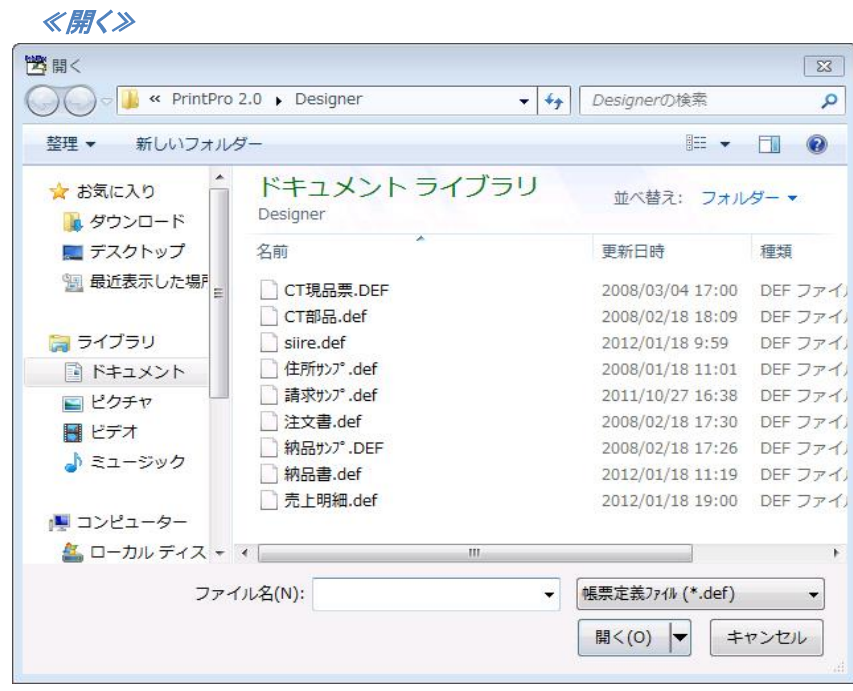

④ 【ファイル(F)】メニューの【フォームの新規作成(C)】を選択します。

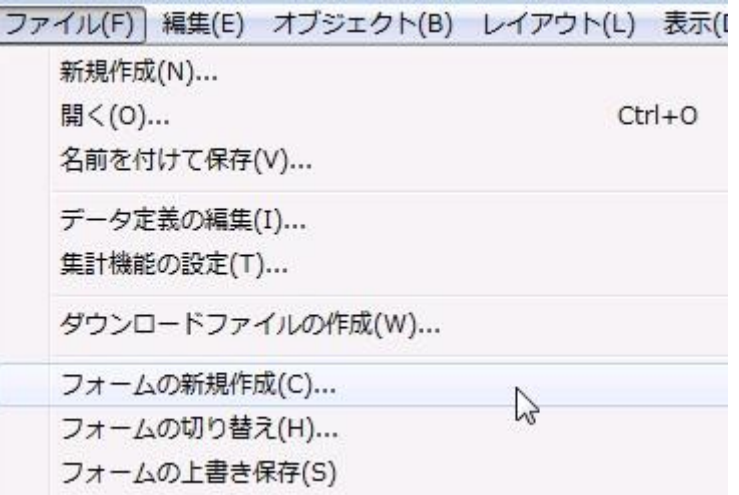

⑤ ≪フォームのページ設定≫が表示されます。

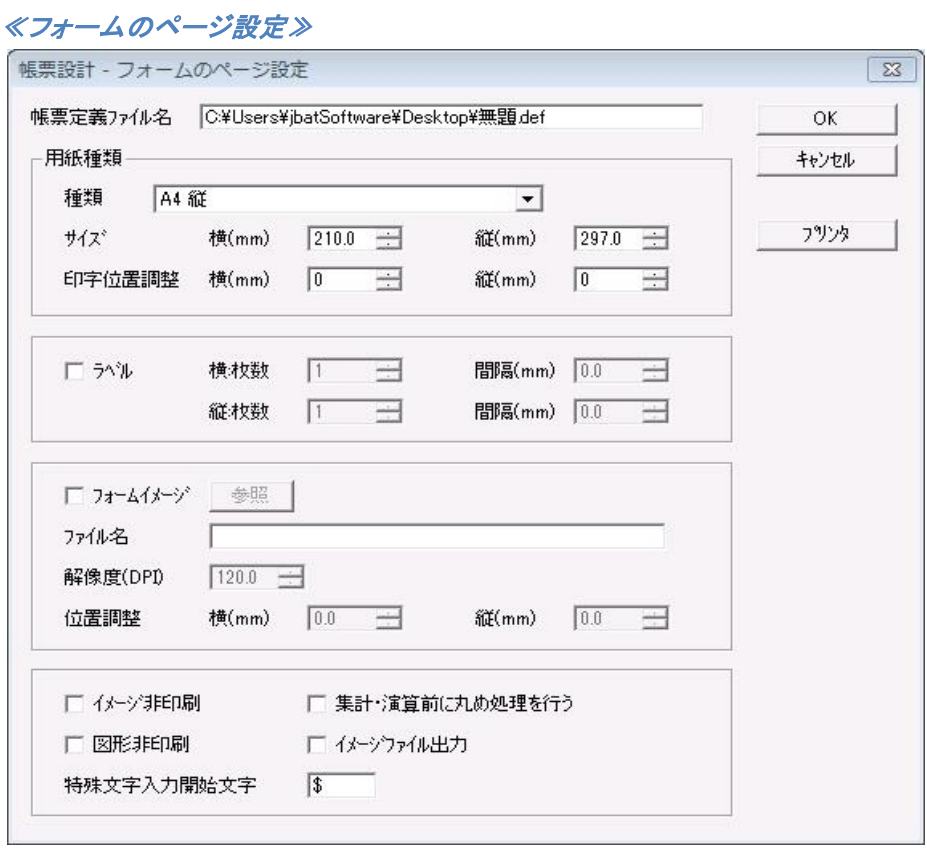

⑥ ≪フォームのページ設定≫で、用紙種類、ラベル指定、フォームイメージなどを指定し、【OK】をクリッ クすると、フォーム編集状態になります。

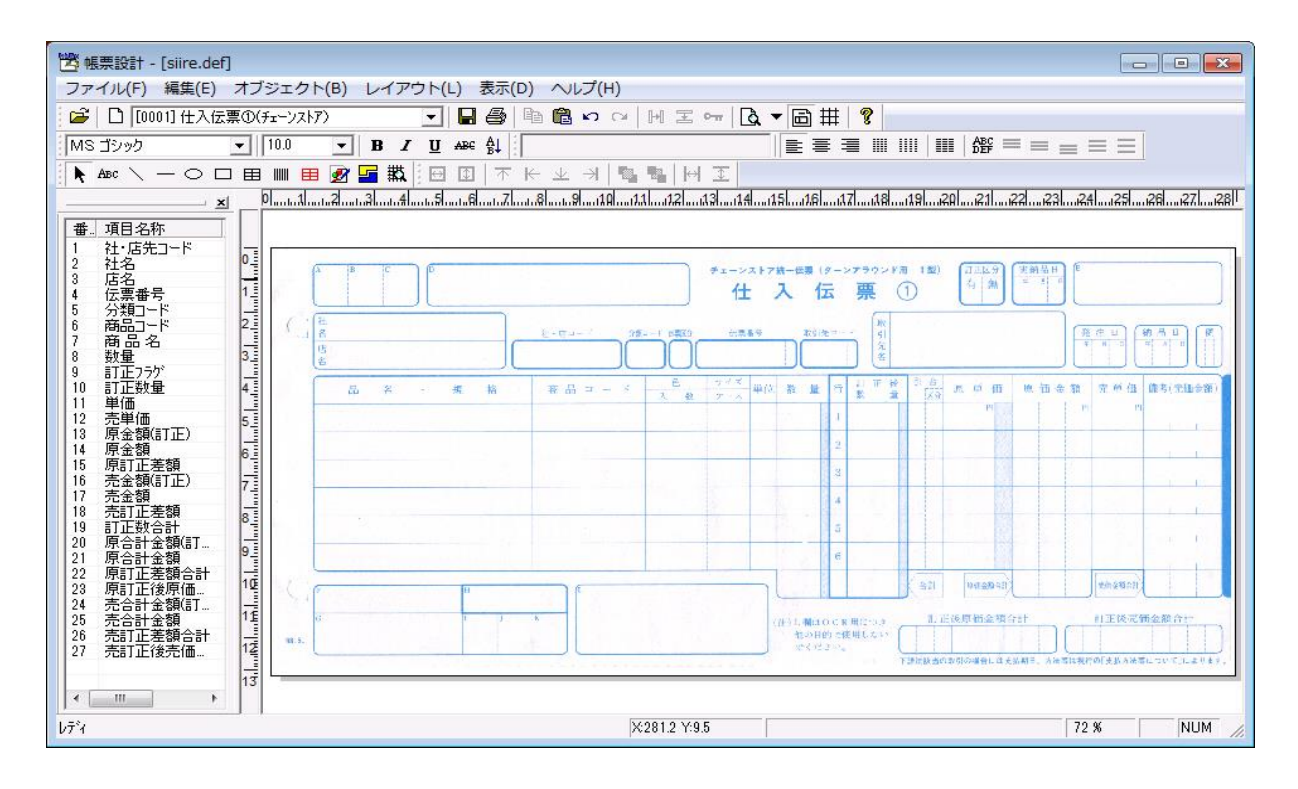

⑦ フォーム上にオブジェクトを作成し、配置していきます。

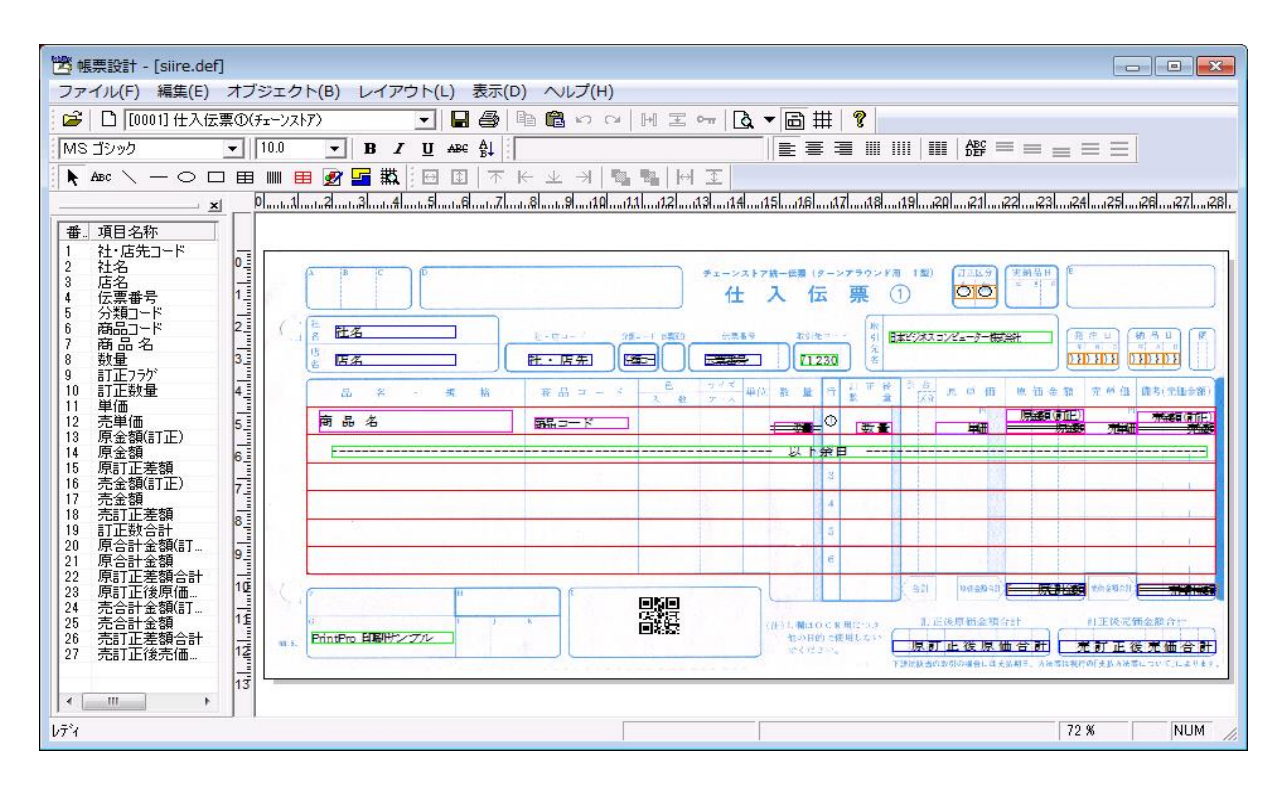

⑧ オブジェクトの作成が終わったら、フォームを保存します。【ファイル(F)】メニューの【フォームに名前 を付けて保存(A)】を選択します。

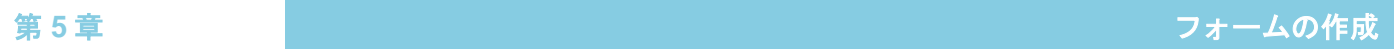

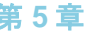

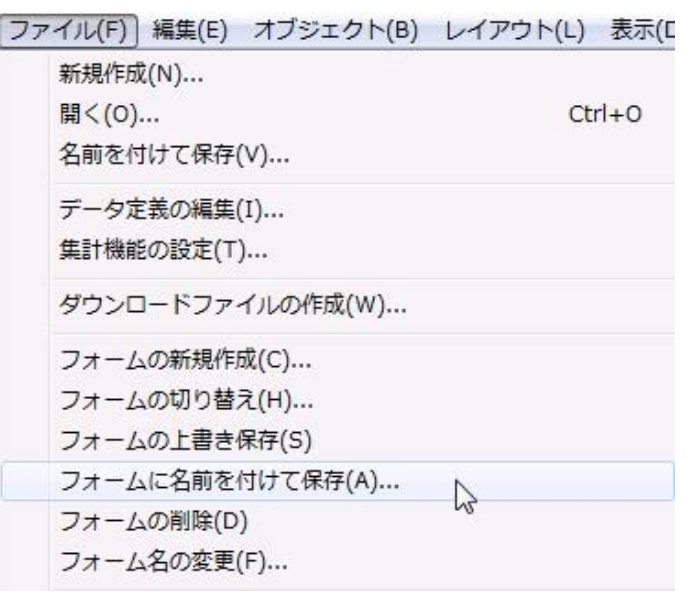

⑨ ≪フォームに名前を付けて保存≫が表示されます。フォーム名を入力し、【OK】をクリックすると、帳票 定義ファイル (\*.def)にフォームが追加されます。これで、Excel アドインツールなどにより、フォーム を使った伝票や、帳票の印刷ができるようになります。

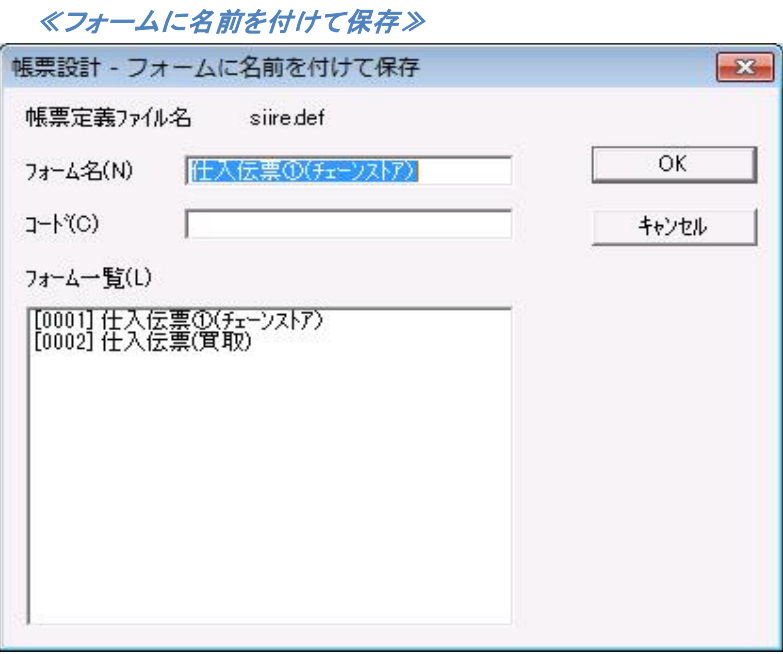

### **5.2** ページ設定

本製品 の【ファイル(F)】メニューの【フォームを新規作成(C)】か、【ファイル(F)】メニューの【フォー ムのページ設定(P)】を選択すると、ダイアログボックスが表示されます。

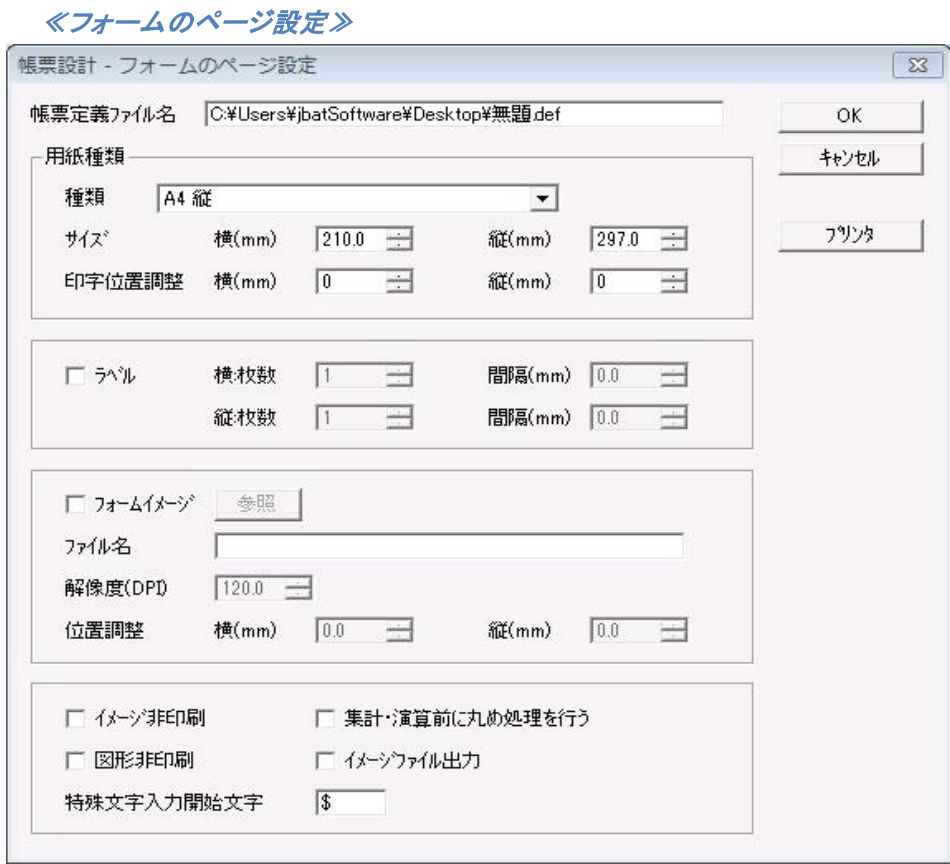

#### 【帳票定義ファイル名】

フォームの追加を行う帳票定義ファイル名が表示されます。

#### 【用紙種類】

#### <種類>

フォームの用紙種類を選択します。

#### <サイズ>

コンボボックスにフォームの用紙がない時には、コンボボックスから「任意サイズ」を選択し、く 横(mm)>、<縦(mm)>にフォームのサイズを入力してください。また、ラベルを指定する場合 も、用紙種類は「任意サイズ」を指定し、1 枚のラベルの大きさをく横(mm) >、<縦(mm) >に 入力します。

#### <印字位置調整>

編集中のフォームの印刷位置の調整を行う場合、<横(mm)>、<縦(mm)>に入力します。

#### 【ラベル】

フォームがラベルの場合にチェックします。1 枚の用紙に複数枚のラベルを印刷する時は、<横:枚 数>、<縦:枚数>と、ラベルの左端から次のラベルの左端までの間隔を横の<間隔(mm)>に、ラ ベルの上部から次のラベルの上部までの間隔を縦の<間隔(mm)>に入力します。

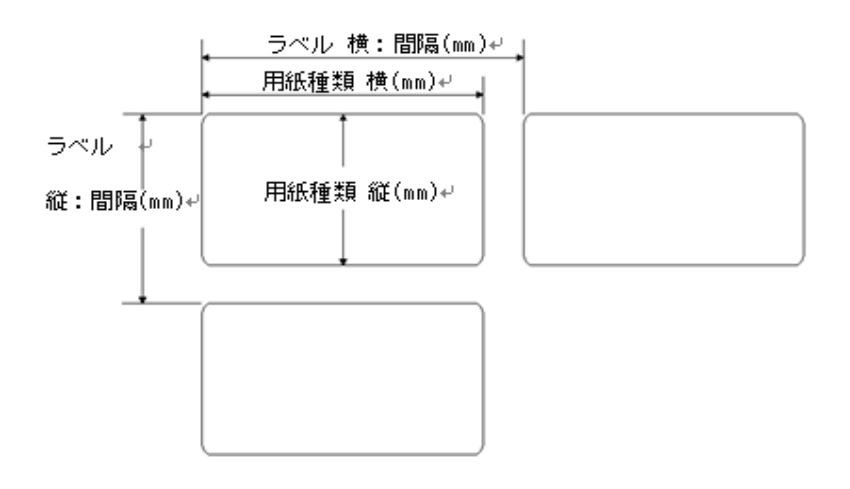

ラベル指定のあるフォームには、明細範囲、データ型が集計型、または演算型の固  $\Omega$ 定項目オブジェクトは指定できません。

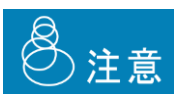

ラベル指定をしている場合、集計機能は使用できません。また、複写紙モードでも使用で きません。どちらの場合も、使用されている場合、実行時に処理が中断されます。

#### 【フォームイメージ】

フォームの台紙として、ビットマップか、JPEG、TIF、PNG、GIF を指定し、フォーム上に表示できるよう になります。フォームイメージの指定は、<参照>をクリックして行います。

#### <参照>

クリックすると、≪開く≫が表示されます。台紙として使用する(イメージファイル)ビットマップか、 JPEG、TIF、PNG、GIF を選択し、【開く(O)】をクリックすると指定できます。

≪開く≫

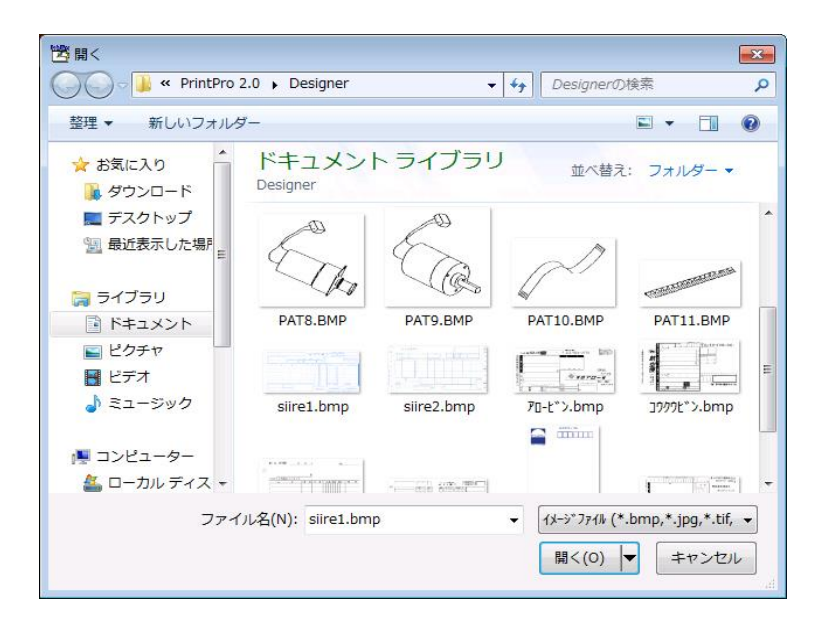

#### <ファイル名>

指定したフォームイメージのファイル名が表示されます。

#### <解像度(DPI)>

フォームイメージに指定したイメージファイル(ビットマップ、JPEG、TIF、PNG、GIF)の解像度を入 力します。スキャナで画像を取り込み、フォームイメージとして使用する場合は、スキャン時の解 像度は、10DPI から 1200DPI の範囲としてください。解像度が低いと、イメージが荒くなりますが、 表示速度は速くなります。また、解像度が高いと、イメージはきれいですが、表示速度は遅くなり ます。位置決めの精度と表示速度から、プリンタの解像度を使用することを推奨します。

#### <位置調整>

フォームイメージを表示する位置を指定します。<横(mm)>、<縦(mm)>にフォームの左上から の位置を入力してください。

#### 【イメージ非印刷】

フォームに貼り付けられたイメージオブジェクト(ビットマップ、JPEG、TIF、PNG、GIF)は表示はされま すが、印刷はされません。

#### 【図形非印刷】

フォーム上に作成された図形オブジェクトは表示はされますが、印刷はされません。

#### 【特殊文字入力開始文字】

バーコード(CODE 128、PDF 417、QR CODE)で、バーコードのデータに特殊文字を指定する場合の先 頭文字を指定します。英数字以外の半角 1 文字で指定します。

#### 【集計・演算前に丸め処理を行う】

演算、集計は、項目データを指定小数部桁数に丸め処理した後に行われます。小数部桁数、丸め 処理方法は、フォーム上に配置した項目オブジェクトに指定します。

 $\, \mathbb{C}$ 

この機能を使用する場合、同一項目のデータをフォーム上に複数配置する場合、小数部 桁数、丸め処理方法を同じにしてください。同じでない場合、正しく計算されないことがあ ります。

#### 【イメージファイル出力】

PrintPro PDF のために使用する機能です。PrintPro PDF を使用しない場合は、使用しないでくだ さい。

【OK】

ページ設定内容に従って、フォームの作成を開始します。

#### 【キャンセル】

設定の変更をせずに、≪フォームのページ設定≫ダイアログボックスを閉じます。

#### 【プリンタ】

クリックすると、≪使用するプリンタの設定≫が表示され、フォームを印刷する時のプリンタの設定 を行うことができます。

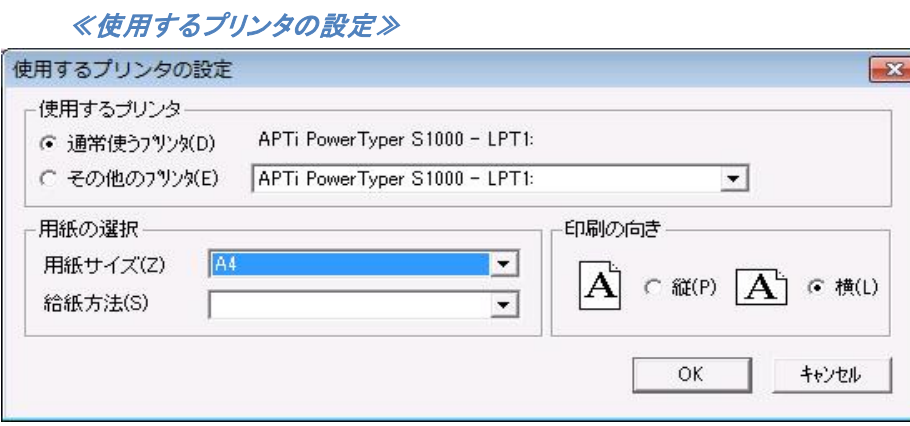

#### 【使用するプリンタ】

#### <通常使うプリンタ(D)>

フォーム印刷時に、Windows で設定されている【通常使うプリンタ】を使用し、用紙サイズ、給 紙方法、印刷の向きを、このダイアログボックスで指定されたものに設定することができま す。

#### <その他のプリンタ(E)>

フォーム印刷時に使用するプリンタ、用紙サイズ、給紙方法、印刷の向きを、このダイアログ ボックスで指定されたものに設定することができます。

#### 【用紙の選択】

#### <用紙サイズ(Z)>

コンボボックスの中から、使用するプリンタの用紙サイズを選択することができます。

#### <給紙方法(S)>

コンボボックスの中から、使用するプリンタの給紙方法を選択することができます。

#### 【印刷の向き】

#### <縦(R)>

使用するプリンタの印刷の向きを縦方向に指定します。

#### <横(L)>

使用するプリンタの印刷の向きを横方向に指定します。

#### 【OK】

設定を変更して、≪使用するプリンタの設定≫ダイアログボックスを閉じます。

#### 【キャンセル】

設定の変更をせずに、≪使用するプリンタの設定≫ダイアログボックスを閉じます。
## **5.3** 集計機能の設定

本製品 の【ファイル(F)】メニューの【集計機能の設定(T)】を選択すると、≪集計機能の設定≫が表示され ます。集計機能は、項目データによるグループ判定を行って、グループ毎の集計や条件印刷を行います。

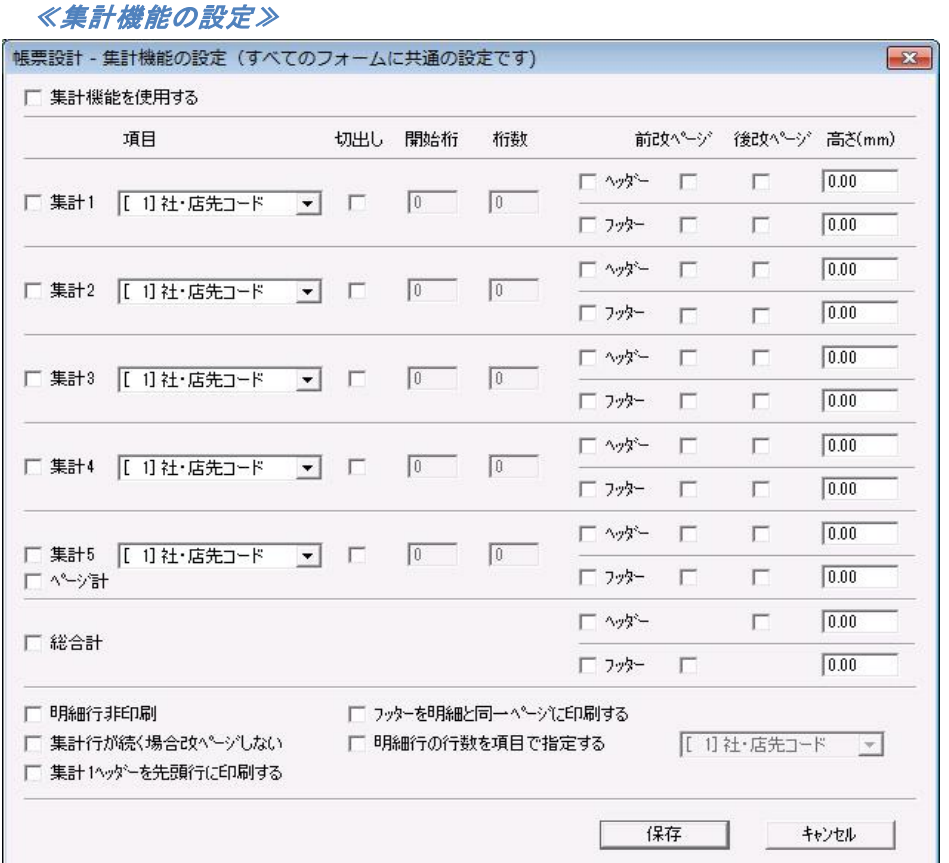

#### 【集計機能を使用する】

「集計機能」が有効になります。チェックされていない時は、「集計機能」は無効となります。

集計機能をご使用の際には、必ず明細範囲をフォームへ貼り付けてください。 複数の明細範囲を配置した場合、2 つ目以降の明細範囲内に配置したオブジェクトは、最 初の明細範囲オブジェクトに追加されるオブジェクトとして処理します。

なお、集計機能とフォームの自動切り替えをあわせてご利用の場合、切り替えに使用さ れるフォームには明細項目が少なくとも 1 つは必要です。また、ヘッダー、フッターを使用 している場合には、その行数分を明細行数に加えてください

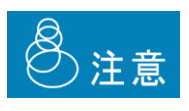

**(!)** 

集計機能を使用している場合、複写紙モードでは使用できません。また、ラベルの出力に も使用できません。どちらの場合も、使用されている場合、実行時に処理が中断されま す。

#### 【集計 1】~【集計 5】(/【ページ計】)、【総合計】

チェックした集計で集計機能が使えるようになります。

複数の集計を使用するときに、項目データの優先順位が低い順から集計番号を使用します。 "A 項目 > B 項目 > C 項目"の優先順位の場合、以下のように設定します。

- 集計 1 <- C 項目
- 集計 2 <- B 項目
- 集計 3 <- A 項目

#### 【項目】

キーブレークさせる項目を選択します。選択した項目の内容が前のレコードと異なると、集計(数値 型、時間型の明細項目)を行い、集計行の挿入をします。

#### 【切出し】、【開始桁】、【桁数】

キーブレークさせる項目から、更にデータの切出しをして、キーブレーク判定を行う場合、【切出し】 をチェックし、【開始桁】、【桁数】を指定します。【切出し】がチェックされていない場合は、全桁が キーブレークの判定に使用されます。

#### 【ヘッダー】、【フッター】

キーブレーク判定により、まとめられるグループの前に挿入される行を【ヘッダー】と呼びます。キー ブレーク判定により挿入される行を【フッター】と呼びます。また、ヘッダー、フッターを印刷する時は それぞれをチェックします。

#### ●ヘッダー、フッターには次のように印刷が行われます。

・数値、時間型の明細項目 ヘッダーには印刷できません。フッターには集計値が印刷されます。

- ・文字、日付、郵便番号、電話番号、イメージ、バーコード型の明細項目 ヘッダーには、ヘッダーの次に印刷される明細と同一のレコードのデータが印刷されます。 フッターには、フッターを印刷する直前に印刷された明細と同一のレコードのデータが印刷さ れます。
- ・固定文字、図形、表、固定イメージ、固定バーコード 各オブジェクトの明細連動(印刷明細行指定)により印刷を指定することができます。
- 固定項目をヘッダー、フッターに印刷することはできません。  $\Omega$

#### 【前改ページ】、【後改ページ】

ヘッダー、フッターが挿入される前に改ページを行う時は、【前改ページ】をチェックします。また、 ヘッダー、フッターを挿入したあとに改ページを行う時は、【後改ページ】をチェックします。

この機能が動作するには対応するヘッダー、フッターの挿入がされることが前提です。 Œ 【ヘッダー】、【フッター】のチェックボックスが OFF の時は、動作しません。

#### 【高さ(mm)】

ヘッダー、フッターの高さを指定します。【ヘッダー】、【フッター】がチェックされていて、【高さ(mm)】

が 0.00mm の時は、明細行と同じ高さで印刷されます。また、【ヘッダー】、【フッター】のどちらも チェックされていない時は、集計処理を行い、高さは 0mm で印刷が行われます。

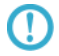

明細行の高さは、明細範囲作成時に指定する行数により決定されます。

#### 【ページ計】

【集計 5】を【ページ計】として動作させます。【ヘッダー】の指定はできません。同一ページに総合計 のフッターが印刷される場合、その前に印刷されます。

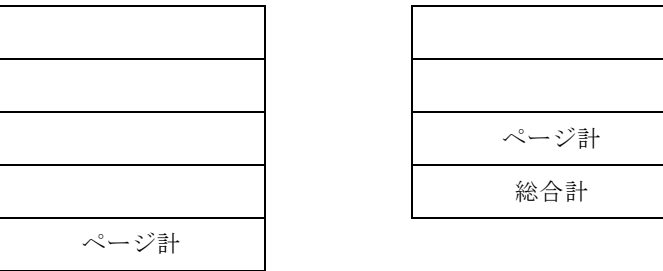

以下の条件の時にページ計は印刷されません。

1.【集計 1】~【集計 4】の【ヘッダー】、【フッター】に指定された【前改ページ】、【後改ペー ジ】により改ページが行われた時(集計 4・フッターの、後改ページ指定を除く)

**CD** 

2.集計 4・フッターに、後改ページが指定されている場合、集計 4・フッターの前にページ 計が印刷されますが、そのページに 1 レコードしかデータがない場合 3.明細行が 1 行もないページ

#### 【明細行非印刷】

明細行は印刷されません。集計行、総合計のみが印刷されます。

#### 【集計行が続く場合改ページしない】

集計行(ヘッダー、フッター)に【後改ページ】指定がある時でも、明細行をはさまずに集計行(ヘッ ダー、フッター)が続く場合には改ページを行ないません。

 $\Omega$ ヘッダー、フッターの【前改ページ】は、集計行が続く場合でも無視されません。

#### 【集計 1 ヘッダーを先頭行に印刷する】

集計1のヘッダーを明細先頭行に必ず印刷します。

#### 【フッターを明細と同一ページに印刷する】

あらかじめ、集計行フッターを全て印刷できる領域を明細範囲内に確保し、集計行のみが新しい ページに印刷されないようにします。

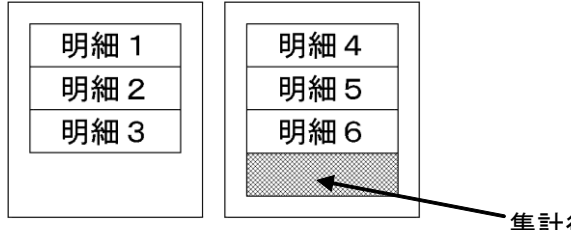

集計行フッター

#### 【明細行の行数を項目で指定する】

集計指定機能を使用している場合、右のコンボボックスで指定された項目のデータの値により、そ のレコードが何行使用するか、指定することができます。

例)「行数」で、それぞれのレコードが明細範囲の何行分使用するかを指定する。(明細範囲は 7 行)

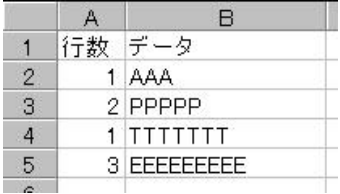

エクセルデータ ます 集計指定の設定(集計指定機能を使用する)

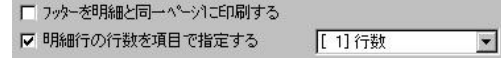

印刷結果

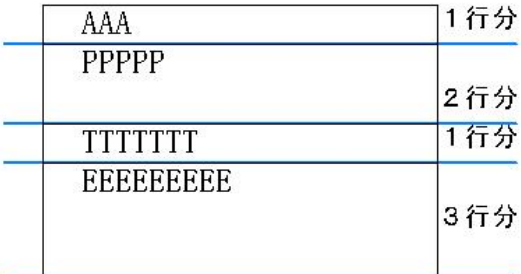

#### 【保存】

設定の変更を保存し、ダイアログボックスを閉じます。

#### 【キャンセル】

設定を変更せずに、ダイアログボックスを閉じます。

# 第**6**章 オブジェクト

## **6.1** オブジェクトの種類と特殊設定

オブジェクトとは、位置や大きさなどの設定情報を持ち、フォーム上に配置することで、さまざまな出力制御 を行う事のできる操作項目です。オブジェクトには下記の種類があります。

- 項目オブジェクト
- 固定文字オブジェクト
- 図形オブジェクト
- 票オブジェクト
- ⚫ バーコードオブジェクト
- イメージオブジェクト
- 合成オブジェクト

## **6.1.1** 項目オブジェクト

Œ

 $\mathbb C$ 

項目オブジェクトには、明細項目オブジェクトと固定項目オブジェクトの 2 種類あります。

## **6.1.1.1** 項目オブジェクトの作成方法

- ① 所属させたい明細範囲の 1 行目に、新しく項目オブジェクトを作成すると、その明細範囲に所属する 明細項目オブジェクトを作成することができます。明細範囲外に置いた場合、固定項目オブジェクトに なります
- ② 既にフォーム上に固定項目オブジェクトとして配置したオブジェクトを、所属させたい明細範囲の 1 行 目に移動し、≪文字オブジェクト≫ダイアログボックスを開き、区分を明細項目に変更し、所属させる 明細範囲の明細番号を選択すると、その明細範囲に所属する明細項目オブジェクトを作成すること ができます。

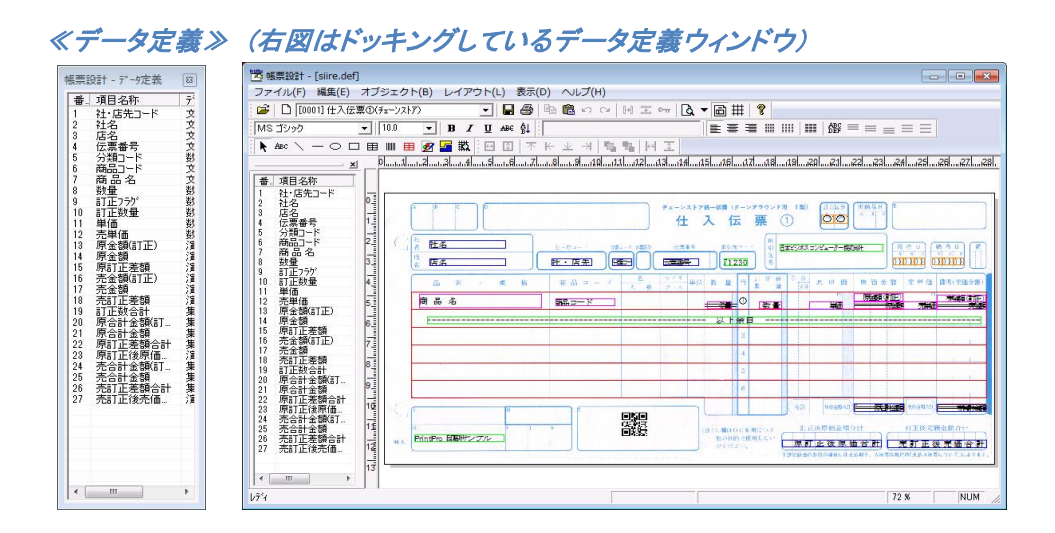

まず、≪データ定義≫ウィンドウ内に表示されている配置したい項目の行をクリックします。なお、≪ データ定義≫ウィンドウは、ウィンドウのタイトル部分をつかみドラッグすることによって、自由に位置を 変えることもできます。次に、項目オブジェクトを配置したい場所をクリックすると、フォーム上に項目オ ブジェクトが作成されます。

明細項目に指定されている項目は、必ずそのオブジェクトが所属する明細範囲の 1 行目 に置いてください。

【オブジェクト(B)】メニューの【項目名の固定文字オブジェクト作成モード有効化(N)】が チェックされている場合は、項目オブジェクトを配置すると、必ず固定文字として配置され ます。【項目オブジェクト作成モード有効化(N)】もチェックされている場合は、2 種類のオ ブジェクトを並べて配置します。

## ●固定項目オブジェクト

固定項目オブジェクトは、周囲が青色になっています。データファイルから固定項目用のデータを 1 つだけ受け取り、フォーム上で固定項目オブジェクトの配置されている場所に印刷を行います。

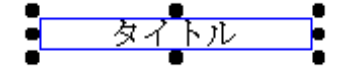

#### ●明細項目オブジェクト

明細項目オブジェクトは、周囲がピンク色になっています。

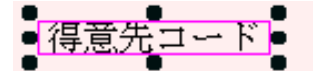

明細項目オブジェクトは、データファイルから明細項目用のデータを受け取り、フォーム上でその 明細項目オブジェクトが所属している明細範囲の行数内で、明細項目用データの数だけ明細範 囲内で繰り返し印刷されます。

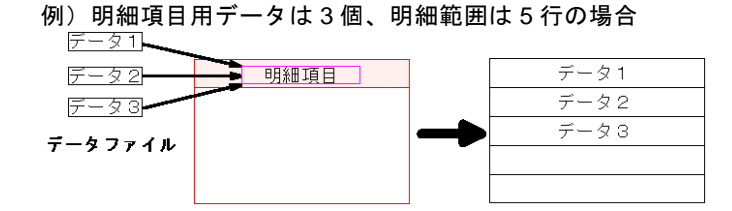

項目オブジェクトをダブルクリックすると、≪文字オブジェクトのプロパティ変更≫が表示されます。

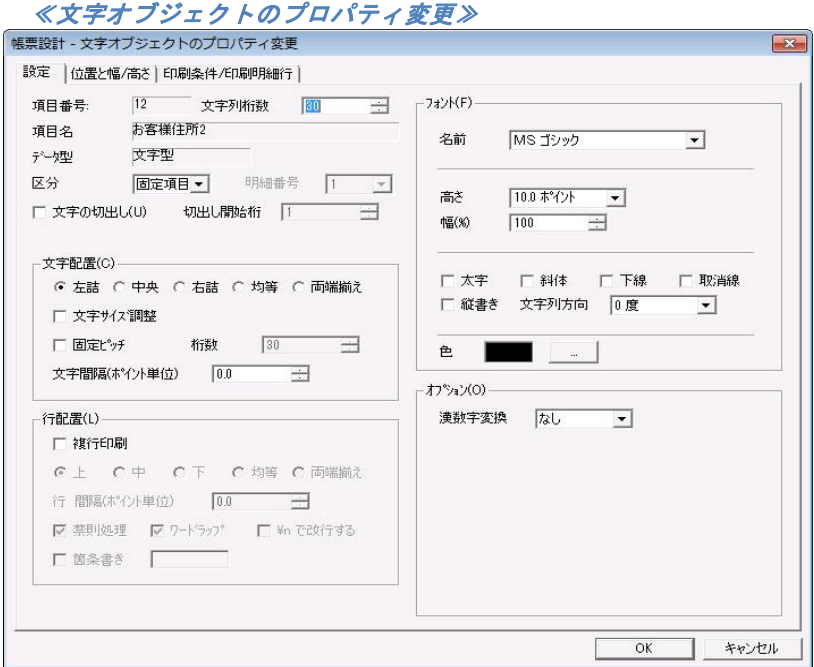

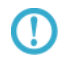

後で説明する固定文字オブシェクトの≪文字オブジェクト≫とは、設定できる項目が少し 異なります。

## **6.1.1.2** 明細範囲の作成

フォームに明細項目を配置するには、事前に明細範囲の作成をが必要です。

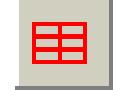

ツールバーの明細範囲作成ボタンをクリックします。次に、フォーム上に明細範囲をドラッグして作成します。 明細範囲オブジェクトは、1 つのフォームに対して 20 個まで作成することができます。

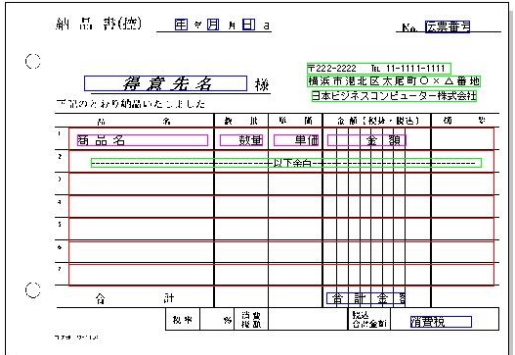

作成した明細範囲をダブルクリックすると、≪明細範囲オブジェクトのプロパティ変更≫が表示されます。

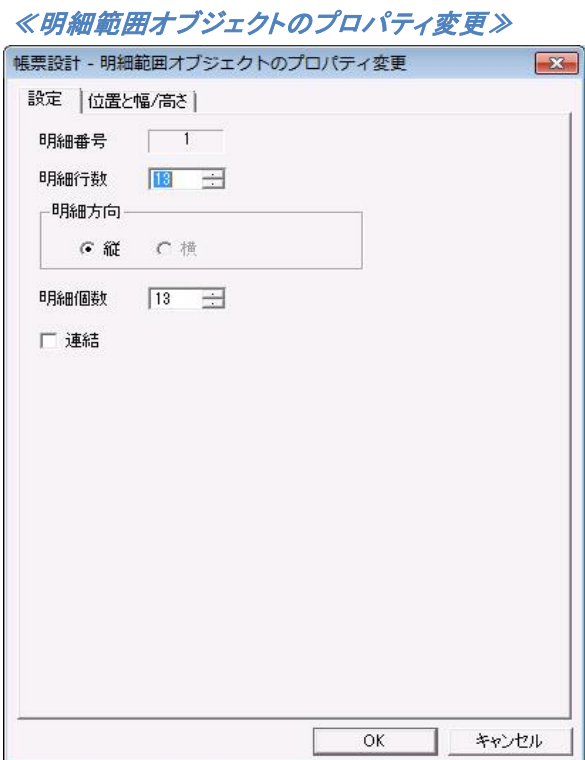

#### 【明細番号】

明細範囲の番号を表示します。明細範囲は 1 つのフォームに対して、20 個まで作成することができ ます。

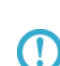

通常、複数の明細範囲オブジェクトは個別に処理されます。しかし、集計機能を使用した 時は、2 つ目以降の明細範囲オブジェクト内に配置したオブジェクトは、フォーム内で最初 に作成された、明細範囲オブジェクトに追加されるオブジェクトとして処理します。

#### 【明細行数】

明細範囲の行数を指定します。明細範囲が指定された行数に、均等に分割されます。1 つの明細 範囲に対し、指定できる明細行数は、 100 行までです。

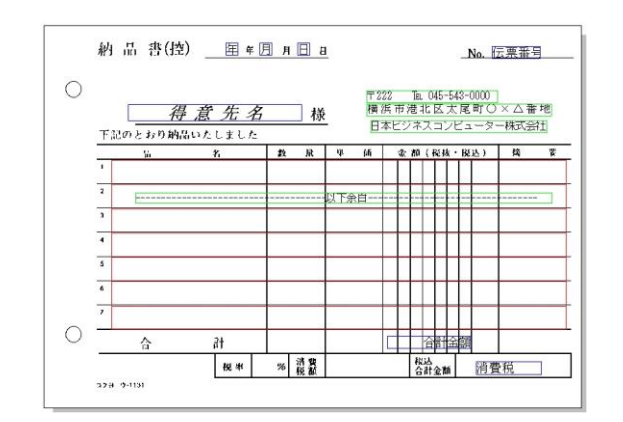

平記のとおり納品いたしました

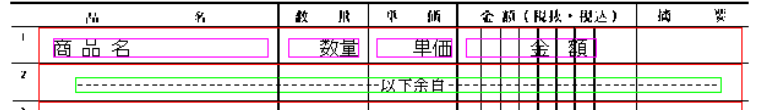

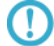

明細項目は、所属する明細範囲の 1 行目に配置します。

#### 【明細方向】

明細範囲を指定されたで、縦と横のどちらに分割するかを指定します。

#### 明細方向 縦

```
明細方向 横
```
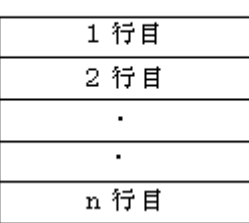

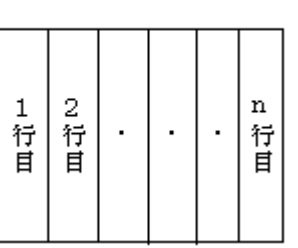

#### 【明細個数】

【明細行数】で設定した行数内で、使用する行数を指定します。

例) 明細行数の設定は 6 行だが、使用したいのは 4 行目まで

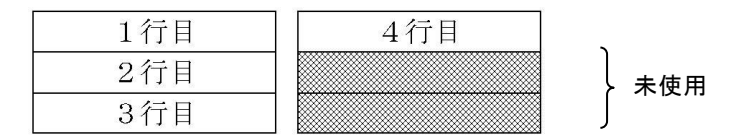

・明細項目は、所属する明細範囲の 1 行目に配置します。

・同じ明細範囲内の連結指定を 0 に指定した場合、明細個数指定は無効となります。 ・集計機能を使用した場合、明細個数指定は無効となります。

【連結】

 $\Omega$ 

チェックすると、<連結数>(1~10)、<連結方向>(縦、横)、<連結間隔(mm)>を指定できるよう になります。

明細範囲を連結した場合、使用できる明細行数は、連結元の明細範囲と連結する明細範

 $\mathbb G$ 囲を含め、合計で 255 行までです。これ以上の明細行数が存在する場合、正常に動作し ません

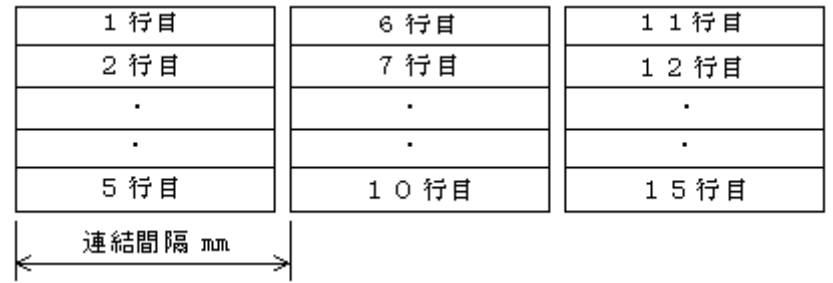

例1)明細方向 縦、 連結数 2、 連結方向 横

例2)明細方向 横、 連結数 1、 連結方向 縦

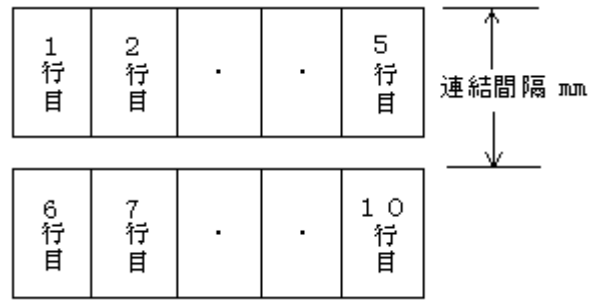

### 【OK】

設定の変更を保存して、ダイアログボックスを閉じます。

#### 【キャンセル】

設定を変更せずに、ダイアログボックスを閉じます。

## **6.1.1.3** オブジェクトの型による違い

型によって、共通の設定項目に加えて、追加設定項目があります。

#### ●日付型

日付型の項目オブジェクトを作成すると、年、月、日の 3 つのオブジェクトが作成されます。データを 年、月、日に分割し、それぞれのオブジェクトに表示/印刷します。≪項目オブジェクト≫ダイアログ ボックスには、【印刷項目】が追加されます。

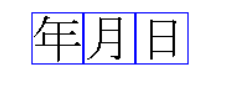

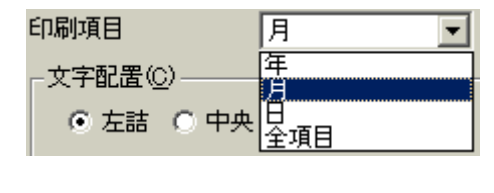

#### 【印刷項目】

右にあるコンボボックスから、そのオブジェクトが、日付けデータの年、月、日のいずれを印刷す るか、それぞれで選択することができます。「全項目」を選択すると、選択したそのオブジェクト 1 つだけで、年、月、日が表示/印刷されます。

#### ●郵便番号型

郵便番号型の項目オブジェクトを作成すると郵便番号の各桁を分割した 7 つのオブジェクトが作成 されます。データを郵便番号の 1 桁目から 7 桁目までに分割し、それぞれのオブジェクトに表示/印 刷します。≪項目オブジェクト≫ダイアログボックスには、【郵便番号印刷桁】が追加されます。

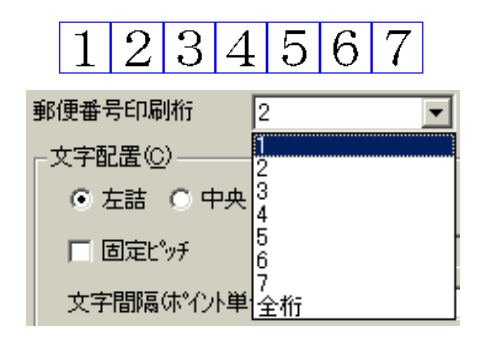

#### 【郵便番号印刷桁】

右にあるコンボボックスから、そのオブジェクトが郵便番号データのどの桁を印刷するか、それぞ れで選択することができます。「全項目」を選択すると、選択したそのオブジェクト 1 つだけで、郵 便番号がすべて表示/印刷されます。

#### ●電話番号型

電話番号型の項目オブジェクトを作成すると、市外局番、局番、番号の 3 つのオブジェクトが作成さ れます。データを市外局番、局番、番号に分割し、それぞれのオブジェクトに表示/印刷します。≪ 項目オブジェクト≫ダイアログボックスには、【電話番号印刷】が追加されます。

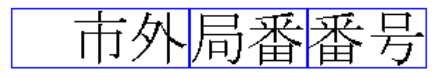

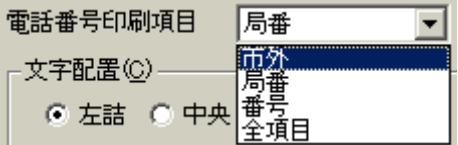

#### 【電話番号印刷項目】

右にあるコンボボックスから、そのオブジェクトが電話番号データの市外局番、局番、番号のどれ を印刷するか、それぞれで選択することにができます。「全項目」を選択すると、選択したそのオブ ジェクト1つだけで、電話番号がすべて表示/印刷されます。

#### ●イメージ型

データにより、該当するイメージデータを表示/印刷します。

フォーム上に配置するとイメージ枠で表示されますので、イメージ枠のサイズ、位置を変更して、イ メージの表示/印刷を行う大きさ、位置を指定します。表示/印刷されるイメージ(ビットマップ、TIFF CCITT G3、TIFF CCITT G4、JPEG、PNG、GIF)は、縦横比を変えないで、イメージ枠の中心に最大 のサイズとなるように、拡大/縮小が行われます。

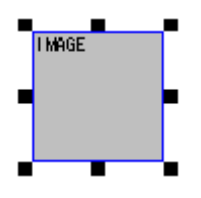

イメージ型の項目オブジェクトをダブルクリックすると、≪イメージオブジェクトのプロパティ変更≫ (項目イメージ用)が表示されます。

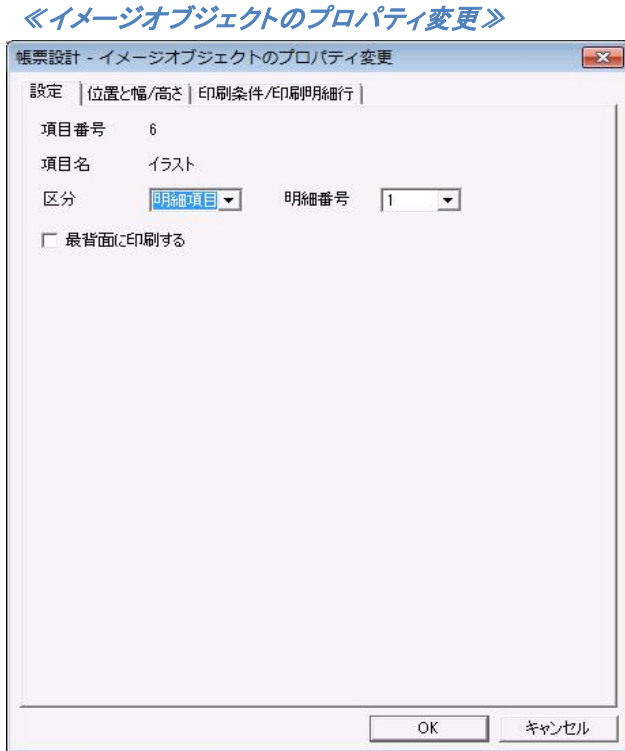

#### <最背面に印刷する>

印刷実行時、イメージ型の項目オブジェクトを、最背面に印刷します。

#### ●バーコード型

データを、指定したバーコードで表示/印刷します。オブジェクトをダブルクリックすると、≪バーコー ドオブジェクト≫ダイアログボックスが表示されます。設定は、バーコードオブジェクトの内容と同じ です。

設定の詳細は『固定バーコードオブジェクト』を参照ください  $\Omega$ 

#### ●部数型

データを、そのレコードの印刷部数とします。部数型の項目をもつデータ定義では、部数型のデータ 以外の部数指定はできません。

#### ●連番型

連番の印刷を行います。また、データを連番印刷の開始番号とします。連番は、次の場合に自動的 にカウントされます。また、改ページ条件が成立した場合の最初のページでは、そのページの先頭 レコードの連番型データが、連番印刷の開始番号となります。

- 1)部数指定がある場合は、1 部毎に 1 カウント増加。
- 2)明細行のあるフォームで、明細行の印刷が明細行数を超えて、自動的に改ページが行われた 場合は、1 ページ毎に 1 カウント増加。

## ●固定型

データファイルからのデータを無視して、【テキスト固定文字·演算式(T)】で、指定された文字を印 刷します。

## **6.1.2** 固定文字オブジェクト

## Aвc

ツールバーの固定文字オブジェクト作成ボタンをクリックします。次に、固定文字オブジェクトを配置したい 場所をクリックすると、フォーム上に固定文字オブジェクトが作成されます。

#### ●固定文字オブジェクト

固定文字オブジェクトは、周囲が緑色になっています。

## 壳上明細書

固定文字オブジェクトをダブルクリックすると、≪文字オブジェクトのプロパティ変更≫が表示され ます。

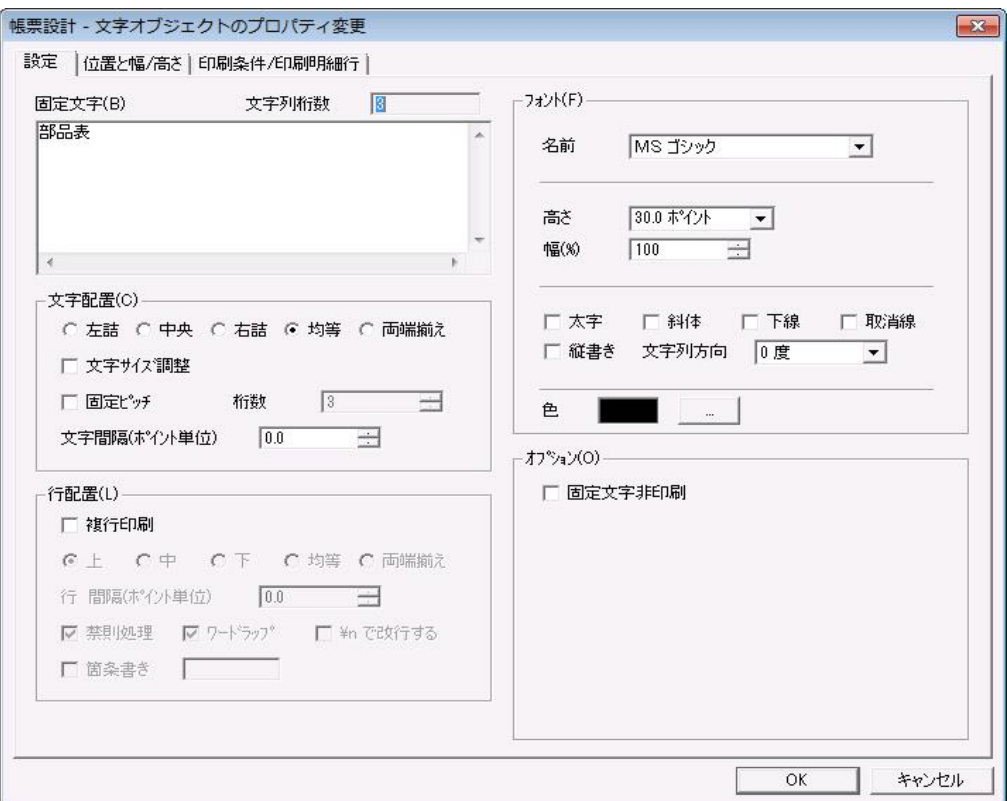

≪文字オブジェクトのプロパティ変更≫

【固定文字(B)】に表示したい文字列を入力して【OK】をクリックすると、入力された文字列が表 示されます。

## **6.1.2.1** オブジェクトの追加設定

共通の設定項目に加えて、次の追加設定を行う事ができます。

#### ●固定文字オブジェクト

固定文字オブジェクトには、項目番号、項目名、データ型はありません。≪文字オブジェクトのプロ パティ≫ダイアログボックスには、【固定文字(B)】と、【オプション(F)】に<固定文字非印刷>が 表示されます。

#### 【固定文字(B)】

表示/印刷する文字列を入力します。入力できる文字数は、半角文字で 8192 文字までです。

#### 【オプション(O)】

#### <固定文字非印刷>

指定された固定文字は、フォーム上と、プレビューには表示されますが、印刷はされませ ん。

## **6.1.3** 図形オブジェクト

図形オブジェクトには、線オブジェクト、水平線/垂直線オブジェクト、楕円オブジェクト、矩形オブジェク トの 4 種類あります。

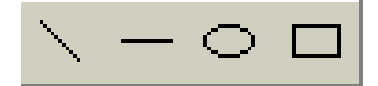

ツールバーの上図のボタン(左から線、水平線/垂直線、楕円、矩形オブジェクト作成ボタン)をクリックします。 次に、図形オブジェクトを配置したい場所で、図形の大きさが目的の大きさになるまでドラッグし、マウスの ボタンを放します。フォーム上に図形オブジェクトが作成されます。

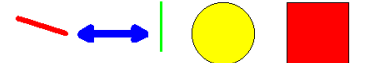

## **6.1.3.1** オブジェクトの追加設定

図形オブジェクトの、線、塗りつぶし、矢印の有無などを指定します。変更したい図形オブジェクトをダブル クリックすると、≪図形オブジェクトのプロパティ変更≫が表示されます。

≪図形オブジェクトのプロパティ変更≫

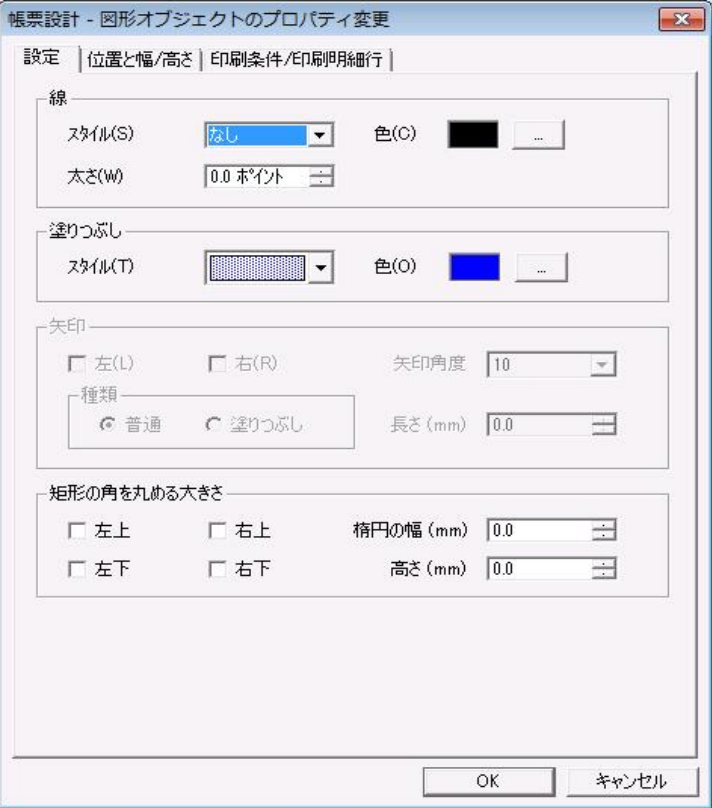

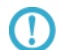

明細項目は、所属する明細範囲の 1 行目に配置します。

#### 【線】

<スタイル(S)>

線の種類、図形の輪郭線の種類を指定します。

#### <e (c) >

線の色、図形の輪郭線の色を指定します。

## <太さ(W)>

線の太さ、図形の輪郭線の太さを指定します。

#### 【塗りつぶし】

図形オブジェクトが、楕円、矩形の場合に表示される設定項目です。直線、水平線、垂直線オブジェ クトの場合、指定できません

#### <スタイル(T)>

図形オブジェクトの内部を、どのパターンで塗りつぶすかを指定します。

#### <e(o)>

図形オブジェクトの内部を、どの色で塗りつぶすかを指定します。

#### 【矢印】

図形オブジェクトが、線、水平線、垂直線の場合に表示される設定項目です。円、矩形オブジェクト

の場合は、矢印の指定はできません。

#### <左(L)>、<右(R)>

線の左右に矢印を付けるかどうかを指定します。

#### <種類>

#### 「普通」/「塗りつぶし」

矢印の種類を指定します。

#### <矢印角度>

矢印の角度を、右にあるコンボボックスから選択します。

#### <長さ (mm)>

矢印の長さを、0.1mm 単位で指定します。

#### 【矩形の角を丸める大きさ】

図形オブジェクトが、四角形(矩形)の場合に表示される設定項目です。直線、水平線、垂直線、円 オブジェクトの場合は指定はできません。矩形の線の角を丸くする場合に、角の丸の大きさを楕円 の幅と、楕円の高さで指定します。また、丸める角(左上、左下、右上、右下)を指定します。

#### <左上>、<右上>、<左下>、<右下>

丸める角(左上、右上、左下、右下)を指定します

#### <楕円の幅 (mm)>、<高さ (mm)>

丸める角の大きさを楕円の幅と、楕円の高さで指定します。

#### 【明細連動オプション】

水平線、垂直線オブジェクトか、矩形オブジェクトで≪条件/明細行≫の【明細行】でく明細連動>が チェックされているときにのみ、表示されます。水平線、垂直線オブジェクト、矩形オブジェクト以外 では使用することはできません

#### ■水平線、垂直線オブジェクトの場合

#### <線を明細行の枠線として使用する>

線を明細行の枠線として使用します。

#### <線を明細行の幅/高さに合わせる>

線の長さを明細行の幅/高さに合わせます。

#### ■矩形オブジェクトの場合

#### <矩形を明細行の幅に合わせる>

明細行の幅に、矩形の幅を合わせます。

#### <矩形を明細行の高さに合わせる>

明細行の高さに、矩形の高さを合わせます。

## 第 6 章 オブジェクト しゅうしょう しゅうしゅう しゅうしゅう しゅうしゅう しゅうしゅう しゅうしゅう しゅうしゅうしゅうしゅ

必ず、合わせたい明細範囲の 1 行目の中に、対象となるオブジェクトを配置してください

## 【OK】

 $\overline{O}$ 

設定の変更を保存して、ダイアログボックスを閉じます。

#### 【キャンセル】

設定を変更せずに、ダイアログボックスを閉じます。

## **6.1.4** 表オブジェクト

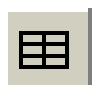

ツールバーの表オブジェクト作成ボタンをクリックします。次に、表を配置したい場所で、表の大きさが目的 の大きさになるまでドラッグし、マウスのボタンを放します。フォーム上に表オブジェクトが作成されます。

## **6.1.4.1** オブジェクトの追加設定

表オブジェクトをダブルクリックすると、≪表オブジェクトのプロパティ変更≫が表示されます。

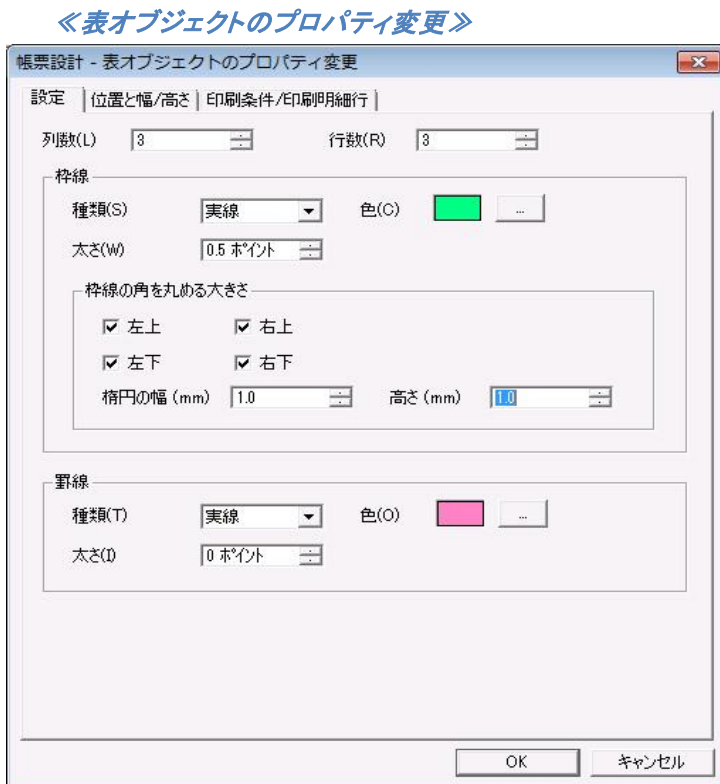

表の列数、行数を入力して【OK】をクリックすると、指定された列数、行数の表が表示されます。

表オブジェクトの列数、行数、枠線の種類、色、太さ、枠線の角を丸める大きさ、罫線の種類、太さ、色を 指定します。

#### 【列数(L)】

表の列数を指定します。

#### 【行数(R)】

表の行数を指定します。

#### 【枠線】

#### <種類(S)>

表の外枠線の種類を指定します。

#### < $E(C)$

表の外枠線の色を指定します。

#### <太さ(W)>

表の外枠線の太さを指定します。

#### <枠線の角を丸める大きさ>

表の外枠線の角を丸くする場合に、角の丸の大きさを楕円の幅と、楕円の高さで指定します。 また、丸める角(左上、左下、右上、右下)を指定します。

#### <左上>、<右上>、<左下>、<右下>

丸める角(左上、右上、左下、右下)を指定します

#### <楕円の幅 (mm)>、<高さ (mm)>

丸める角の大きさを楕円の幅と、楕円の高さで指定します。

#### 【罫線】

#### <種類(T)>

表内の罫線の種類を指定します。

#### <e (o)>

表内の罫線の色を指定します。

### <太さ(I)>

表内の罫線の太さを指定します。

#### 【OK】

設定の変更を保存して、ダイアログボックスを閉じます。

#### 【キャンセル】

設定を変更せずに、ダイアログボックスを閉じます。

## **6.1.5** 固定バーコードオブジェクト

ツールバーのバーコードオブジェクト作成ボタンをクリックし、バーコードオブジェクトを配置したい場所を クリックすると、フォーム上に固定バーコードオブジェクトが作成されます。

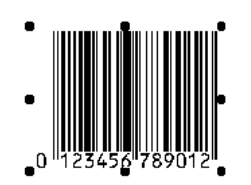

 $\Omega$ 

下記の設定は、項目オブジェクトのバーコード型、また、合成オブジェクトのバーコード型 と共通です。なお、以降の説明画面では、固定バーコードオブジェクトと項目オブジェクト のバーコード型のダイアログボックスの画面が混在しています。

## **6.1.5.1** オブジェクトの追加設定(共通)

バーコードオブジェクトをダブルクリックすると、≪バーコードオブジェクトのプロパティ変更≫が表示されま す。バーコードの種類、倍率、バーコードデータなどを指定し、【OK】をクリックすると、指定されたバーコー ドが表示されます。バーコードオブジェクトは、バーコードの種類によってダイアログボックスの設定内容が 異なります。

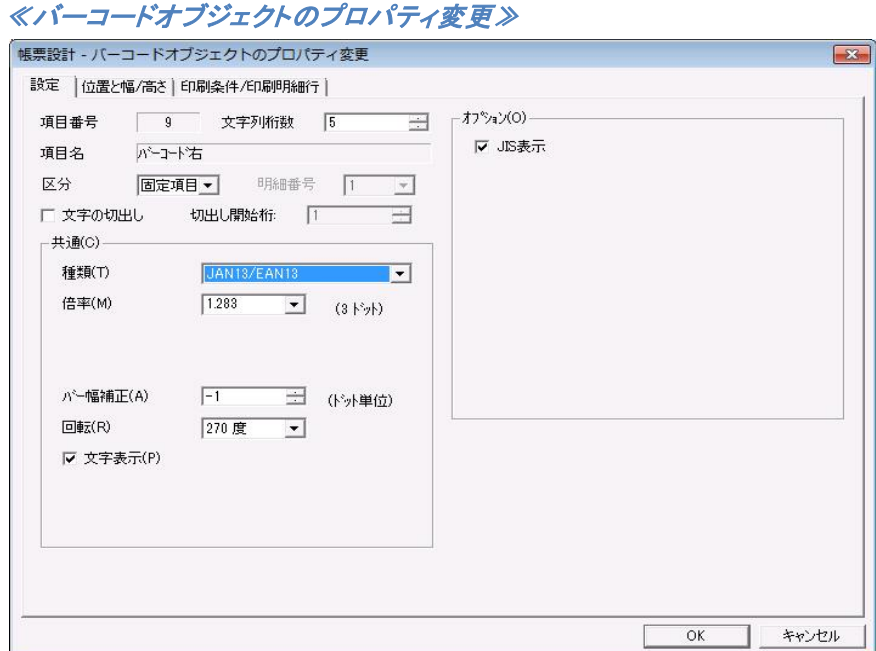

#### ●各バーコードに共通な設定

#### 【項目番号】

データ定義の何番目のデータを表示/印刷するかを表示します。項目名、項目番号とデータの対 応は、データ定義に定義されています。

#### 【項目名】

表示/印刷する項目の名称を表示します。項目名、項目番号とデータの対応は、データ定義に定 義されています。

【項目番号】、【項目名】は、固定バーコードオブジェクトの場合、固定バーコードデータ入力 のテキストボックスになります。項目オブジェクトのバーコード型とは表示が異なります。

設定 位置 条件/明細行

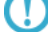

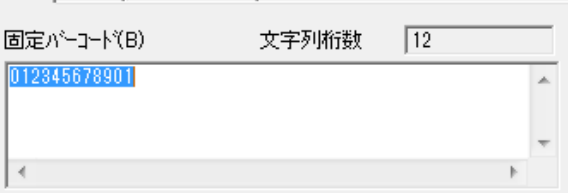

#### 【文字列桁数】

次に示すバーコードのデータは固定長です。データを指定する場合、桁数に注意してください。

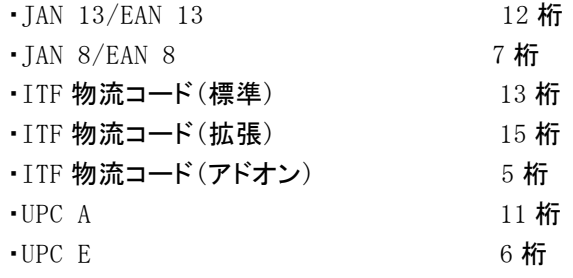

#### 【共通(C)】

<種類(T)>

表示/印刷するバーコードの種類を指定します。

- ・JAN 13/EAN 13
- ・JAN 8/EAN 8
- ・NW 7
- ・CODE 39
- ・ITF 物流コード(標準)
- ・ITF 物流コード(拡張)
- ・ITF 物流コード(アドオン)
- ・INTERLEAVED 2 OF 5
- ・INDUSTRIAL 2 OF 5
- ・郵便カスタマバーコード
- ・CODE 128(EAN 128)
- ・QR CODE
- ・PDF 417

#### ・UPC A

・UPC E

#### <バー幅補正(A)>

バーの幅をピクセル単位で増減します。使用するプリンタで印刷したバーコードの読み取り精 度が、最良となるように調整します。

#### <回転(R)>

バーコードの回転角度を指定します。時計方向に、指定された角度にバーコードを回転しま す。

#### <文字表示(P)>

バーコードと一緒に、バーコードの文字を表示/印刷します。郵便カスタマバーコード、QR CODE、PDF 417 の場合表示されません。

#### 【オプション(O)】

バーコードの種類によって異なります。

## 6.1.5.2 **JAN 13/EAN 13**、**JAN 8/EAN 8** の設定

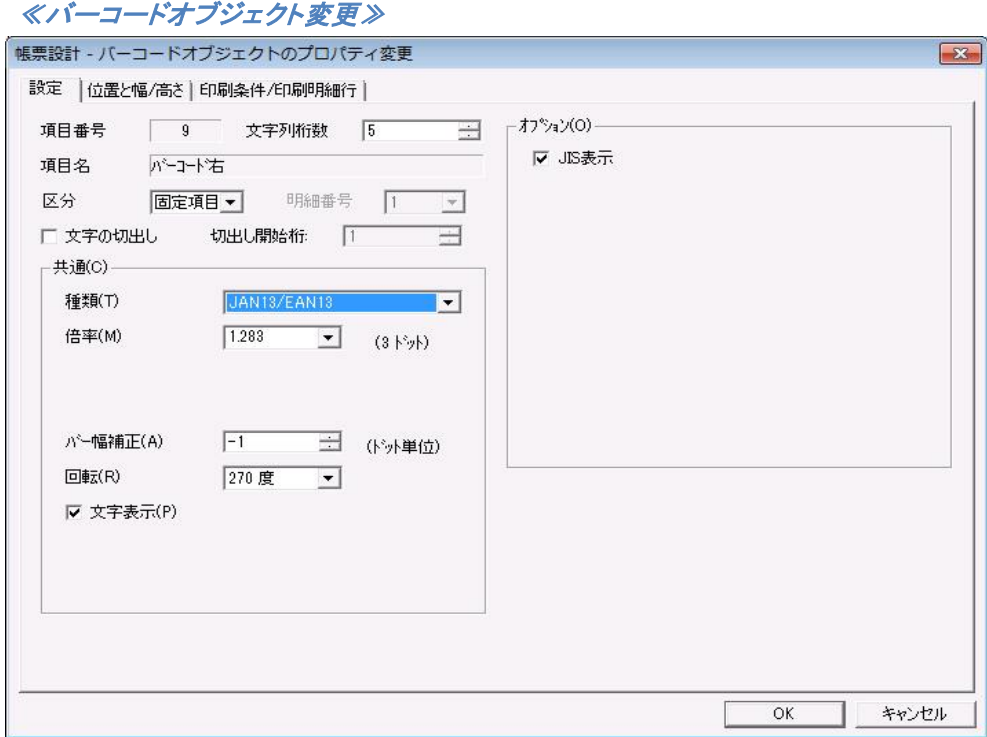

## 【共通(C)】

#### <倍率(M)>

バーコードの倍率を指定します。

#### 【オプション(O)】

#### <JIS 表示>

チェックすると JIS 表示で、チェックを外すと併記表示で表示/印刷されます。

## **6.1.5.3 CODE 39/INTERLEAVED 2 OF 5/INDUSTRIAL 2 OF 5** の設定

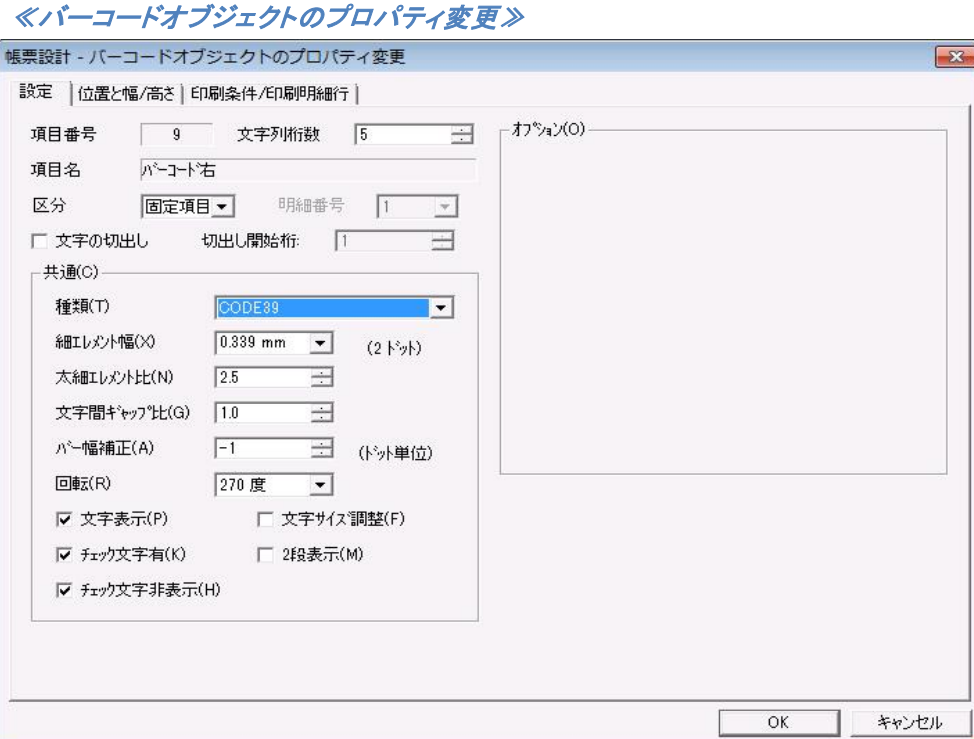

#### 【共通(C)】

#### <細エレメント幅(X)>

細エレメントの幅を指定します。

#### <太細エレメント比(N)>

細エレメント幅と太エレメント幅の比率を指定します。(太エレメント幅 = 細エレメント×太細 エレメント比)

#### <文字間ギャップ比(G)>

細エレメント幅と文字間ギャップ幅の比率を指定します。(文字間ギャップ = 細エレメント× 文字間ギャップ比)。INTERLEAVED 2 OF 5 の場合は表示されません。

#### <チェック文字有(K)>

バーコードにチェック文字を付加します。

#### <チェック文字非表示(D)>

バーコード文字にチェック文字を含めないで、表示/印刷します。 INTERLEAVED 2 OF 5 の桁数は、必ずチェック文字を含めて、偶数で指定してください。

#### <文字サイズ調整>

バーコードオブジェクトの幅を超えるような長さの文字列がバーコードデータとして与えられた 場合、バーコードオブジェクトの幅に収まるよう、フォントサイズを縮小して全ての文字列を表

#### 示します。

### <2段表示機能>

バーコードオブジェクトの幅を超えるような長さの文字列がバーコードデータとして与えられた 場合、バーコードオブジェクトの幅に収まるよう、幅を超える分の文字列を折り返し、2段目に 表示します。

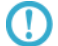

<文字サイズ調整>機能と<2段表示機能>を同時に使用することはできません。

## 6.1.5.4 **NW 7** の設定

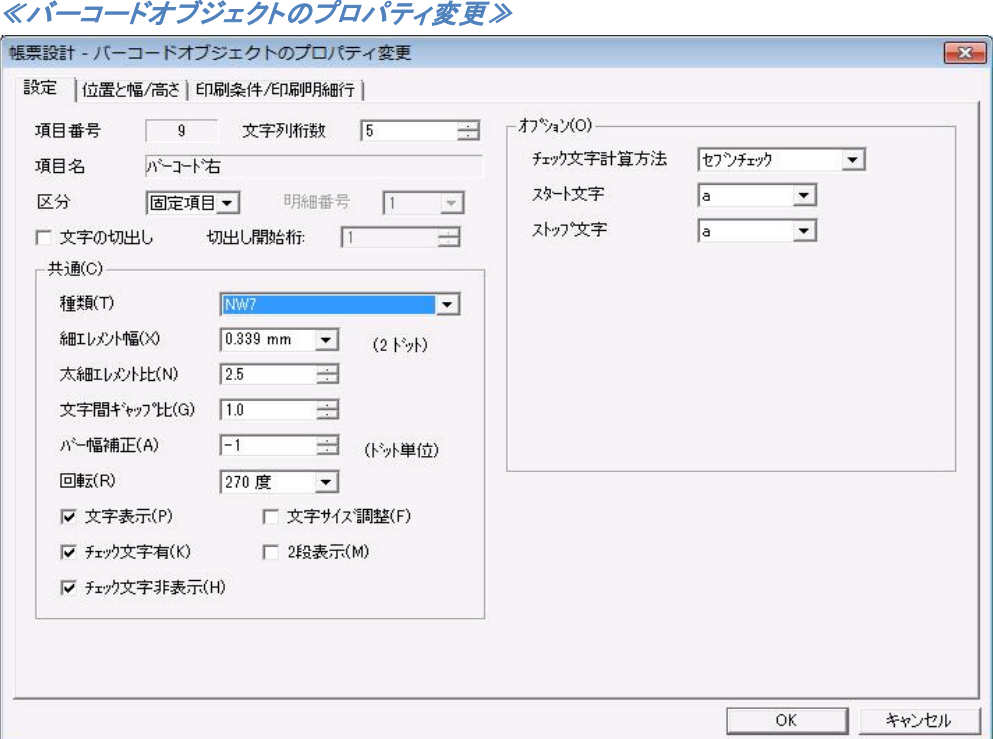

#### 【共通(C)】

#### <細エレメント幅(X)>

細エレメントの幅を指定します。

#### <太細エレメント比(N)>

細エレメント幅と太エレメント幅の比率を指定します。 (太エレメント幅 = 細エレメント×太細 エレメント比)

#### <文字間ギャップ比(G)>

細エレメント幅と文字間ギャップ幅の比率を指定します。(文字間ギャップ幅 = 細エレメント × 文字間ギャップ比)

#### <チェック文字有(K)>

バーコードにチェック文字を付加します。

#### <チェック文字非表示(D)>

バーコード文字にチェック文字を含めないで、表示/印刷します。

#### <文字サイズ調整>

バーコードオブジェクトの幅を超えるような長さの文字列がバーコードデータとして与えられ た場合、バーコードオブジェクトの幅に収まるよう、フォントサイズを縮小して全ての文字列 を表示します。

#### <2段表示機能>

バーコードオブジェクトの幅を超えるような長さの文字列がバーコードデータとして与えられ た場合、バーコードオブジェクトの幅に収まるよう、幅を超える分の文字列を折り返し、2段 目に表示します。

 $\Omega$ 

<文字サイズ調整>機能と<2段表示機能>を同時に使用することはできません。

### 【オプション(O)】

#### <チェック文字計算方法>

チェック文字計算方法を指定します。

## <スタート文字>

スタート文字を指定します。(a、b、c、d、A、B、C、D、t、n、\*、e、T、N、E)

#### <ストップ文字>

ストップ文字を指定します。(a、b、c、d、A、B、C、D、t、n、\*、e、T、N、E)

## 6.1.5.5 **ITF** 物流コードの設定

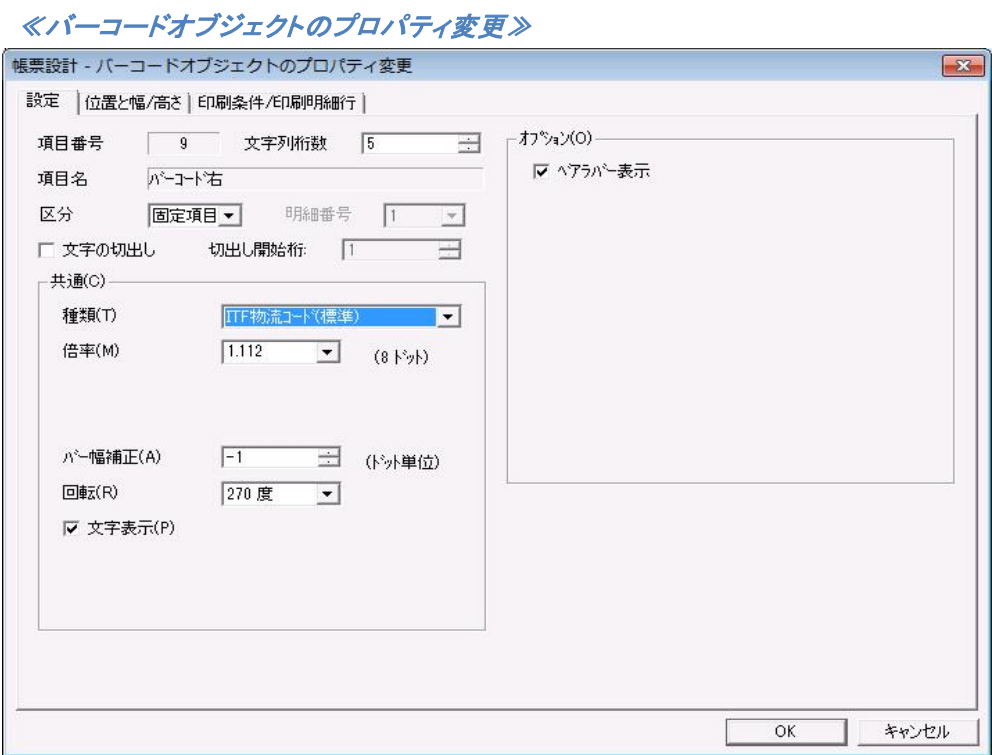

## 【共通(C)】

## <倍率(M)>

バーコードの倍率を指定します。

【オプション $($ O)】

<ベアラーバー表示(S)>

ベアラーバーの表示/印刷を指定します。

## **6.1.5.6** 郵便カスタマバーコード の設定

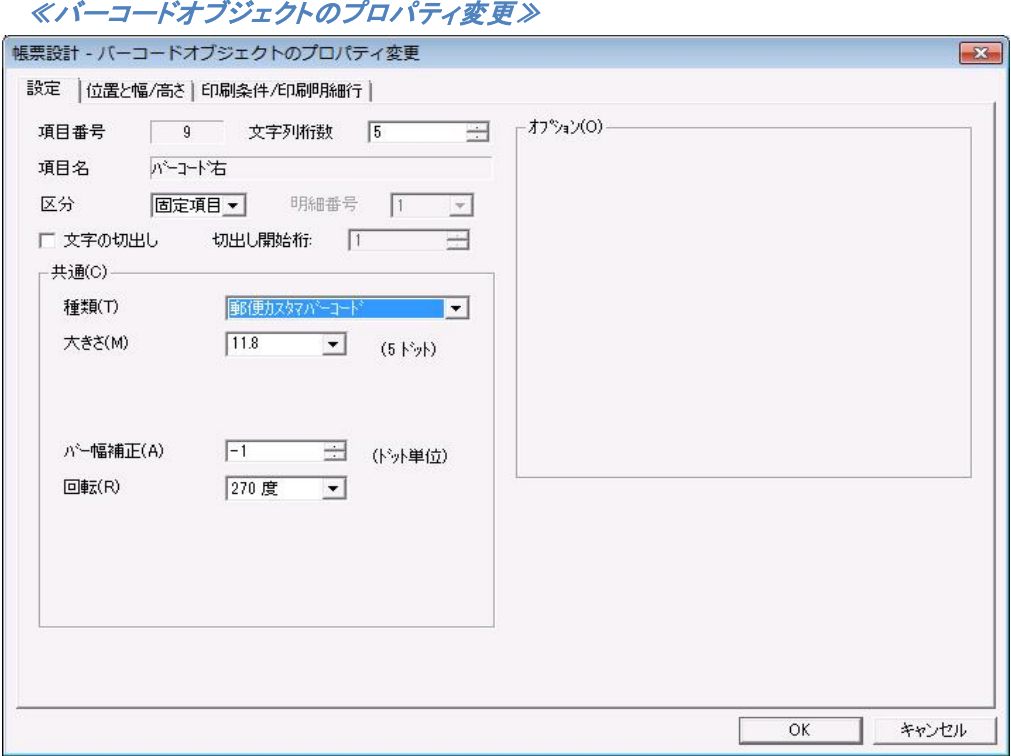

## 【共通(C)】

<大きさ(M)>

バーコードの大きさを指定します。

## **6.1.5.7 CODE 128** の設定

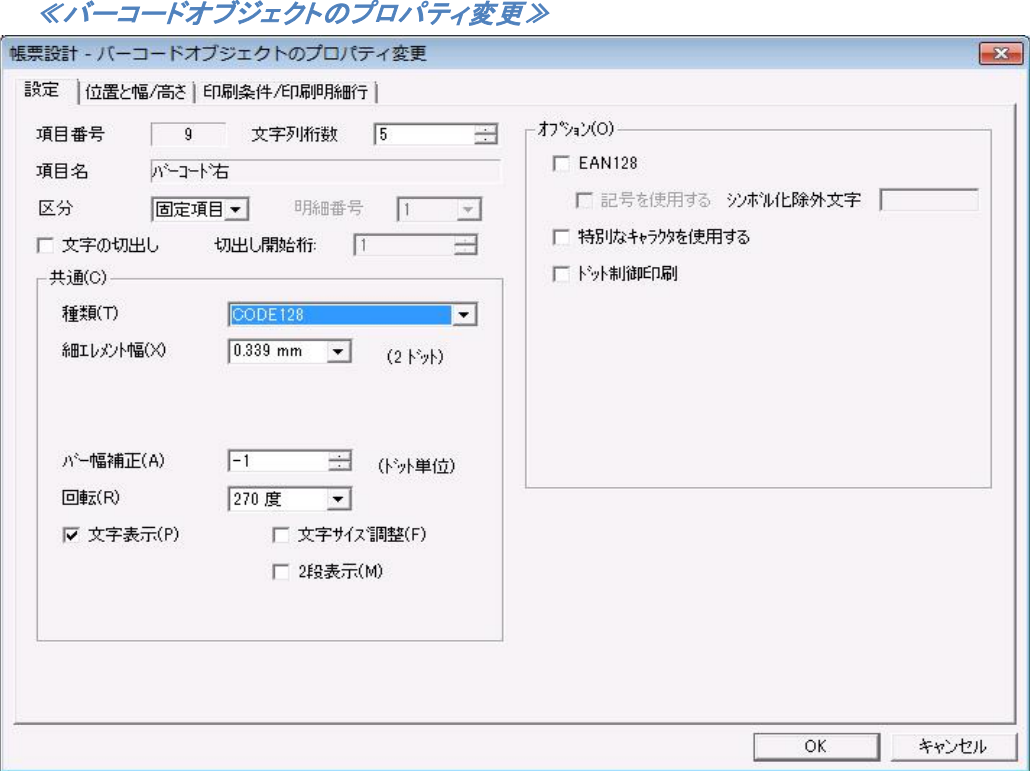

#### 【共通(C)】

#### <細エレメント幅(X)>

細エレメントの幅を指定します。

#### <文字サイズ調整>

バーコードオブジェクトの幅を超えるような長さの文字列がバーコードデータとして与えられた 場合、バーコードオブジェクトの幅に収まるように、フォントサイズを縮小して全ての文字列を 表示します。

#### <2段表示機能>

 バーコードオブジェクトの幅を超えるような長さの文字列が、バーコードデータとして与えられた場 合、バーコードオブジェクトの幅に収まるように、幅を超える分の文字列を折り返して、2段 目に表示します。

 $\Omega$ 

バーコードオブジェクトの幅を超える分の文字列を折り返し、2段目に表示する点は他の バーコードの場合と同様ですが、文字列データの間に半角スペースがあると、文字列を 半角スペースの前で折り返して、半角スペース以降を2段目に表示します。

この際、文字サイズ調整も同時に機能し、1段目の半角スペースまでの文字列が、バー コードオブジェクトの幅に収まるように、フォントサイズを調整します。

<文字サイズ調整>機能と<2段表示機能>を同時に使用することはできません。

#### 【オプション(O)】

#### $<$ EAN128 $>$

EAN128 形式を指定します。データは「(」、「)」、「」(スペース)、「-」を含めて指定します。 ・スタートコードの次に FNC1 を自動挿入します。

・データとして数字、英字が使用可能です。

・データに含まれる「(」、「)」、「 」(スペース)、「-」は、文字表示にのみ使用します。「(」、 「)」、「」(スペース)、「-」はシンボル化しません。

・データに含まれる FNC1 はシンボルにのみ使用します。文字表示には使用しません。 ・特別なキャラクタは FNC1 のみ使用可能です。

#### <記号を使用する>

EAN128 形式で指定できます。

・データとして空白、記号文字、数字、英字が使用可能です。

- ・特殊文字入力開始文字はシンボル化できません。また、シンボル化除外文字指定よりも 特殊文字入力開始文字指定が優先されます。
- ・シンボル化除外文字で指定した文字はシンボル化しません。

#### <シンボル化除外文字>

EAN128 形式で<記号を使用する>を指定した場合に指定できます。

・文字表示にのみ使用するシンボル化除外文字を最大 8 文字指定できます。

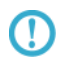

<記号を使用する>を指定した場合、「(」、「)」、「 」(スペース)、「-」はシンボル化除外され ません。

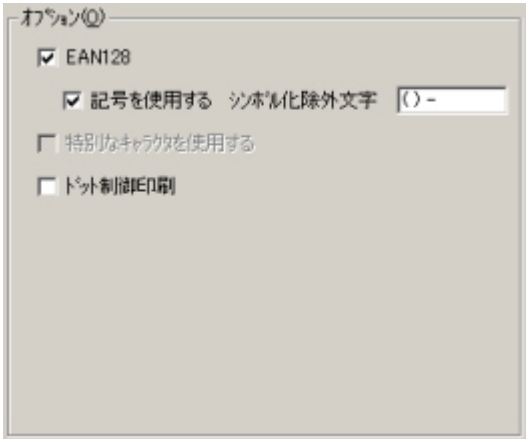

#### <特別なキャラクタを使用する>

#### ●チェックがされていない場合

コードセットを自動で変更してシンボル化します。

#### ●チェックがされている場合

特殊文字入力方法に従って、特別なキャラクタを指定します。フォームのページ設定の <特殊文字入力開始文字(S)>で指定した文字(初期値は「\$」)を使用します。スタート コード、コードセットが指定されるまでは、コードセットを自動で変更してシンボル化します。 指定以降のコードセットの変更は、自動では行われません。

#### ・スタートコード、コードセット指定されるまでのデータのシンボル化

指定データが存在するコードセットに自動変更します。4 桁以上の数字データの場合、コード セットCに変更します。奇数桁の数字データの場合、必要に応じてコードセットAあるいは B に 変更します。

#### ・スタートコード、コードセット指定以降のデータのシンボル化

- ①スタートコード、コードセットが指定された場合、それ以降のデータに対してコードセットの 変更は自動では行われません。コードセットを変更するにはコードセットを指定します。
- ②コードセットがBあるいはCで、指定データが制御文字(NUL~US)の場合、そのバーコード データは無効となります。
- ③コードセットがAで コードセットBの「'」、「a」~「z」、「{」、「|」、「}」、「~」、「\$d」(値 64~ 95)が指定された場合、その値に対応する制御文字をシンボル化します。コードセットがC でコードセットBのデータ(値 0~99)が指定された場合、その値に対応する 2 桁数字をシン ボル化します。
- ④コードセットがAあるいはBで数字キャラクタのデータが指定された場合、1 桁毎にシンボル 化します。コードセットがCで連続する偶数桁の数字キャラクタのデータが指定された場合、 2 桁毎にシンボル化します。連続する奇数桁の数字キャラクタのデータが指定された場合、 バーコード データは無効となります。
- ⑤コードセットがAあるいはBで同一のコードセットが指定された場合、シンボル化されません。 ただし、以降のデータに対してコードセットの自動変更は行われなくなります。コードセット がCでデータ FNC4 が指定された場合、バーコード データは無効となります。

#### ■特別なキャラクタの入力方法

特殊文字入力開始文字が「\$」の場合

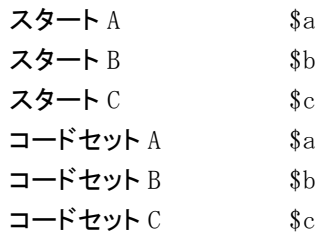
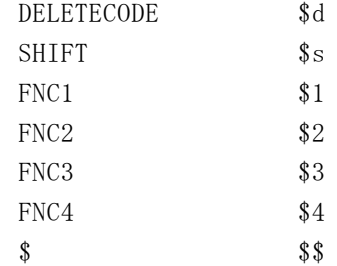

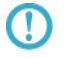

「\$a」、「\$b」、「\$c」を最初から指定した場合はスタートキャラクタ、途中に指定した場合は コードキャラクタになります。

# <ドット制御印刷>

 バー構成をmm単位から、ドット単位に変更します。 従来のmm単位構成よりも精度が上がりますが、mm単位構成のバーコードよりもサイズが小 さくなります。

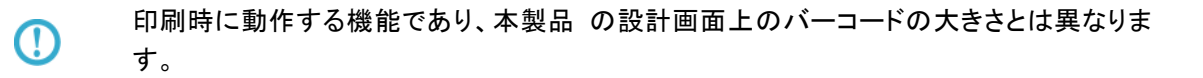

# 6.1.5.8 **QR CODE** の設定

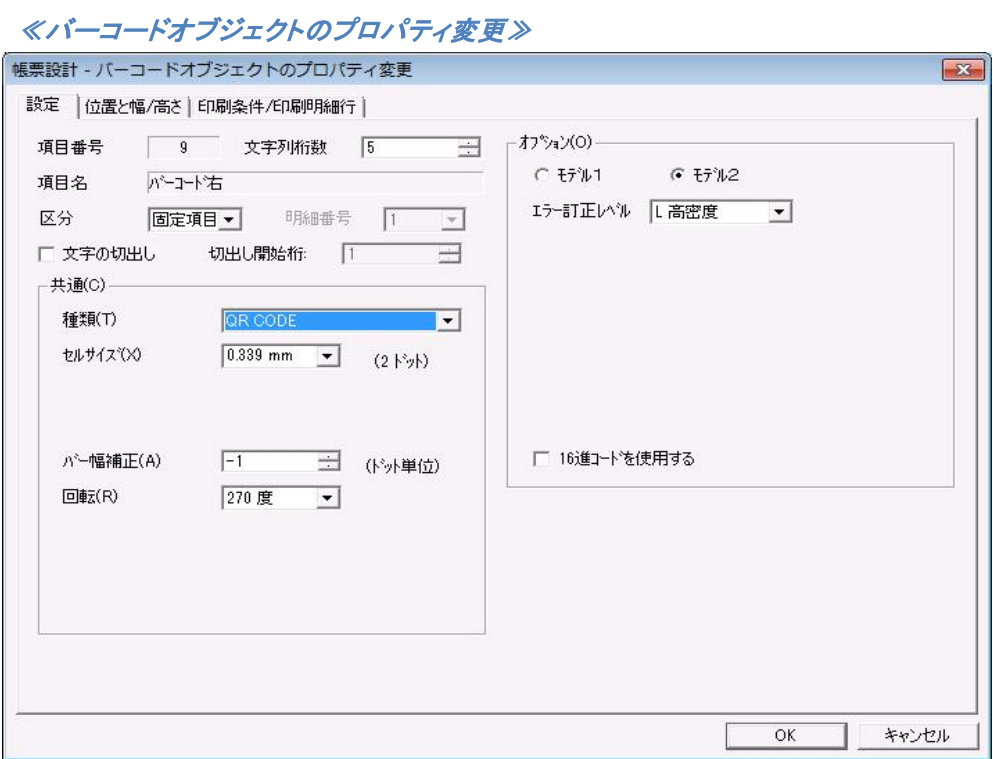

# 【共通(C)】

#### <セルサイズ(X)>

セルサイズを指定します。

## 【オプション(O)】

#### <モデル 1>/<モデル 2>

QR CODE の種類を指定します。

#### <エラー訂正レベル>

エラー訂正レベルを指定します。

#### <16 進コードを使用する>

特殊文字入力方法によりバイナリーデータの入力できます。

 ページ設定の指定で特殊文字入力開始文字が'\$'の場合 \$0D(あるいは、\$0d)の時 CR(復帰) \$0A(あるいは、\$0c)の時 LF(改行) \$\$ の時 '\$'

# 6.1.5.9 **PDF 417** の設定

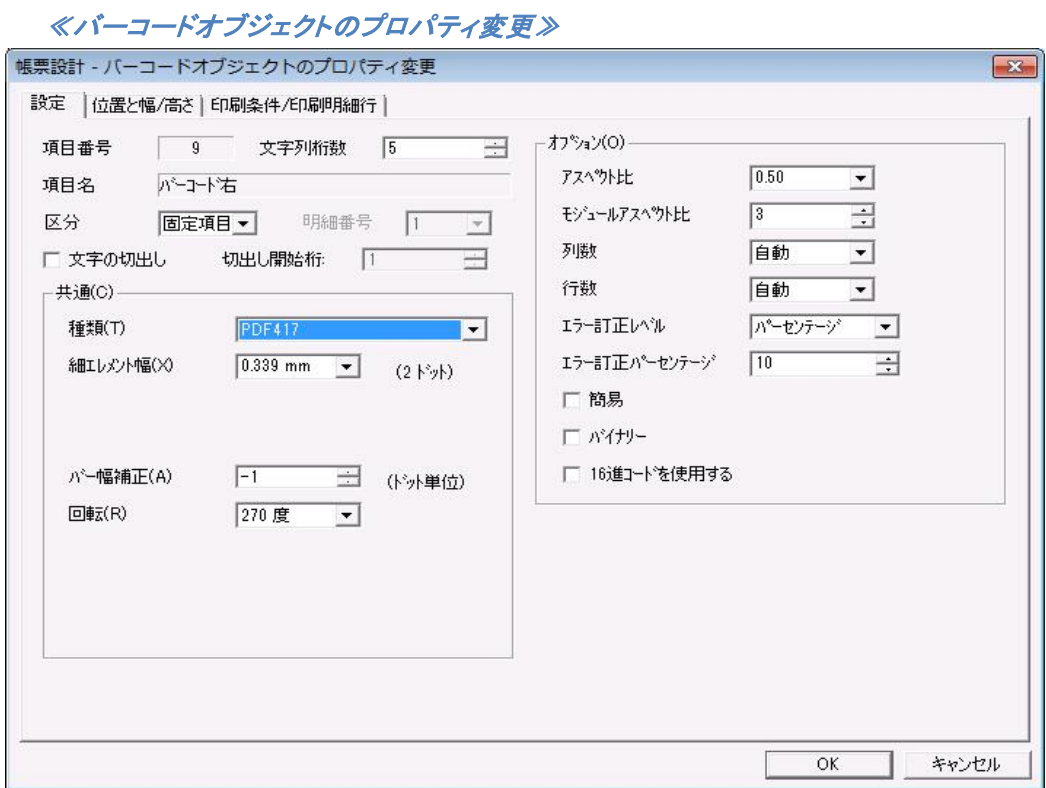

## 【共通(C)】

<細エレメント幅(X)>

細エレメント幅を指定します。

#### 【オプション(O)】

<アスペクト比>

高さと幅の比を指定します。

#### <モジュールアスペクト比>

モジュールの縦横の比を指定します。

#### <列数>、<行数>

PDF 417 の列と行を指定します。

# <エラー訂正レベル>

エラー訂正をパーセンテージ、またはレベル (0~8)で指定します。

#### <エラー訂正パーセンテージ>

エラー訂正がパーセンテージの場合、パーセンテージ(0~400)を指定します。

#### <簡易>

簡易 PDF 417 バーコードを生成します。

# <バイナリー>

バイナリーモードを指定します。

#### <16 進コードを使用する>

特殊文字入力方法によりバイナリーデータの入力できます。

 ページ設定の指定で特殊文字入力開始文字が'\$'の場合 \$0D(あるいは、\$0d)の時 CR(復帰) \$0A(あるいは、\$0c)の時 LF(改行) \$\$ の時 '\$'

# 6.1.5.10 **UPC A** の設定

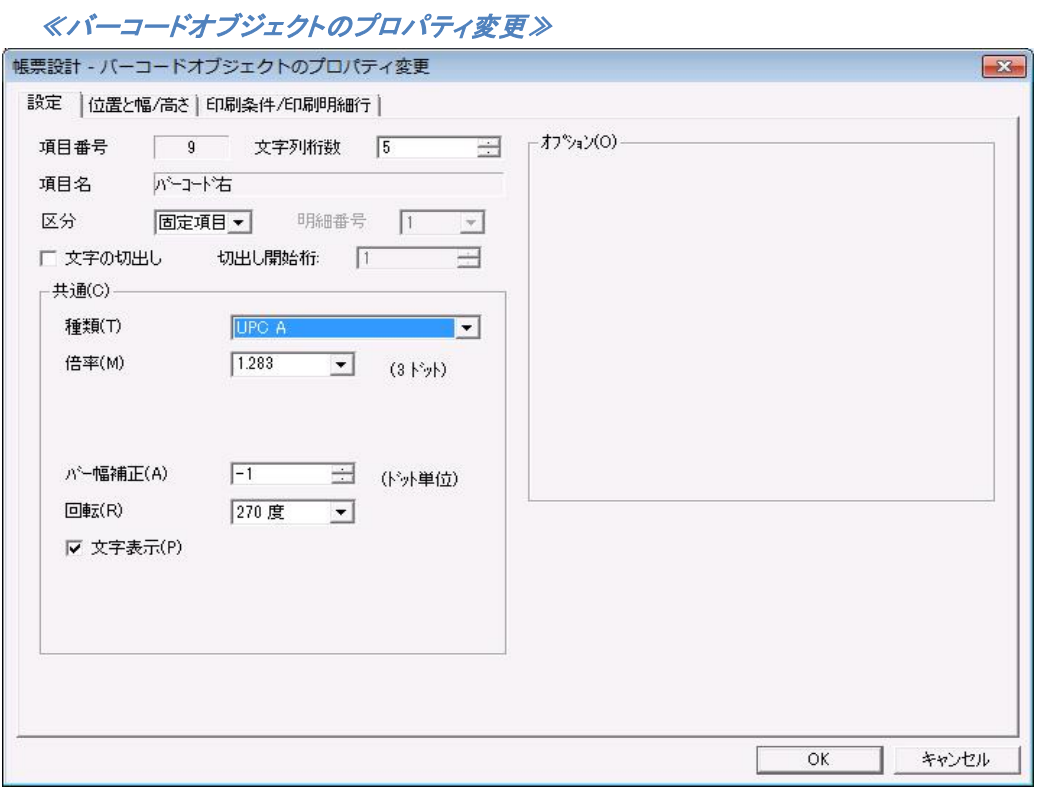

# 【共通(C)】

# <倍率(M)>

バーコードの倍率を指定します。

# 6.1.5.11 **UPC E** の設定

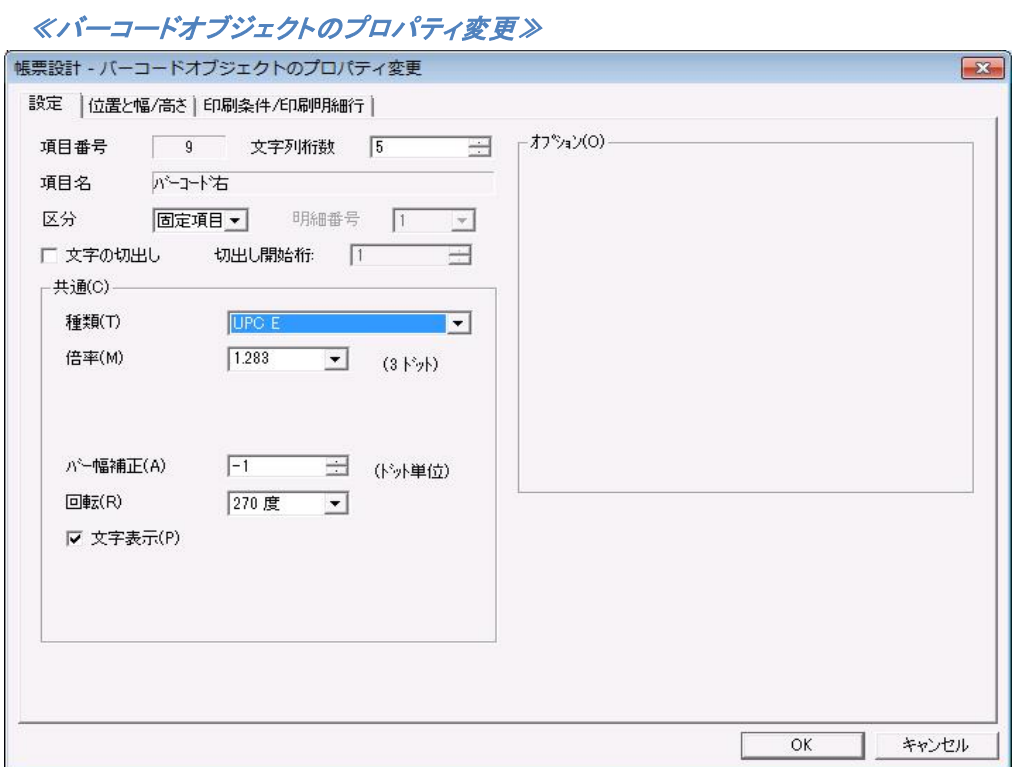

# 【共通(C)】

<倍率(<u>M</u>)>

バーコードの倍率を指定します。

# **6.1.6** 固定イメージオブジェクト

ビットマップと、JPEG、TIF、PNG、GIF のファイルがイメージオブジェクトとして使用できます。固定イメー ジオブジェクトを作成する方法は 2 つあります。配置後の操作は、両方とも同じです。

1.イメージオブジェクト作成ボタンによる作成

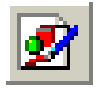

ツールバーのイメージオブジェクト作成ボタンをクリックします。≪開く≫が表示されますので、 フォームに貼り付けたいファイルを選択し、【開く(O)】をクリックします。

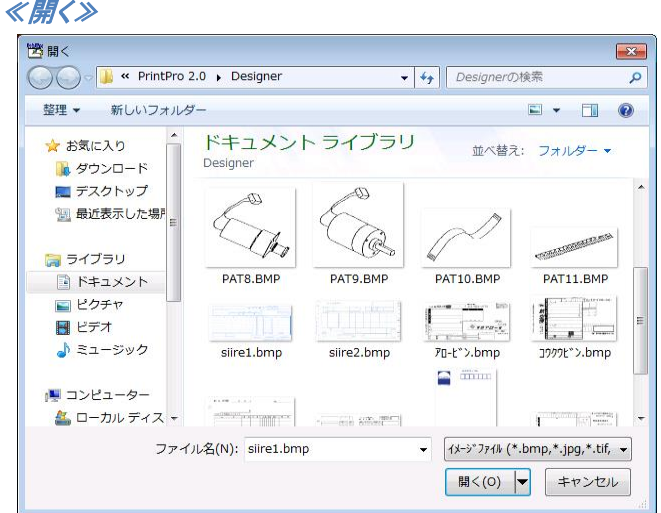

フォーム上にイメージオブジェクトが表示されますので、イメージオブジェクトを配置したい場所 まで移動し、目的の大きさになるようにサイズ変更します。(移動とサイズ変更については、『オ ブジェクトの移動、サイズ変更、ロック』を参照してください。)

#### 2. 貼り付け機能による配置

フォームに配置したいイメージを、クリップボードにコピーします。次に、本製品 の【編集(E)】メ ニューの【貼り付け(P)】を選択します。フォーム上にイメージオブジェクトが表示されますので、 イメージオブジェクトを配置したい場所まで移動し、目的の大きさになるようにサイズを変更し ます。(移動とサイズ変更については『オブジェクトの移動、サイズ変更、ロック』を参照してくだ さい。)

イメージオブジェクトをダブルクリックすると、≪イメージオブジェクトのプロパティ変更≫が表示 されます。イメージオブジェクトでは[設定]タブで設定できる項目はありません。[印刷条件/印 刷明細行]タブで、印刷条件についての設定をすることができるだけです。(『オブジェクト>オ ブジェクトの操作>印刷条件』を参照してください。)

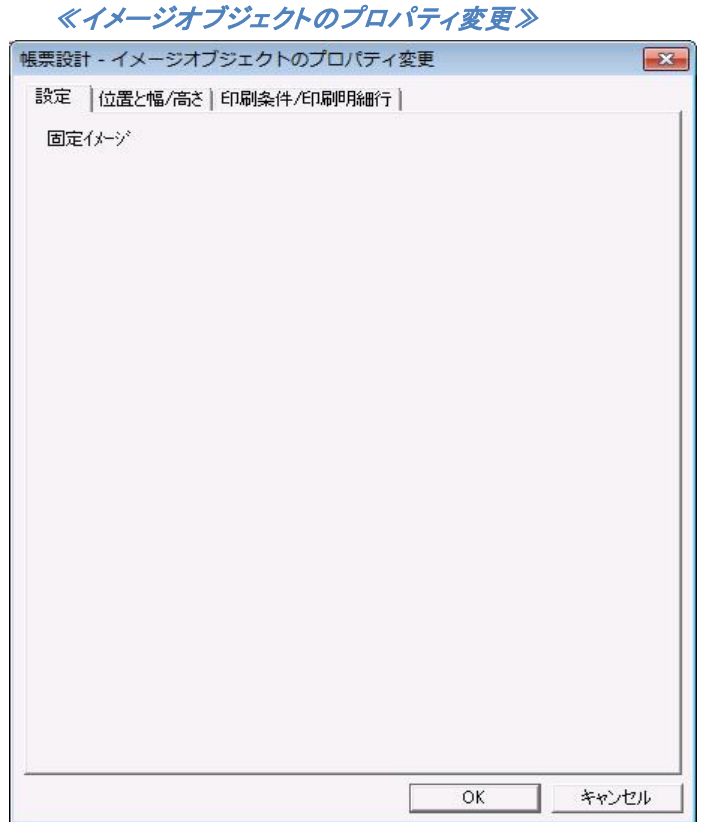

# **6.1.7** 合成オブジェクト

合成オブジェクトは、項目データ、文字列、16 進数、合成オブジェクトに用意されている予約語を合成し、1 つのオブジェクトとして配置することができます。

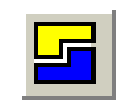

ツールバーの合成オブジェクト作成ボタンをクリックします。次に、合成オブジェクトを配置したい場所をク リックすると、フォーム上に合成オブジェクトが作成されます。合成オブジェクトは、周囲が橙色になってい ます。

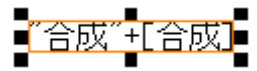

合成オブジェクトをダブルクリックすると、≪合成オブジェクトのプロパティ変更≫が表示されます。

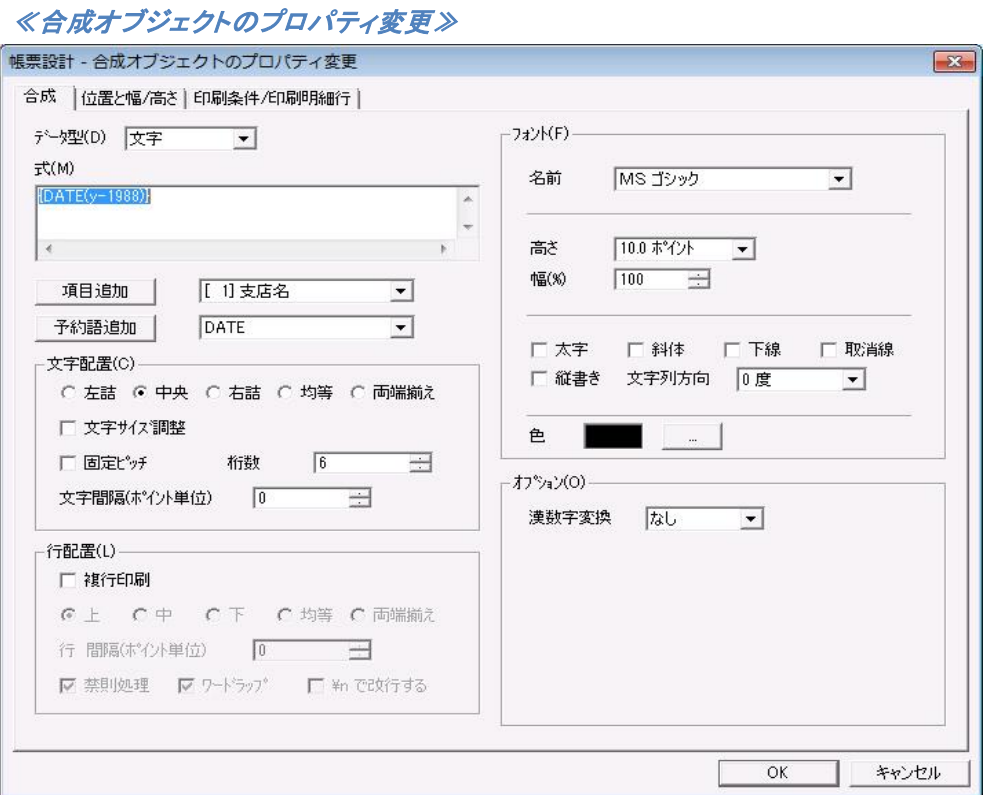

合成の指定は、【式(M)】に文字列(数値)、16 進数、予約語を組み合せ、記述して行います。文字列を 【式(M)】に記述する時は、「"」で文字列を囲んで記述してください。記述を追加していく時は、それぞれ の間に「+」を記述してください。

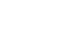

16 進数を記述する時は、合成したい 16 進数の先頭に「\$」を記述してください。また、¥n で 改行させる場合は、【式(M)】に「"\n"」を追加してください。

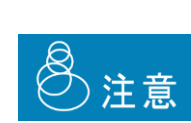

 $\Omega$ 

整数値のみを扱う場合、15 桁まで使用可能です。 小数値も扱う場合、整数部 10 桁、小数部 5 桁まで使用できます。 計算には内部的に小数部 7 桁まで使用されます。 小数値も扱う場合で、整数部が 10 桁超える場合は「\*」エラーを出力します。 小数部については最終桁の処理の指定に従って削られて出力されます。

例)文字列と 16 進数の合成

文字列「2001 年」と 16 進数の「1D」の合成は、「"2001 年"+\$1D」と記述する。

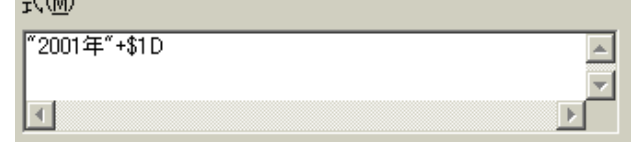

#### ●予約語

予約語を合成したい場合は、コンボボックスの中から合成したい予約語を選択し、【予約語追加】 をクリックしてください。予約語は、以下のものから必要に応じて選択してください。

▪ 日付 │ 日付 田刷時の日付を表示 / 印刷します。

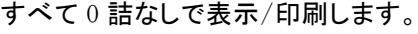

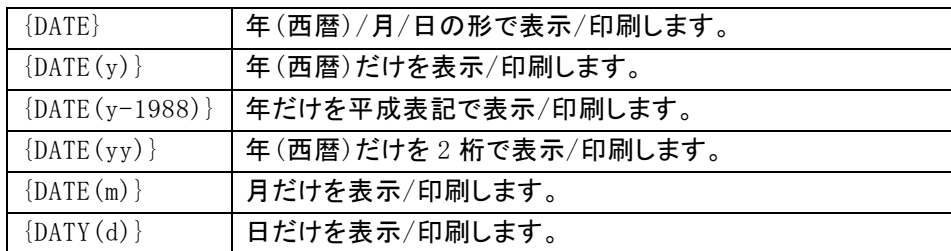

▪時間 田別時の時間を表示/印刷します。

 $\{B\}$ )以外は 0 詰なしで表示/印刷されます。

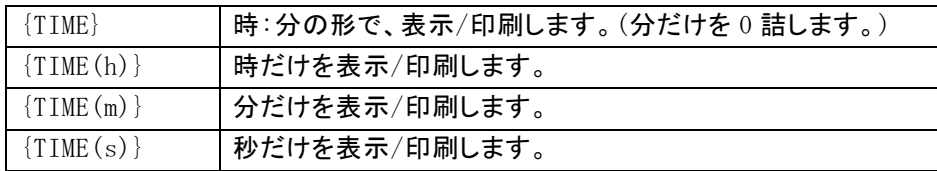

 $\cdot \wedge \cdot \rightarrow \cdot$  {TOTALPAGE}, {TOTALPAGE4}, {PAGE}} {PAGE0} ~ {PAGE5}

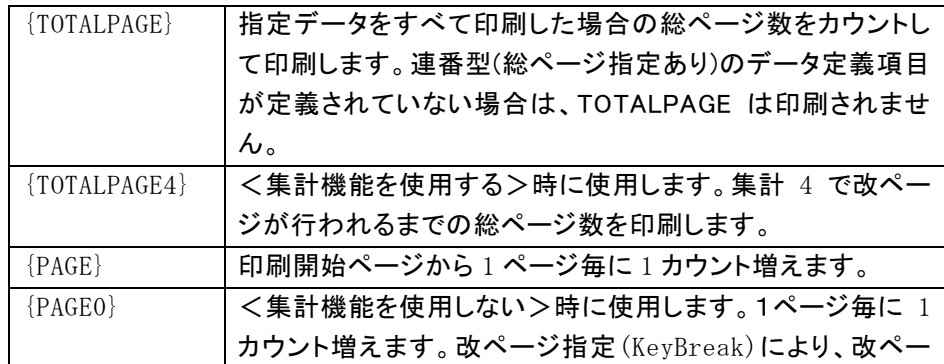

 $\Omega$ 

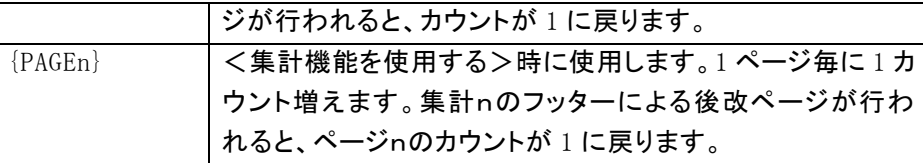

以下の条件の時に TOTALPAGE4 は正しく計算されないことがあります

1. 集計 4 フッターに「後改ページ」が指定されていない場合

2.集計 5 フッターを使用する場合、集計 4 フッターと集計 5 フッターが同一ページに印刷 されない時。(「フッターを明細と同一ページに印刷する」を指定してください) 3.集計 4 以上のヘッダー(集計 5 ヘッダー、総計ヘッダー)の指定がある場合で、これら

が同一ページに印刷されない場合

・レコード {TOTALRECORD}、{TOTALRECORD4}、{RECORD}、{RECORD0}~{RECORD5}

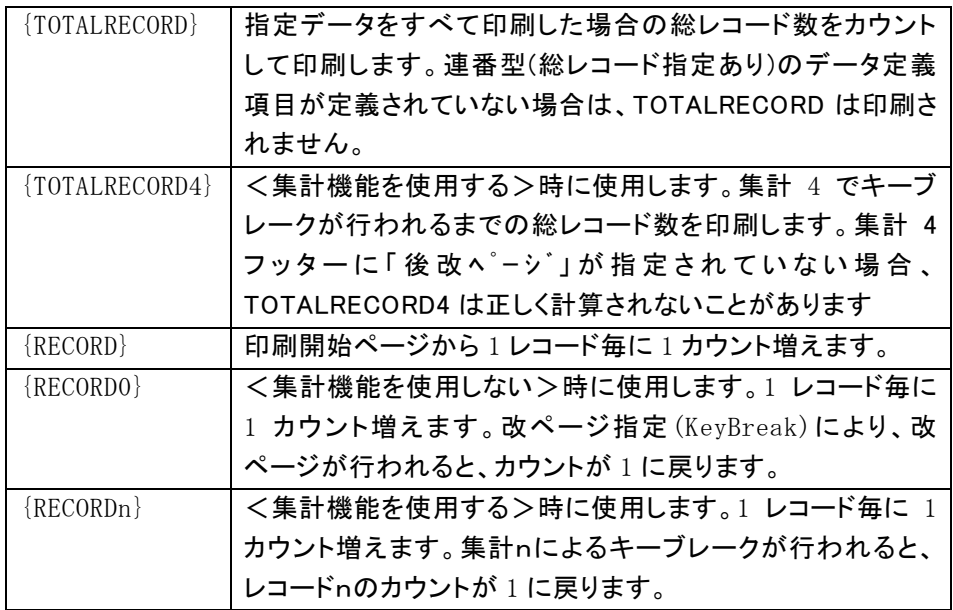

例)予約語(ページ)

「{PAGE}+"/"+{TOTALPAGE}」と記述すると、

現在のページと総ページ数が、「ページ/総ページ」の型で印刷されます。

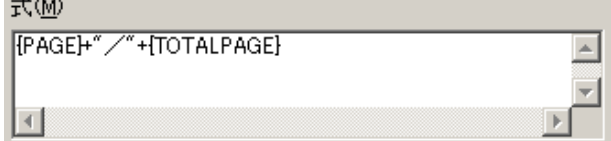

例)予約語(レコード)

「{RECORD}+"/"+{TOTALRECORD}」と記述すると、

現在のレコードと総レコード数が、「レコード/総レコード」の型で印刷されます。 $+400$ 

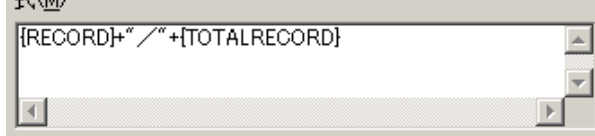

項目を合成したい場合は、【項目追加】の横にあるコンボボックスから合成したい項目を選択し、【項目 追加】をクリックします。クリックすると、自動的に【式(M)】に項目名が追加され、合成されます。項目は、 「[項目名]」の型で【式(M)】に記述されます。

**(1)** 

連番型で定義されたデータ項目は合成オブジェクトでは使用できません。

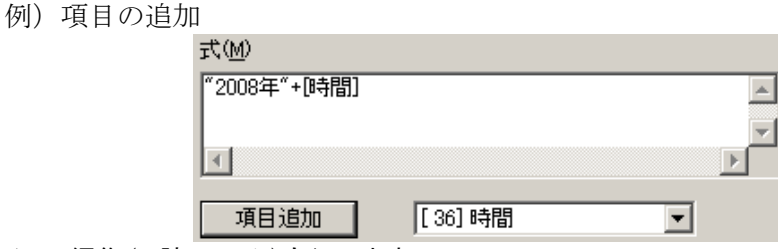

必要に応じて、編集(0 詰、トリム)も行います。

#### ●編集

#### ・日付(時間)編集

「FI」に続く半角 1 文字をデータの区切り記号として使用します。

例)

日付と時間のデータを「@」で区切る 「FI@[日付型項目]」、「FI@[時間型項目]」と記述する。

印刷結果) 日付型項目データ→ 2003@10@31 時間型項目データ→ 16@35

データの文字列の長さは、8 桁、6 桁、4 桁のいずれかでなくてはいけません (!)

■ 0 詰め 0 詰を行いたい桁数を、「Z」に続いて記述します。

例)数値型の項目データを、0詰5桁のデータにする。 「Z5[項目名]」と記述する。

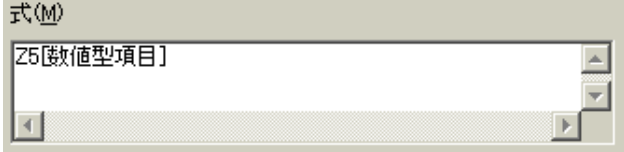

 ・トリム トリムは、項目のデータからスペースを取り除きます。 [項目名]の前に、「T」、「TL」、 「TR」を記述することによってトリムを行う箇所を指定します。

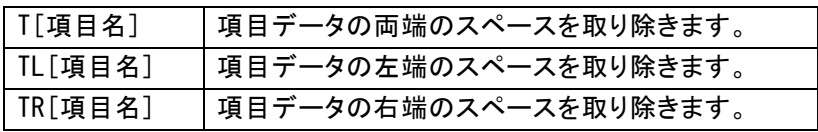

例)

項目データ「 PrintPro Designer 」を上から順番に、トリムなしの通常、両端ト リム、左トリム、右トリムを実行した結果です。左側が、合成オブジェクトを貼り付

# 第 6 章 オブジェクト しゅうしょう インター・シー しゅうしょう しゅうしょう しゅうしゅう しゅうしゅう かいしゅう オブジェクト

けたフォームです。右側が、印刷結果です。(この例では、トリムの違いをわかりや すく示すために、それぞれの≪合成オブジェクト≫の【文字配置(C)】を、両端揃え にしていますので、スペースをトリムによって取り除かれた側に、データが寄ってい ます。通常のものは、トリムが行われていないので、両端にスペースが存在していま す。)

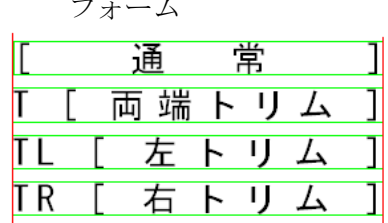

印刷結果 PrintPro Designer PrintPro Designer PrintPro Designer PrintPro Designer

合成オブジェクトは、【データ(D)】を使ってデータ型を文字型、数値型、バーコードの中から選択するこ とができます。

Œ

数値型を選択した場合、数値以外のデータは印刷されません。

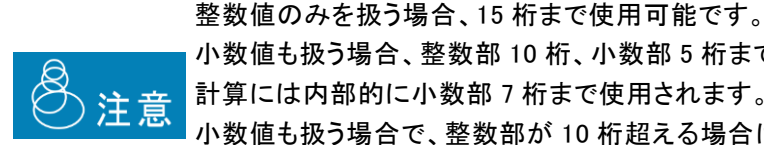

小数値も扱う場合、整数部 10 桁、小数部 5 桁まで使用できます。 計算には内部的に小数部 7 桁まで使用されます。 小数値も扱う場合で、整数部が 10 桁超える場合は「\*」エラーを出力します。 小数部については最終桁の処理の指定に従って削られて出力されます。

例)2次元のバーコード型の合成

【データ型(D)】で「バーコード」を選択し、

【式(M)】にバーコードのデータにしたい文字列などを記述します。

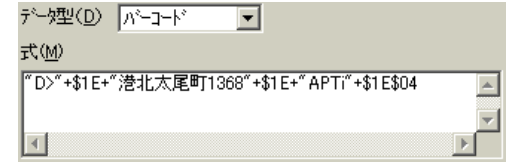

例)項目、文字列、6桁0詰の項目、文字列の合成

項目の[機種名]、文字列の「SN-」、6桁の0詰を行う項目のZ6[ナンバリング]、 文字列の「S」を合成するためには、「[機種名]+"SN-"+Z6[ナンバリング]+"S"」 と記述します。

印刷結果は、「Q兵衛 SN-000123S」のようになります。

式(M)

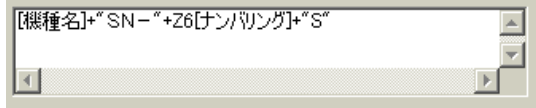

# **6.2** オブジェクトの操作

# **6.2.1** オブジェクトの選択

作成したオブジェクトの位置、サイズ、設定内容などを変更するには、まず、そのオブジェクトを選択しなけ ればいけません。選択されたオブジェクトの周りには、サイズ変更マークが表示されます。

#### ●1 つのオブジェクトを選択する場合

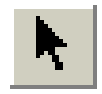

ツールバーのオブジェクト選択ボタンをクリックします。(通常、このボタンは選択状態になっていま す。)次に、選択したいオブジェクトをクリックします。

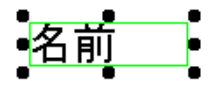

#### ●複数のオブジェクトを選択 する場合

文字の種類、文字サイズを同じ設定にしたり、 位置を揃えたり、一度に削除したり、ロックする場合な ど、複数のオブジェクトに変更や修正を行いたい場合に複数のオブジェクトを選択します

複数のオブジェクトの選択方法は 2 つあります。

オブジェクトの複数選択方法

- 1.ツールバーのオブジェクト選択ボタンをクリックします。フォーム上のオブジェクトのない場所でド ラッグを行うと、ボタンを離すまで四角が表示されます。その四角の範囲内にあるオブジェクトは、 すべて選択されたことになりますので、複数選択したいオブジェクトが四角の範囲内に入るよう にドラッグします。
- 2.Shift キーを押しながら、複数選択したいオブジェクトをクリックしていくと、複数選択することが できます。

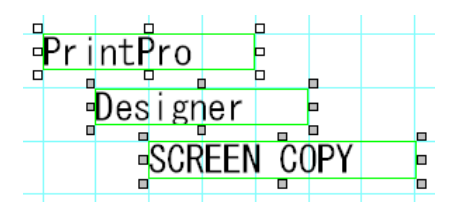

#### ●複数選択されたオブジェクトの基準オブジェクトの指定

複数選択されたオブジェクトの中でも、後記述のオブジェクトの位置を揃えたりする際の、基準となる オブジェクトを指定することができます。

オブジェクトを複数選択し、基準としたいオブジェクトを再度クリックすると、基準オブジェクトとなります。 基準オブジェクトとなったオブジェクトは、同時に複数選択されたオブジェクトとは異なる選択マークが、 オブジェクトの周りに表示されます。

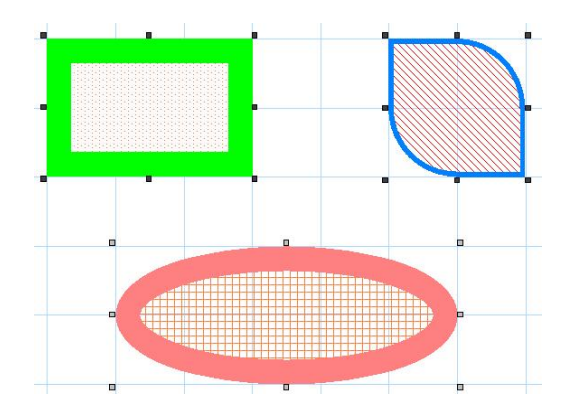

例)楕円オブジェクトが基準オブジェクトの場合

ロックについては、『オブジェクトの移動、サイズ変更、ロック』を参照してください。 ロックしているオブジェクトを、複数選択することはできません。

①

 $\Omega$ 

明細範囲や表内のオブジェクトのように、他のオブジェクトに囲まれた複数のオブジェクト を選択する場合には、選択したくないオブジェクトをロックして選択できないようにするか、 オブジェクトを Shift キーを押しながら、クリックして選択していきます。また、オブジェクトを 選択する時に、選択したくないオブジェクトの種類を、【オブジェクト(B)】メニューの【選択 可能オブジェクト(O)】で指定することもできます。

**6.2.2** オブジェクトの移動、サイズ変更、ロック

#### ●オブジェクトの移動

オブジェクトの移動方法は 2 つあります。

 $\Omega$ 

ロックされているオブジェクトの移動はできません。

#### オブジェクトの移動方法

① 移動したいオブジェクトの内側、あるいは線上をドラッグすることにより、オブジェクトを移動するこ とができます。ドラッグしている間はオブジェクトの線が表示されて、移動した位置を示します。

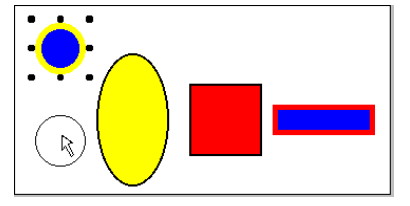

② 2. 移動したいオブジェクトを選択します。その後、矢印キー(→ ← ↑↓)を押して、オブジェクトを 適切な場所まで移動します。

オブジェクトの移動は、通常ではグリッドで設定されている間隔で移動します。【表示(D)】メニューの 【グリッドに位置合わせをする(J)】がチェックされている場合、オブジェクトを移動するたびに、オブ ジェクトの左上の原点が、グリッドに一致します。グリッドに一致させたくない場合、または自分で微調 整を行いたい場合は、チェックを外してください。

グリッドの設定は、【表示(D)】メニューの【グリッドの表示設定(S)】により≪グリッドの表示設定≫を 開いて行います。

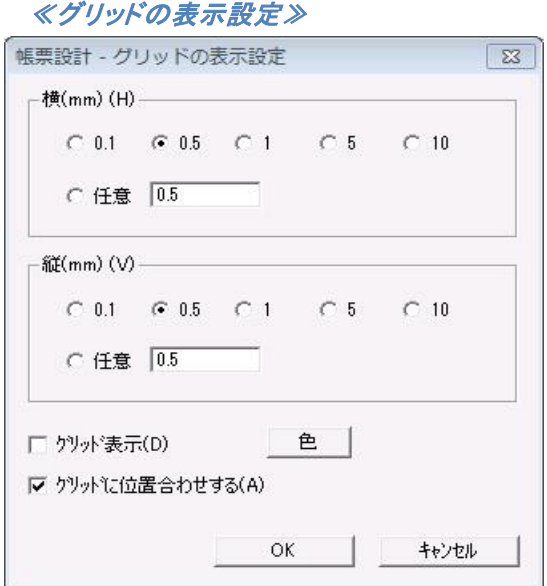

# ●オブジェクトのサイズ変更

 オブジェクトのサイズは、水平方向、あるいは垂直方向だけに変更することや、両方向同時に変更する ことができます。

∩ ロックされているオブジェクトのサイズ変更はできません。

オブジェクトのサイズ変更の方法は 2 つあります。

#### オブジェクトのサイズ変更方法

① サイズ変更したいオブジェクトのサイズ変更マークをドラッグすることにより、サイズを変更す ることができます。水平、または垂直だけにサイズ変更する場合は、各辺の中心にあるサイ ズ変更マークをドラッグします。また、両方向同時にサイズを変更する場合には、角のサイズ 変更マークをドラッグします。

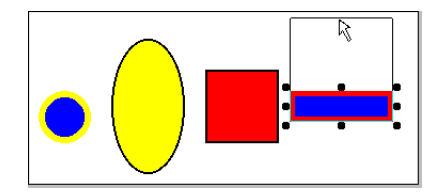

② Shift キーを押しながら、→キーを押すと選択されているオブジェクトの横幅が広くなります。 ↓キーを押すと高さが高くなります。←キーを押すと横幅が狭くなり、↑キーを押すと高さが 低くなります。

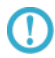

【表示(D)】メニューの【グリッドに合わせて編集(J)】をチェックしてある場合、サイズ変更 はグリッド幅に合わせて行われます。

#### ●正円、四角形のオブジェクトの作り方

Shift キーを押しながら円と四角形の作成や、ドラッグによるサイズ変更を行うと、それぞれ正円、 正四角形になります。

#### ●縦/横比を変えないオブジェクトの拡大、縮小

Shift キーを押しながら、図形オブジェクトやイメージオブジェクトのサイズ変更を行うと、縦/横比を 変えずに拡大、縮小をすることができます。

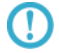

<複行印刷>のチェックが外れている文字オブジェクトの高さは、常に文字の高さとなり、 変更することはできません。また、バーコードの幅や高さは、バーコード指定、またはデー タにより決定されます。

# ●オブジェクトのロック

Œ

オブジェクトをロックすると、選択してもオブジェクトの移動と、サイズ変更、削除ができなくなります。 矢印キーで移動か、サイズ変更、削除を行おうとしても、「ロックされています」というメッセージが表示 され、移動とサイズ変更、削除を行うことはできません。

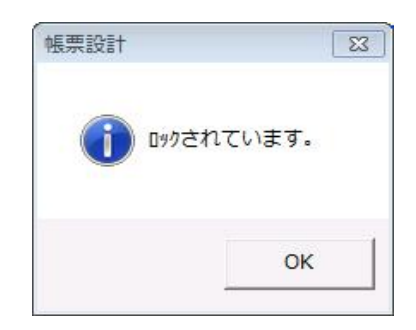

ロックしたいオブジェクトを選択し、【編集(E)】メニューの【オブジェクトのロック – 選択オブジェクト (L)】を選択すると、選択しているオブジェクトをロックすることができます。複数のオブジェクトを同時 にロックする場合は、ロックしたいオブジェクトを複数選択して行います。【オブジェクトのロック – フォームの全オブジェクト(O)】を選択すると、フォーム上のすべてのオブジェクトをロックします。

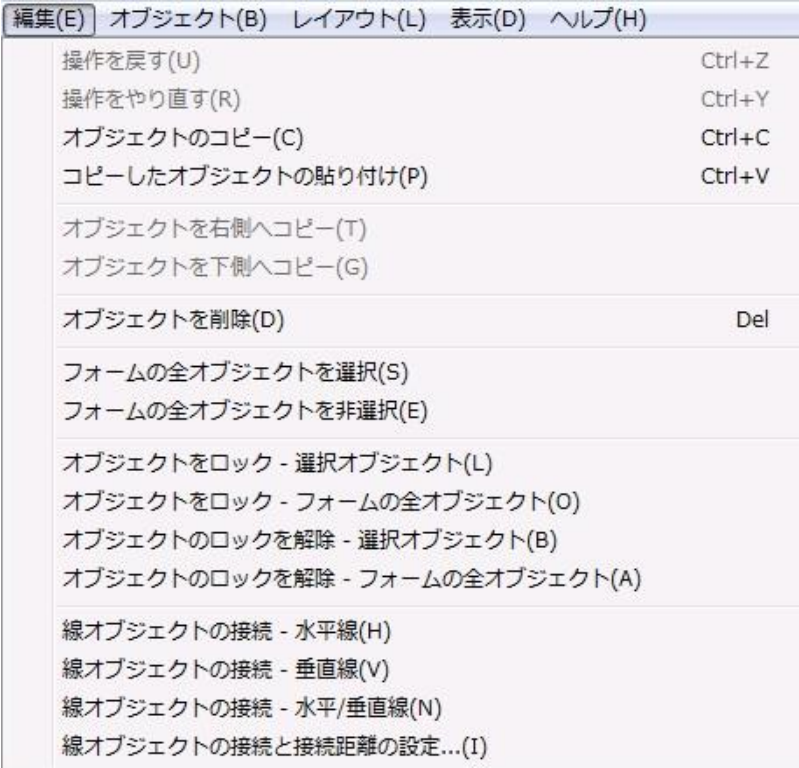

ロックを解除する場合は、ロックを解除したいオブジェクトを選択し、【編集(E)】メニューの【オブジェク トのロックを解除 – 選択オブジェクト(R)】を選択してください。【オブジェクトのロックを解除 – 全オブ ジェクト(A)】を選択すると、フォーム上の、すべてのオブジェクトのロックを解除します。

ロックされているオブジェクトを複数選択することはできません。

# **6.2.3** オブジェクトの位置を揃える

複数のオブジェクトの位置を、水平方向、または垂直方向に整列させます。まず、整列させたい複数のオブジェ クトを選択し、基準としたいオブジェクトを再度クリックします。次に、【レイアウト(L)】メニューの【オ ブジェクトを揃える - 上端(T)】、または【オブジェクトを揃える - 下端(O)】、【オブジェクトを揃える - 左 端(L)】、【オブジェクトを揃える - 右端(R)】を選択します。

#### 【オブジェクトを揃える - 上端(T)】

選択している複数のオブジェクトの上端を、基準オブジェクトの上端に揃えます。

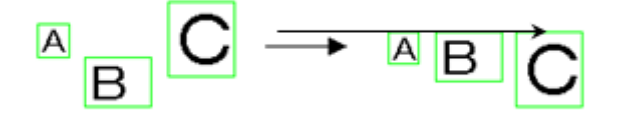

#### 【オブジェクトを揃える - 下端(O)】

選択している複数のオブジェクトの下端を、基準オブジェクトの下端に揃えます。

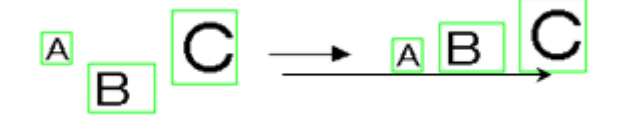

#### 【オブジェクトを揃える - 左端(L)】

選択している複数のオブジェクトの左端を、基準オブジェクトの左端に揃えます。

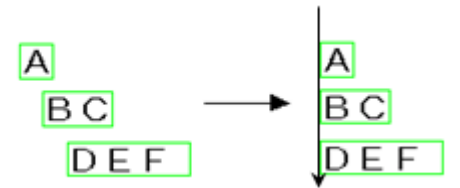

#### 【オブジェクトを揃える - 右端(R)】

選択している複数のオブジェクトの右端を、基準オブジェクトの右端に揃えます。

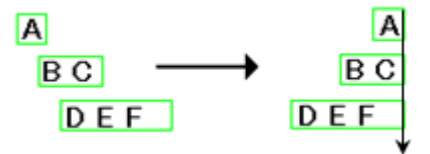

# **6.2.4** オブジェクトの重なり順の変更

オブジェクトが重なり合っている場合に、選択されているオブジェクトを手前に表示/印刷するか、他のオブ ジェクトの下に表示/印刷するかを指定することができます。まず、重なっている順番を変更したいオブジェ クトを選択します。次に、【レイアウト(L)】メニューの【オブジェクトの重なりを移動 - 前面(F)】、また は【オブジェクトの重なりを移動 - 背面(B)】を選択します。

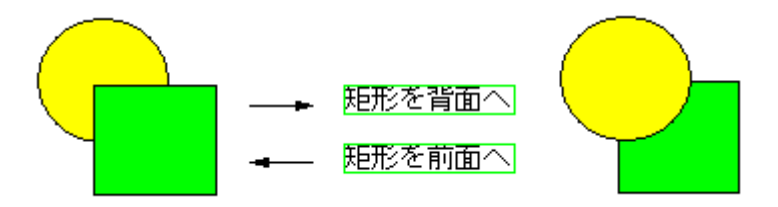

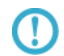

項目オブジェクトの重なり順の変更はできません。項目オブジェクト(固定項目は明細項目 よりも前)は、常に一番手前になります。

# **6.2.5** 位置と幅**/**高さ指定

それぞれのオブジェクトの位置や、幅、高さを変更することができます。対象となるオブジェクトのダイアロ グボックスを開き、[位置と幅/高さ]タブをクリックしてください。

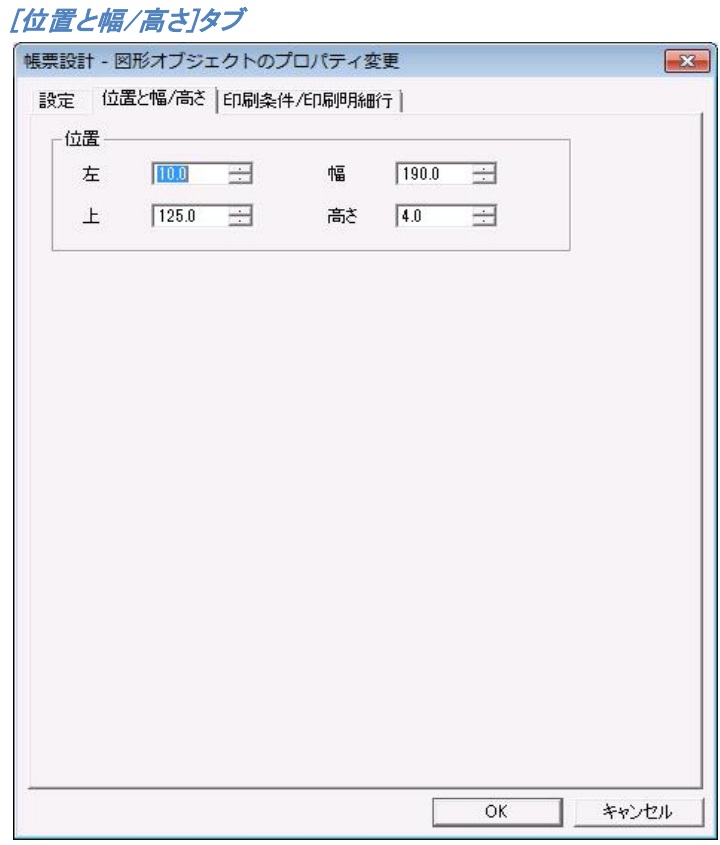

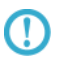

オブジェクトによっては、操作することのできない項目があります。

# **6.2.6** 印刷条件

オブジェクトの印刷条件を指定することができます。印刷条件を指定する場合は、各オブジェクトのダイアロ グボックスの[印刷条件/印刷明細行]タブで指定します。

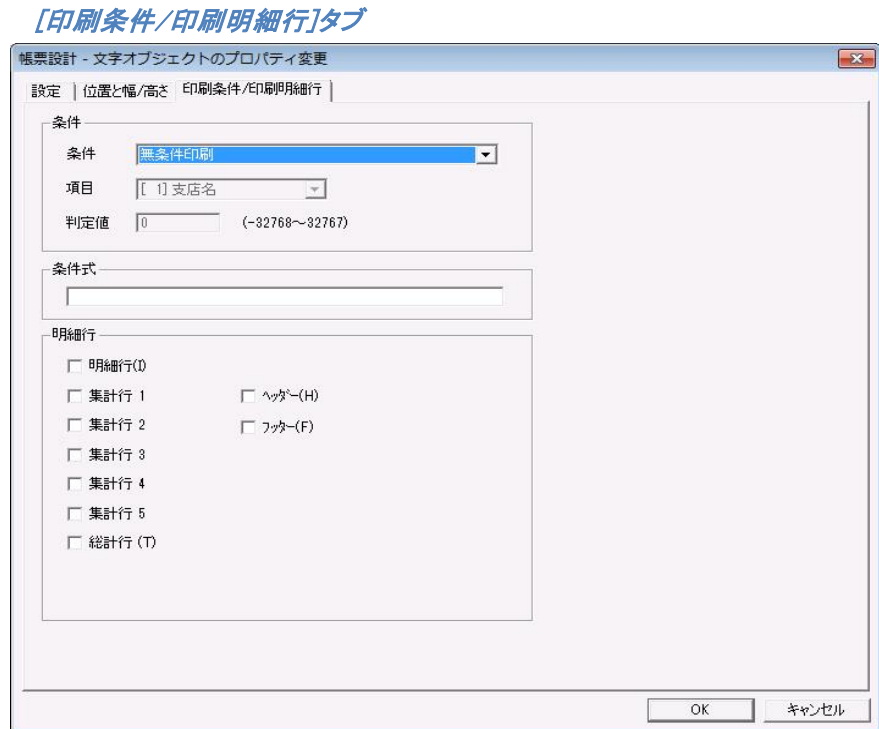

#### 【条件】

#### <条件>

判定条件を指定します。

#### ◎無条件印刷

無条件に印刷します。

#### ◎対象項目が空/空でない

対象項目が空/空でない時に印刷します。

# ◎対象項目の数値と判定値が同じ/判定値より小さい/判定値より大きい/判定値以下/判 定値以上

対象項目の数値と判定値が同じ/判定値より小さい/判定値より大きい/判定値以下/判定 値以上の時に印刷します。

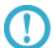

使用する項目のデータ型は、必ず数値型、演算型、集計型、連番型のいずれかにしてく ださい。これらの型でない場合、正常に動作しません。

#### ◎対象項目の文字列の桁数が判定値と同じ/判定値より小さい/判定値より大きい/判定 値以下/判定値以上

対象項目の文字列の桁数が判定値と同じ/判定値より小さい/判定値より大きい/判定値 以下/判定値以上の時に印刷します。

#### ◎先頭ページ/最終ページ

先頭ページ/最終ページに印刷します。

#### ◎明細最終行

明細印刷で明細行がページの最終行となる場合に、明細項目オブジェクトより上に印刷さ れます。この指定は固定文字オブジェクト、図形(線、矩形、楕円)オブジェクトのみに有効 で、かつ、別に明細項目が存在していることが前提です。また、高さが 0mm でない集計行、 総計行となる場合には印刷されません。

#### ◎対象項目の文字列が前レコードと異なる

指定された明細項目の内容を、現在のレコードと 1 つ前のレコードで比較し、異なる時に印 刷します。明細項目がないと使用することはできません。

#### ◎明細余白先頭行

明細行印刷で、ページ内に明細範囲のうち印刷に使用されない明細行がある時に、その 使用されない明細行の先頭行に印刷を行います。明細項目がないと使用することはできま せん。

<集計機能を使用する>がチェックされている場合は、「明細余白先頭行」を指定するオ ブジェクトは、明細範囲内に配置してください。

使用例)

᠓

1.「----以下余白----」と表示する固定文字オブジェクトを明細行の2行目に配置 し、印刷条件に「明細余白先頭行」を指定します。

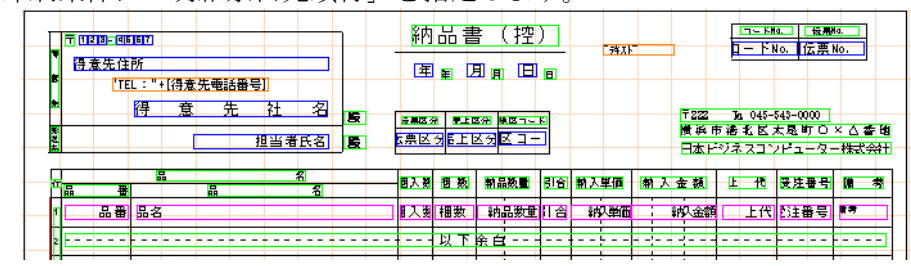

印刷結果)

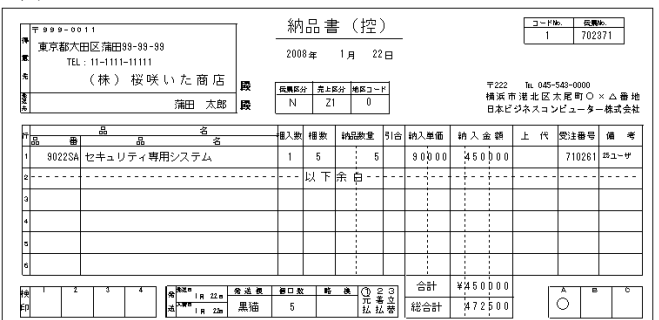

#### <項目>

判定を行う項目を指定します。判定は、印刷を行うオブジェクトと同一レコードの指定された項 目のデータの内容により行われます。

#### <判定値>

判定値を指定します。

# 【条件式】

選択しているオブジェクトを印刷するための条件を設定します。

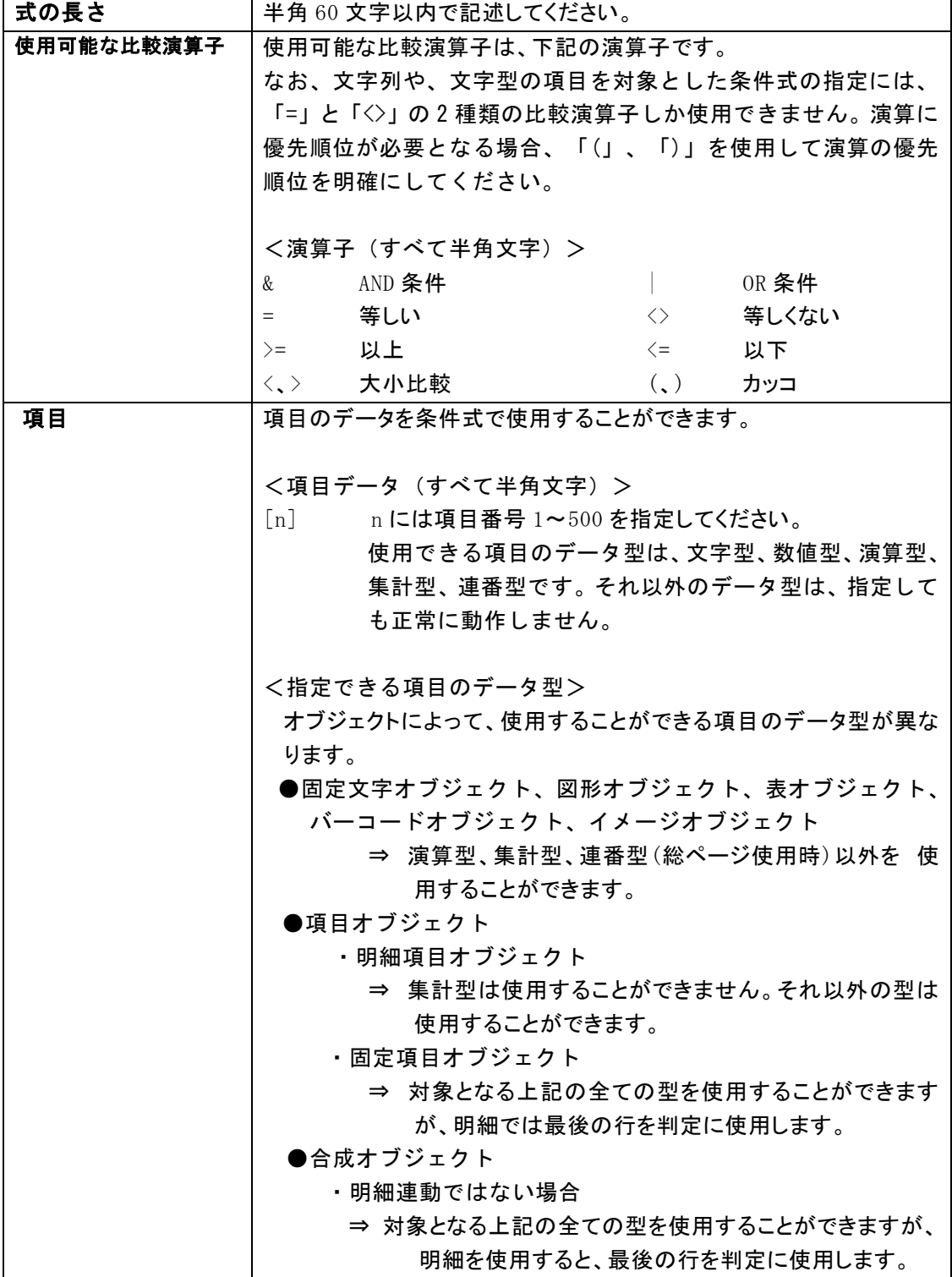

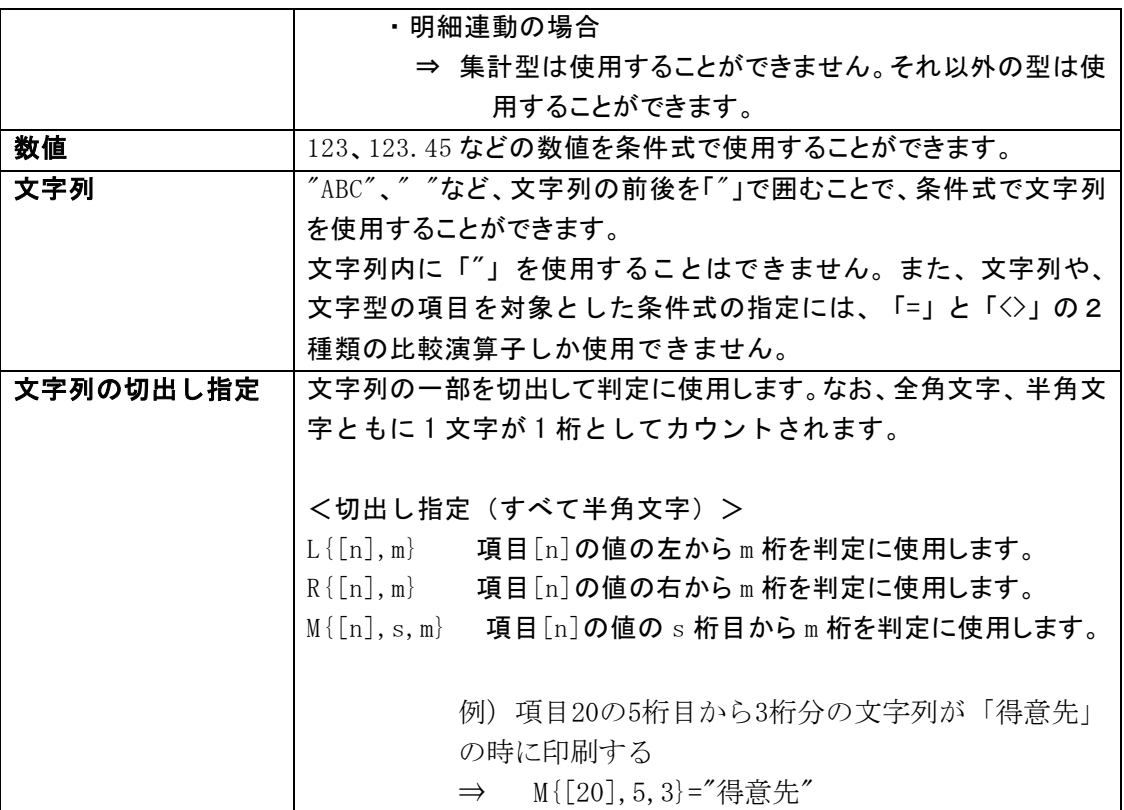

例

- ●項目2の値が0以外の時に印刷する ⇒ [5]<>0
- ●項目6の値が項目7よりも大きい時に印刷する ⇒ [6]>[7]
- ●項目1の値が10よりも大きく、かつ、項目3の値が10以上か、
- 項目17の値が20未満の時に印刷する ⇒ ([1]>10)& ([3]>=10 | [17]<20)
- ●項目20の値が「得意先」の時に印刷する ⇒ [20]="得意先"
- 【明細行】

# <明細行(I)>、<集計行 1>、<集計行 2>、<集計行 3>、<集計行 4>、<集計行 5>、 <総計行(T)>、<ヘッダー(H)>、<フッター(F)>

明細行がある場合、オブジェクトをどの明細行に印刷するか指定することができます。

集計指定機能を使用しない場合は、表示されません。集計指定で【ページ計】をチェックし  $\Omega$ ている時は、<集計行 5>の代わりに<ページ計 5>が表示されます。

#### <明細連動(固定文字/図形/固定バーコード/合成オブジェクト)>

固定文字オブジェクト、図形オブジェクト、固定バーコードオブジェクト、合成オブジェクトの場合、 明細データの内容に連動する時にチェックします。

#### 【OK】

設定の変更を保存して、ダイアログボックスを閉じます。

#### 【キャンセル】

設定を変更せずに、ダイアログボックスを閉じます。

I

# **6.2.7** 文字種類、サイズ、属性の変更

項目オブジェクト、固定文字オブジェクト、合成オブジェクトの文字列配置、フォントなどを変更することが できます。変更したいオブジェクトをダブルクリックすると、≪文字オブジェクトのプロパティ変更≫/≪合 成オブジェクトのプロパティ変更≫ダイアログボックスが表示されます。

 $\, \Omega \,$ 

合成オブジェクトは、【データ型(D)】が「文字」か「数値」の場合のみに変更することができ ます。

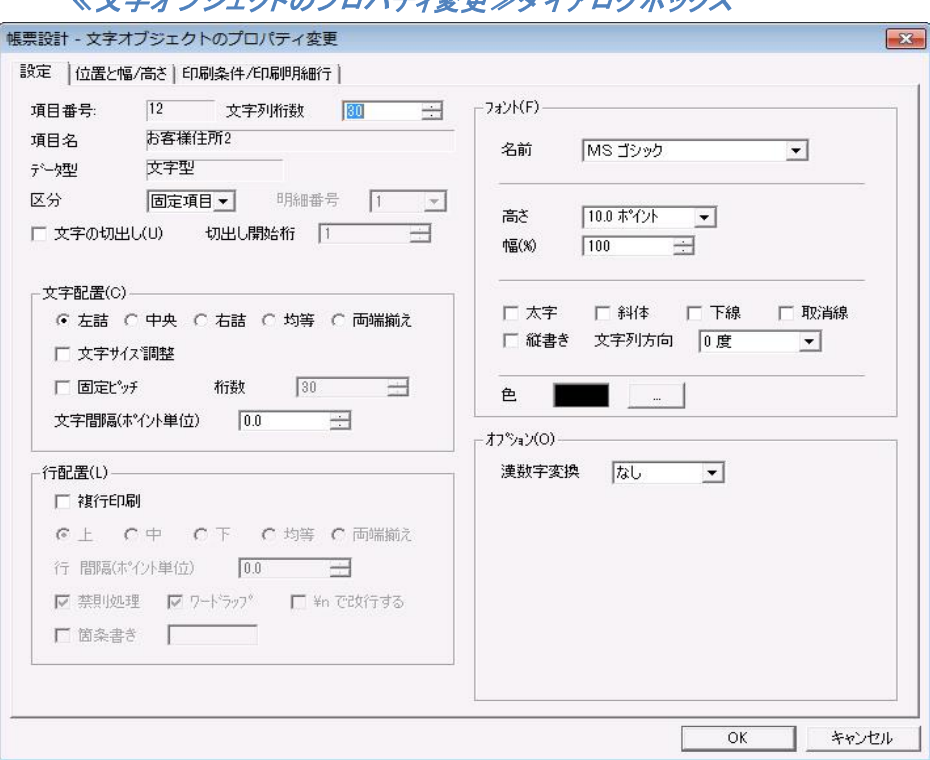

∠☆☆★イブンジェクトのプロパティ変更≫ダイアログボックス

# **6.2.7.1** 項目オブジェクト**(**文字型、数値型**)**

#### 【項目番号】

何番目のデータを表示/印刷するかを表示します。

#### 【項目名】

データ定義に定義されている項目番号に対応する項目名称を表示します。

#### 【データ型】

項目オブジェクトのデータ型を表示します。

#### 【区分】

固定項目か、明細項目を選択します。

#### 【明細番号】

項目オブジェクトが明細項目の場合、どの明細範囲に所属するのか選択します。

#### 【文字列桁数】

᠓

Œ

表示/印刷するデータの桁数を指定します。数値型で、数値表現にマーク付加、3 桁区切りを指定 する場合には、必要な桁数を加えて指定しなければいけません。(1 文字を 1 桁とします。)最大 桁数は、文字型 8192 文字、数値型 20 文字です。

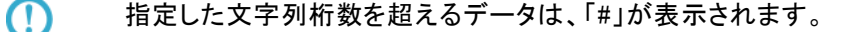

合成オブジェクトには、【文字列桁数】はありません。合成オブジェクトの桁数を設定する 場合は、【文字配置(C)】の<桁数>を使用します。<固定ピッチ>がチェックされている 場合は、<桁数>は、固定ピッチ用の設定になります。チェックされていない場合は、表 示/印刷するデータの桁数を指定するのに使用できます。この方法は、合成オブジェクト でのみ有効です。

#### 【文字の切出し(U)】

与えられたデータを指定したく切出し開始桁>から切り出すことが可能になります。何桁切り出 すかは、【文字列桁数】によって決まります。切出し開始桁と文字列桁数により、実際に印刷する データを指定することになります。

全角,半角に関係なく,1文字が1桁としてカウントされます。

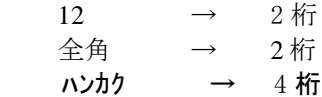

例)データは全部で7桁あるが、そのうちの数字部分の4桁を切り出す。

データ : 金額1000円 文字列桁数 : 4 切出し開始桁 : 3

印刷文字列は「1000」になります。

# 【文字列配置(C)】

#### <左詰>/<中央>/<右詰>/<均等>/<両端揃え>

選択したオブジェクトの枠内に、どのように文字列を配置するかを指定します。

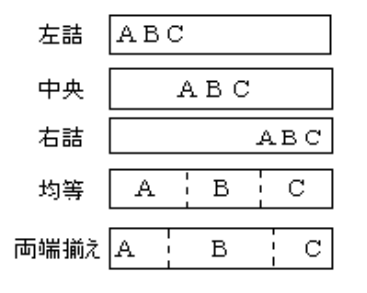

#### <文字サイズ調整>

設定した文字オブジェクトの幅に全てのデータが表示されるように、フォントサイズを調整しま す。文字オブジェクト幅を超える文字データが与えられた場合、全てのデータが表示されるよ うフォントサイズが縮小されて、表示されます。

#### ●使用できる文字配置

左詰配置、中央配置、右詰配置、均等配置、両端配置で使用できます。 各種固定ピッチ配置では使用できません。

#### ●使用できるデータ型

文字型、日付型、郵便番号型、電話番号型、固定文字型で使用できます。 数値型、演算型、部数型、連番型、集計型、バーコード型、イメージ型では使用できませ ん。合成オブジェクトでは文字型のみ使用できます。

#### <固定ピッチ>

オブジェクトの枠内に枠の幅を、<桁数>で指定されている文字列桁数で分割した位置に、 文字列を 1 文字ずつ配置します。固定ピッチ指定は、<均等>と同機能に思えますが、<均 等>が受け取った文字列の文字数で枠の幅を分割するのに対し、<固定ピッチ>では、項 目に指定されている文字桁数で枠の幅を分割します。また、く均等>よりも、く固定ピッチ >の方が優先されます。各桁を分割する枠線の引いてある伝票の、合計欄などに印刷する 場合に便利です。

#### <文字間隔(ポイント単位)>

複行印刷の時の文字間隔を、ポイント単位で指定します。

#### 【行配置(L)】 (オブジェクトが文字型の時だけ指定できます。)

#### <複行印刷>

データを複数の行として表示できます。また、オブジェクトのサイズを、横方向だけでなく縦方 向にも他のオブジェクト同様に変更することが可能になります。データを1行に印刷できる場 合には、項目オブジェクトの中心にします。データを 1 行に印刷できない場合には、文字列を 複行で表示/印刷します。文字列内に改行がある場合には、文字列を改行します。分割可能 な最初のスペースで、文字列を 2 行に分割します。

 $\Omega$ チェックすると、以下の項目も指定可能になります。

#### <上>/<中>/<下>/<均等>/<両端揃え>

選択したオブジェクトの枠内に、どのように文字列を配置するかを指定します。

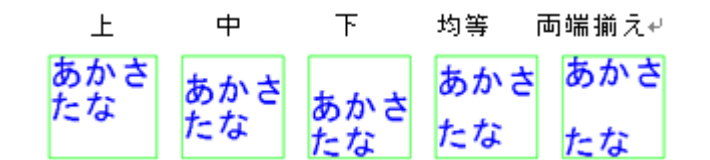

#### <行 間隔(ポイント単位)>

複行印刷の時の行間隔を、ポイント単位で指定します。

#### <禁則処理>

句読点やカギカッコといった、行頭や行末に来ると見栄えが悪くなる記号を、行末や行頭に 強制的に移動する処理をします。

#### <ワードラップ>

文字列を折り返す時に、行末にかかっている単語を次の行へ送ります。

#### <¥nで改行する>

通常、文字列内の改行コードは 16 進数で(0DH、0AH)となりますが、CSV、TAB 区切り形式 データに改行を含めたい場合にチェックします。「\n」が改行コードとなります。この場合、 「¥n」は印刷されません。「¥」を印刷したい場合は、文字列に「¥¥」と記述します。

#### <箇条書き>

オブジェクトの文字列は箇条書きで印刷されます。また、右にあるテキストボックスに文字列 が入力できるようになり、テキストボックスに入力された文字をオブジェクトの文字列の各行 の先頭に付けて印刷できるようになります。テキストボックスに入力できる文字列は、半角 8 文字以内です。

#### 【フォント(F)】

#### <名前>

この項目に指定されているフォントの種類で表示します。

#### <高さ>

この項目に指定されているフォントのサイズで表示します。

#### <幅(%)>

フォントの幅を 10~1000%で指定します。

#### <太字>、<斜体>、<下線>、<取消線>

文字の修飾を指定します。それぞれをチェックすることにより指定を行います。

#### <縦書き>

文字の表示/印刷方向が縦書きになります。

#### <文字列方向>

文字列方向のコンボボックスで、「0 度、90 度、180 度、270 度」の中から選択して、オブジェク トを回転することができます。

#### <色>

フォントの色を指定します。

# 【オプション(O)】

#### <普通漢字>

データ中の数字 1、2、3…を漢数字一、二、三…に変化し、印刷を行います。

#### <手形漢字>

数値データを手形金額表現に変換し、印刷を行います。

例) 2570 ⇒ 金弐千五百七拾円也

 $\Omega$ データは、金額を表す文字列でなければいけません。

#### 【OK】

設定の変更を保存して、ダイアログボックスを閉じます。

#### 【キャンセル】

設定を変更せずに、ダイアログボックスを閉じます。

#### **6.2.8** 数値表現の変更

項目オブジェクトの【データ型】が数値型、集計型、演算型、または合成オブジェクトの【データ型(D)】が 「数値」になっている場合は、オブジェクトのダイアログボックスの【オプション(O)】で、数値表現(数値デー タの表示/印刷方法や、丸め処理方法)を指定することができます。

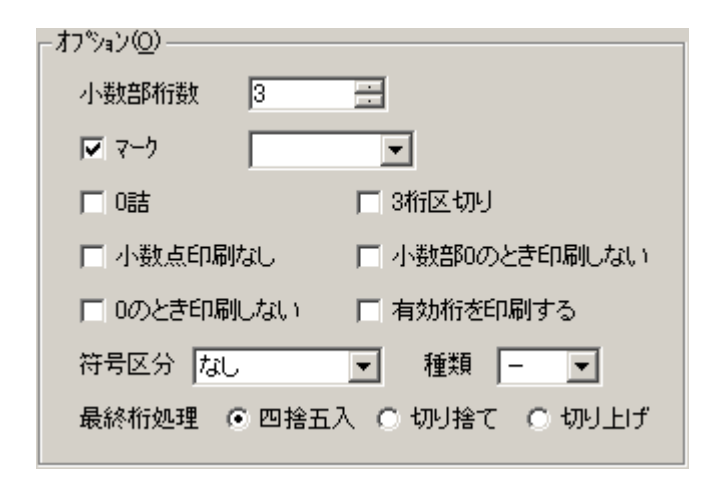

#### <小数部桁数>

数値を表示/印刷する時の、小数点以下の桁数を指定します。

整数値のみを扱う場合、15 桁まで使用可能です。

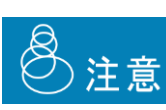

小数値も扱う場合、整数部 10 桁、小数部 5 桁まで使用できます。

計算には内部的に小数部 7 桁まで使用されます。

小数値も扱う場合で、整数部が 10 桁超える場合は「\*」エラーを出力します。 小数部については最終桁の処理の指定に従って削られて出力されます。

#### <マーク>

 チェックすると、右にコンボボックスが表示されます。コンボボックスから選択したマークを数値の前に マークを付けられるようになります。コンボボックスの中にないマークを付けたい場合は、コンボ ボックスで選択されているマークの上に上書きすることにより、指定できるようになります。

#### <0 詰>

文字桁数内に右詰で印刷された数値の左側にスペースが生じる場合、そのスペースに「0」を印刷し ます。

例)文字列桁数が6桁だが、データが3桁の「123」である場合

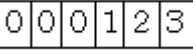

#### <3 桁区切り>

3 桁毎に「,」が挿入されます。

例)3桁区切り

$$
\boxed{1|2}, \ \boxed{3|4|5}
$$

#### <小数点印刷なし>

小数部がある場合でも、小数点の表示/印刷は行われません。

#### <小数部 0 のとき印刷しない>

小数部以下が 0 の場合、小数部は表示/印刷されません。

#### <0 のとき印刷しない>

数値が 0 の場合、表示/印刷されません。

#### <有効桁を印刷する>

有効桁を表示/印刷します。

#### <符号区分>

数値が負になる場合、マイナス記号(ー)を<種類>で選択されているマークに変換して、文字列の 前と後のどちらに付けて表示/印刷するかを選択します。

例)

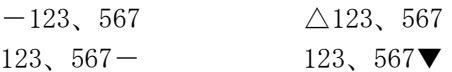

#### <種類>

数値が負になる場合、マイナス記号(ー)を変換するマークを選択します。

選択可能なマーク: 「ー」、「△」、「▲」、「▽」、「▼」

#### <最終桁処理>

#### 四捨五入 / 切り捨て / 切り上げ

指定された小数部の桁数で数値を表示/印刷する時に、表示/印刷できない桁が生じた場合、表 示/印刷できない桁を、どのように処理するか指定します。

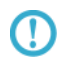

<マーク付加>、<3 桁区切り>、<符号区分>を指定する場合には、必要な桁数を加 えて指定しなければいけません。(1 文字を1桁とします。)

# **6.2.9** 表設定の変更

表オブジェクトの列数、行数、枠線の種類、色、太さ、枠線の角を丸める大きさ、罫線の種類、太さ、色を指 定します。変更したい表オブジェクトをダブルクリックすると、≪表オブジェクトのプロパティ≫が表示され ます。

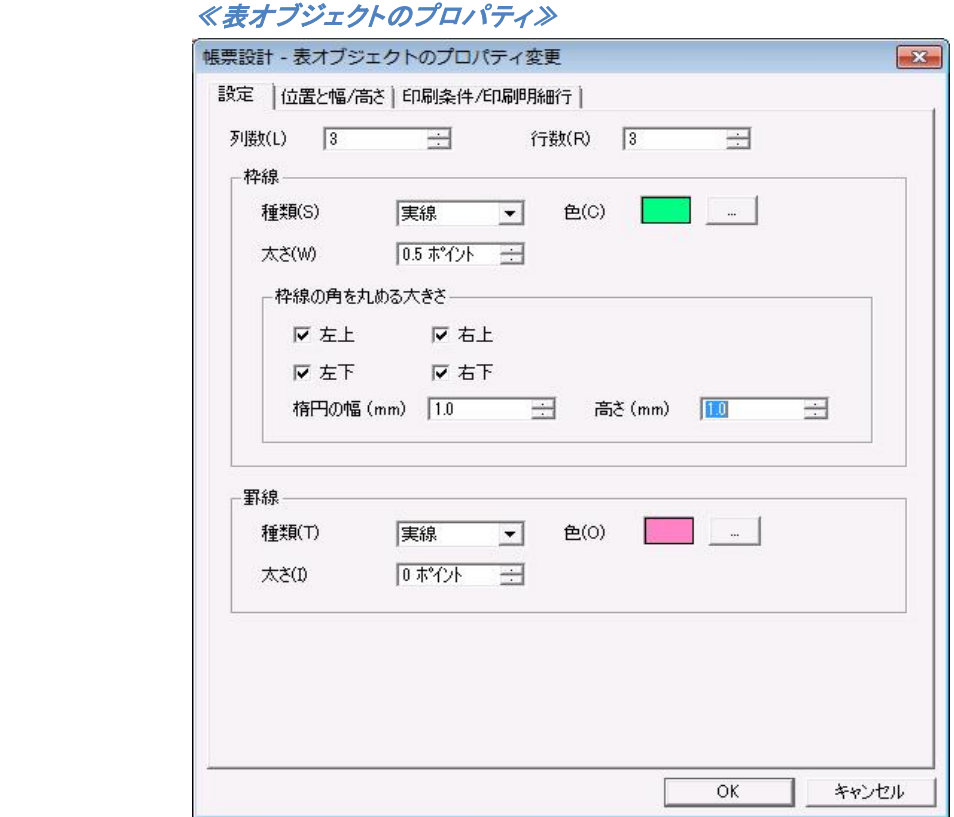

#### 【列数(L)】

表の列数を指定します。

#### 【行数(R)】

表の行数を指定します。

#### 【枠線】

#### <種類(S)>

表の外枠線の種類を指定します。

#### <e(c)>

表の外枠線の色を指定します。

#### <太さ(W)>

表の外枠線の太さを指定します。

#### <枠線の角を丸める大きさ>

表の外枠線の角を丸くする場合に、角の丸の大きさを楕円の幅と、楕円の高さで指定します。 また、丸める角(左上、左下、右上、右下)を指定します。

# <左上>、<右上>、<左下>、<右下>

丸める角(左上、右上、左下、右下)を指定します

#### <楕円の幅 (mm)>、<高さ (mm)>

丸める角の大きさを楕円の幅と、楕円の高さで指定します。

#### 【罫線】

#### <種類(T)>

表内の罫線の種類を指定します。

#### <色(O)>

表内の罫線の色を指定します。

#### <太さ(I)>

表内の罫線の太さを指定します。

#### 【OK】

設定の変更を保存して、ダイアログボックスを閉じます。

#### 【キャンセル】

設定を変更せずに、ダイアログボックスを閉じます。

# 第**7**章 定義情報の入出力

# **7.1** ダウンロードファイルの作成

ダウンロードファイルは PrintPro 2.0 Web 印刷を使用して印刷を行う際に使用するファイルを作成します。 本製品 を起動し、帳票定義ファイルを開いた状態で、[ファイル(F)]の[ダウンロードファイル作成(W)]を選択 して、≪ダウンロードファイルの作成≫を表示します。ダウンロードファイルの作成を行うと、ダウンロード ファイル(コントロールファイル(\*.cnt)と、圧縮ファイル(\*.cab))を、帳票定義ファイルと同じフォルダ内に作 成します。

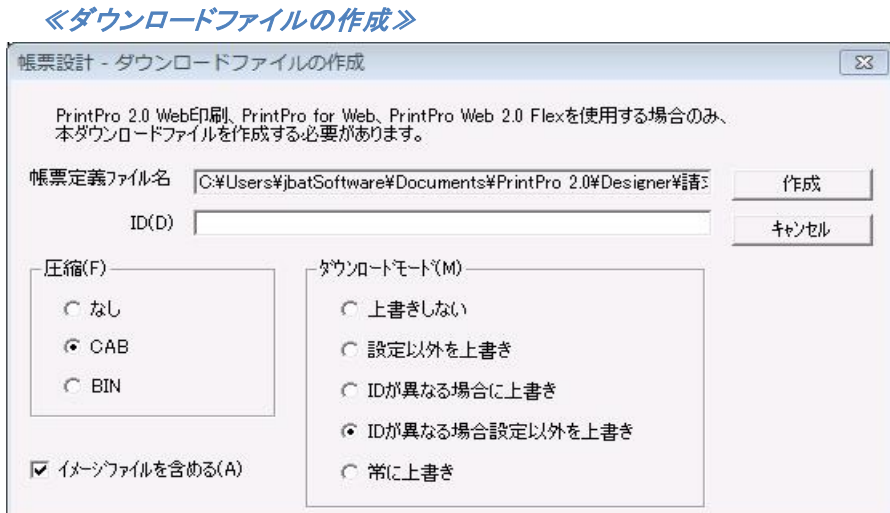

#### $[ID(D)]$

[ID]のテキストボックスに、文字列を入力すると、ダウンロードファイルに半角で54文字以内で ID を付けることができます。

#### [圧縮(F)]

# <なし>

選択すると、圧縮ファイルは作成されません。

#### $<$ CAB $>$ / $<$ BIN $>$

選択すると、圧縮ファイルが作成されます。圧縮ファイルとして圧縮されるファイルは、帳票定 義ファイル(\*.def)、フォームの台紙に使用しているイメージファイル(\*.bmp、\*.jpg、\*.tif、 \*.png、\*.gif)、データ割り当てテーブルファイル(\*.TBL)です。[イメージファイルを含める (A)]のチェックを外すと、圧縮ファイルにフォームの台紙に使用しているイメージファイルは含 まれません。

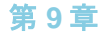

 $\Omega$ 

BIN を選択した場合、CAB 形式で圧縮されますが、拡張子が.bin となります。MIME-TYPE が CAB 以外の時に、お使いください。

#### [ダウンロードモード(M)]

サーバーからクライアントの SetFolder プロパティで指定したフォルダに、帳票定義ファイル(圧縮 ファイル内を含む)、データ割り当てテーブルファイルをダウンロードする際に、同名の帳票定義ファ イル、データ割り当てテーブルファイルが存在する場合の上書きの動作を設定します。

どのモードでも、同名の帳票定義ファイル、データ割り当てテーブルファイルが存在しない  $\bigcirc$ 場合は、新規にダウンロードされます。

#### <上書きしない>

新規のダウンロードのみ実行します。フォルダ内に同名の帳票定義ファイルやデータ割り当て テーブルファイルがある場合は、ダウンロードしません。

#### <設定以外を上書き>

設定を残したまま帳票定義ファイルをダウンロードして、クライアントの帳票定義ファイルを上書 きします。

#### <ID が異なる場合に上書き>

ID が異なれば、帳票定義ファイルをダウンロードして、クライアントの帳票定義ファイルを上書 きします。

#### <ID が異なる場合に設定以外を上書き>

ID が異なれば、設定情報を残したまま帳票定義ファイルをダウンロードして、クライアントの帳 票定義ファイルを上書きします。

#### <常に上書き>

ID の状態にかかわらず、常に上書きします。同名の帳票定義ファイルやデータ割り当てテーブ ルファイルがある場合、設定も含めて上書きされます

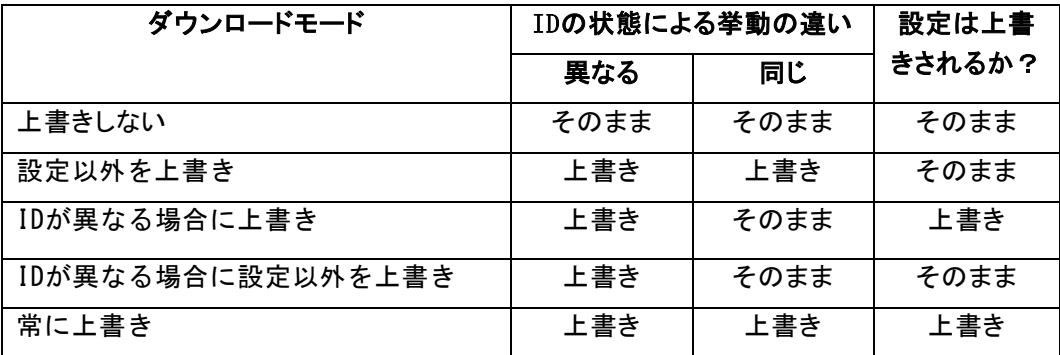

 $\Omega$ 

「設定」とはプリンタと印刷位置微調整の設定情報を指します。また、帳票定義ファイル、 データ割り当てテーブルファイルのそれぞれに対して存在確認を行い、それぞれ個別に 上書きの実行判断が行われます。
#### [作成]

クリックすると、現在の設定でダウンロードファイルを作成します。ダウンロードファイルの作成が完 了すると、「ダウンロードファイルを作成しました」というメッセージが表示されます。

#### [キャンセル]

ダウンロードファイルの作成を行わずに、≪ダウンロードファイル作成≫ダイアログボックスを閉じます。

作成したコントロールファイル(\*.cnt)、圧縮ファイル(\*.cab) 、または圧縮していない帳票定義ファイル(\*.def)、 イメージファイル(\*.bmp、\*.jpg、\*.tif、\*.png、\*.gif)、データ割り当てテーブルファイル(\*.TBL) を Web サー バーにコピーし、ダウンロードファイルとして指定します。

# **7.2** フォーム情報ファイルの出力

帳票定義ファイルのデータ定義や、指定したフォームのオブジェクトの情報を CSV 形式で保存できます。

#### **7.2.1** 使用方法

① 本製品 を起動し、【ファイル(F)】の【フォーム情報ファイルの出力(R)】を選択して、≪フォーム情 報ファイルの出力≫ダイアログボックスを表示します。デフォルトはで全て選択されています。

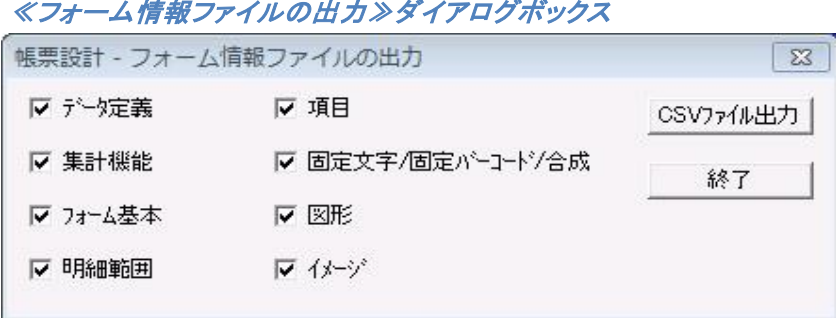

② 【CSV ファイル出力】をクリックすると、CSV ファイルの出力先を確認するダイアログボックスが表示 されます。(帳票定義ファイルと同じ場所にフォーム情報が CSV 形式で保存されます。)ファイル名 は「帳票定義ファイル名」+「フォーム名」になります。

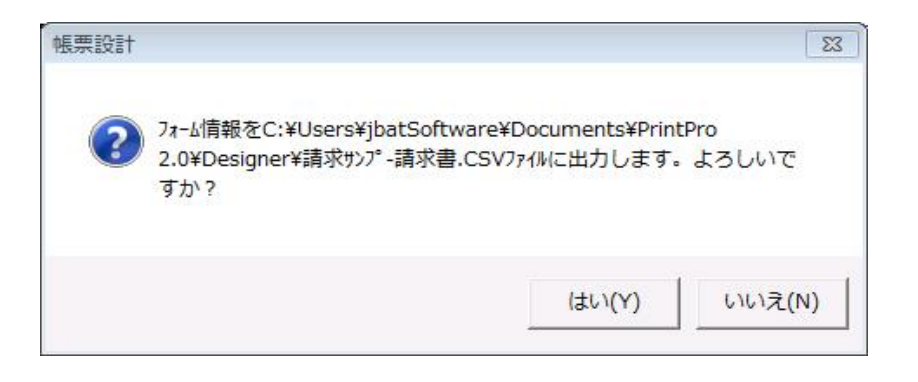

③ CSV ファイルの作成が完了すると、完了を伝えるダイアログボックスが表示されます。

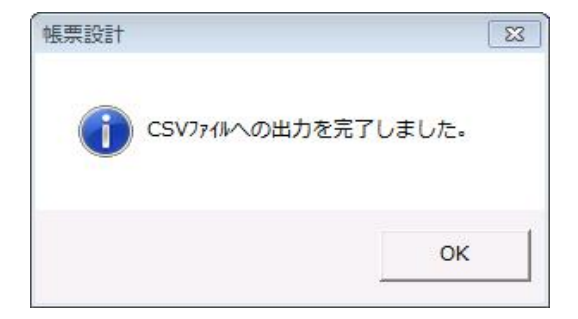

#### **7.2.2** 出力オプション

表示したい情報を選択することが可能です。

#### <データ定義>

帳票定義ファイルの情報(項目数/登録フォーム数/データ範囲/全フォーム印刷位置微調整 縦・横)と、データ定義を表示します。

#### <集計機能>

帳票定義ファイルの集計機能の設定を表示します。

#### <フォーム基本>

指定したフォームのページ設定を表示します。

#### <明細範囲>

フォームに配置された明細範囲オブジェクトの情報を表示します。

#### <項目>

フォームに配置された項目オブジェクト(固定項目/明細項目)の情報を表示します。

#### <固定文字/固定バーコード/合成>

フォームに配置された固定文字オブジェクト/固定バーコードオブジェクト/合成オブジェクトの情 報を表示します。

#### <図形>

フォームに配置された図形オブジェクト(線/円/矩形)の情報を表示します。

#### <イメージ>

フォームに配置されたイメージオブジェクトの情報を表示します。

# **7.3** フォームのインポート

別の帳票定義ファイルのフォームを、インポート先にインポートします。

### **7.3.1** メニューから帳票定義ファイルのフォームをインポートする

1.フォームインポート 帳票定義ファイル指定

本製品 を起動し、【ファイル(F)】メニューの【フォームのインポート(B)】を選択します。≪開く≫ダイ アログボックスが表示されますので、追加したいフォームを持った帳票定義ファイルを指定し、【開 く】ボタンをクリックします。

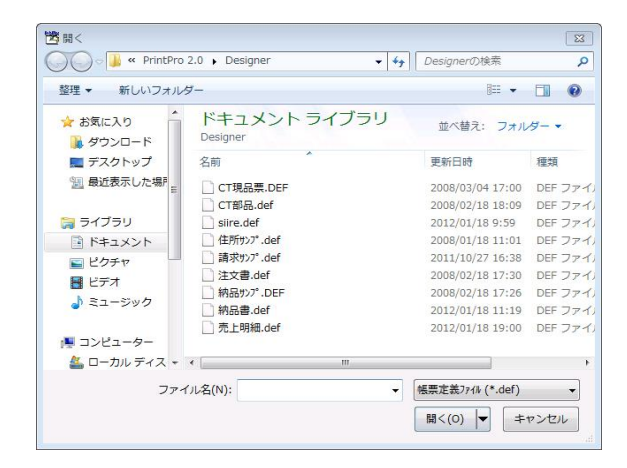

 2.フォームのインポート ダイアログボックス フォームインポート用のダイアログボックスが表示されますので、必要な情報を入力し、【OK】ボタン をクリックすると、新しいフォームが指定した内容で追加されます。

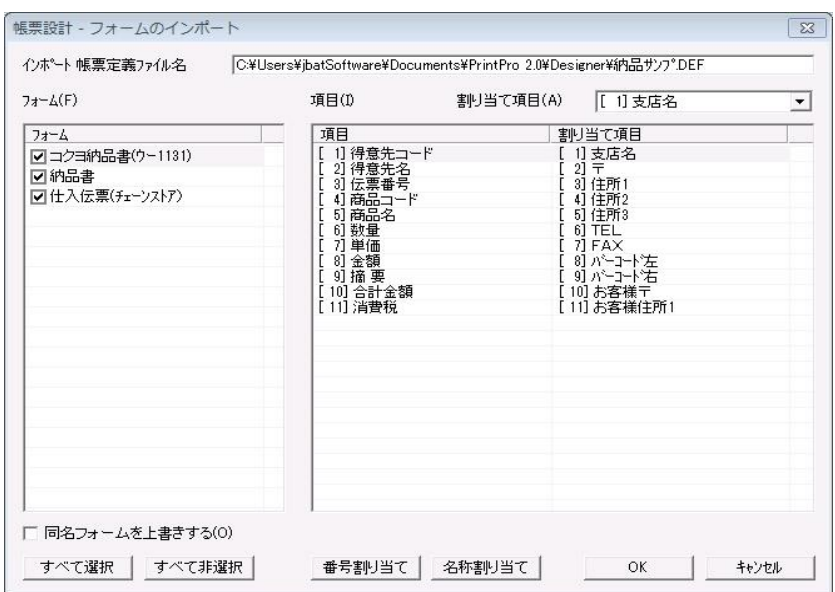

#### 【インポート 帳票定義ファイル名】

インポートするフォームを持った帳票定義ファイルのファイル名が表示されます。

#### 【フォーム(F)】

選択した帳票定義ファイルが持っているフォームの名前を表示します。チェックがつい ているものが、インポートの対象になります。

#### 【項目(Ⅰ)】

インポートを行う帳票定義ファイルの持っている項目の項目番号と、項目名称表示されます。 原則として、同じ項目を持った帳票定義ファイル間でのフォームのインポートを行いますが、お 互いの帳票定義ファイルの持っている項目が異なる場合、フォームをインポートするだけでなく、 項目も追加することができます。

#### 【割り当て項目(A)】

インポート後に割り当てられるインポートを受ける帳票定義ファイルが持っている項目の項目番 号と、項目名称が表示されます。

選択した項目の割り当てを、このコンボボックスから選択します。「後ろへ追加」を選択 すると、インポートを受ける側の項目の後に追加されます。

#### <同一フォームを上書きする (0) >

インポートを受けるフォーム名が、インポートを行う帳票定義ファイルの持つフォームと同一名 称であれば、既存の同一名称のフォームを上書きしてコピーします。

#### 【番号割り当て】

インポートを受ける項目に、インポートを行う項目を、項目番号順で割り当てます。

#### 【名称割り当て】

インポートを受ける項目と同じ項目名称がインポートを行う項目にあれば、その項目に 割り当てます。

#### 【OK】

指定した内容で、フォームのインポートが実行されます。

#### 【キャンセル】

フォームのインポートをキャンセルし、ダイアログボックスを閉じます。

# **7.4 SJIS** 帳票定義ファイル出力

編集中の帳票定義ファイルを、「PrintPro for Designer」と同じ形式の Shift-JIS コードを使った帳票定義ファ イルを出力します。

本製品は、基本的に「PrintPro Designer 2.0 Flex」と完全互換の帳票定義ファイル(DEF ファイル)を操作 します。「PrintPro for Designer」用印刷エンジン(Formpr32.dll)を使用している場合は、"SJIS 帳票定義 ファイルの出力"機能を使用して、帳票定義ファイルを作成する必要があります。後述の「注意点」を参照の 上、ご使用ください。

#### 【使用方法】

本製品を起動し、【ファイル(F)】メニューの【SJIS 帳票定義ファイルの出力(G)】を選択します。≪名前 を付けて保存≫ダイアログボックスが表示され、ファイル名を編集して【保存】ボタンをクリックします。(編 集中のファイルと同じファイル名は、指定できません。)

#### **7.4.1 SJIS** 帳票定義ファイルの入力、出力に関する注意点

本製品を起動し、【ファイル(F)】メニューの【開く(O)】を選択して、「PrintPro for Designer」で作成し た SJIS 帳票定義ファイルを指定した場合、ファイル変換処理を行う旨のメッセージを表示した後に読み込む ことができます。

この入力/出力機能を使って「PrintPro for Designer」用帳票定義ファイルを操作することが可能です。 下記の注意点を参照の上、ご使用ください。

①Shift-JIS に存在しない文字を使用しないでください。出力した SJIS 帳票ファイルを、再度、本製品で開い た場合、または、「PrintPro for Designer」用印刷エンジン(Formpr32.dll)を使用して印刷した場合、「?」 文字として出力されます。

②内部で Unicode から Shift-JIS に変換しています。Code Page 932 (Shift-JIS)テーブルは相互変換できない (一方向への変換は行えるが逆方向への変換が行えない) 重複コードを含みます(398 文字)。文字コードが変 換によって変わり、結果的に文字形状が変化する場合があります。

③文字カウント方法の違いによる出力結果の相違

「PrintPro for Designer」で作成した帳票定義ファイルを本製品で開いた場合、Shift-JIS 帳票定義ファイル から Unicode 帳票定義ファイルに変換しています。この 2 つのファイル形態には、仕様上、下記のような動 作の違いがあります。

- \*「PrintPro for Designer」では全角文字 1 文字を 2 桁、半角文字 1 文字を 1 桁としてカウントします。
- \*本製品では全角文字、半角文字のどちらも 1 文字を 1 桁としてカウントします。
- この違いによる影響を下記に例示いたします。
- -文字または合成オブジェクトで文字配置を固定ピッチと指定した場合

固定ピッチの桁数を 6 桁と指定して、全角文字 3 文字を使用すると、以下のような出力差異があります。

「PrintPro for Designer」では← 「<sup>あ」</sup>…?」

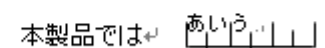

- -下記の指定を使用している場合、全角文字が含まれていると文字桁位置がずれて、条件判定を誤ります。 \*文字オブジェクトのプロパティ·設定タブで"文字の切出し"指定
	- \*各オブジェクトのプロパティ・印刷条件/印刷明細行タブの条件式で"文字列の切出し指定"を使用
	- \*各オブジェクトのプロパティ・印刷条件/印刷明細行タブの条件で、"対象項目の文字列の桁数が判定値 XXX"を使用
	- \*集計指定で"切出し"を使用

※ファイル変換処理では、この桁数情報の変換は行っておりません。

- §「PrintPro for Designer」で作成した帳票定義ファイルを読込み、上記桁数以外を編集後、SJIS 帳票定 義ファイルの出力を実行すると、以前のままご使用になれます。
- §「PrintPro for Designer」で作成した帳票定義ファイルを読込み、編集して本製品で使用される場合は、 上記桁数情報を修正してお使いください。
- §本製品で作成した帳票定義ファイルは、「PrintPro for Designer」および PrintPro 印刷エンジンで使用 することはできません。

# **7.5** 罫線抽出

既存の伝票などをスキャナで取り込み、フォームイメージとしてフォームに表示させ、罫線を抽出し、水平線 /垂直線オブジェクトを作成します。

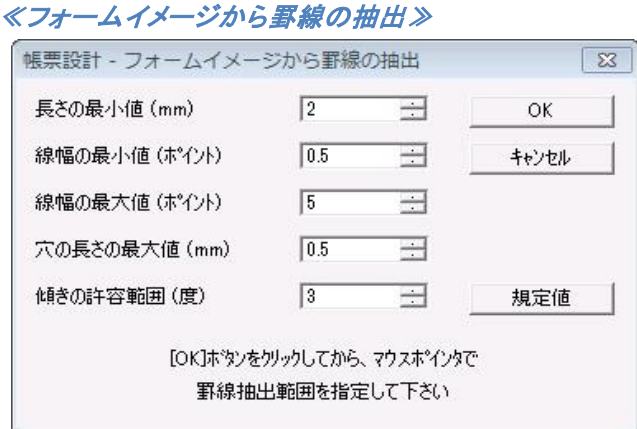

#### 【長さの最小値(mm)】

指定した長さ以下の罫線からは、罫線抽出を行いません。

#### 【線幅の最小値(ポイント)】

指定した幅以下の罫線からは、罫線抽出を行いません。

#### 【線幅の最大値(ポイント)】

指定した幅以上の罫線からは、罫線抽出を行いません。

#### 【穴の長さの最大値(mm)】

罫線に指定した長さ以上の欠落部分がある場合は、その部分は罫線抽出を行いません。

#### 【傾きの許容範囲(度)】

指定した角度以上に傾いている罫線からは、罫線抽出を行いません。

#### 【OK】

それぞれの指定した値で罫線抽出を行います。

#### 【キャンセル】

罫線抽出を中止し、ダイアログボックスを閉じます。

#### 【規定値】

それぞれの値を、デフォルトの値に戻します。

#### **7.5.1** 罫線抽出手順

 $\Omega$ 

- ① ≪ページ設定≫ダイアログボックスの<フォームイメージ(K)>に、罫線抽出を行いたいイメージファ イル(ビットマップ、JPEG、TIF、PNG、GIF)を指定します。
- ② 【オブジェクト(B)】メニューの【フォームイメージから罫線の抽出(K)】を選択します。≪フォームイ メージから罫線の抽出≫ダイアログボックスが表示されます。

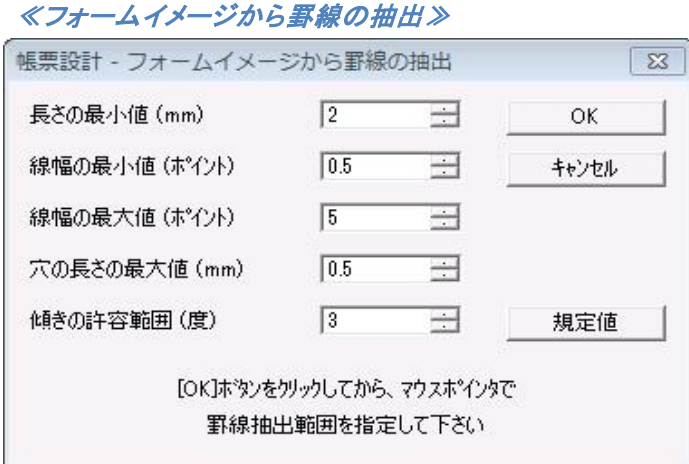

③ それぞれの値を適切な値に変更し、【OK】をクリックすると、マウスポインタが十字になり、罫線の抽 出を行う範囲の選択状態になります。

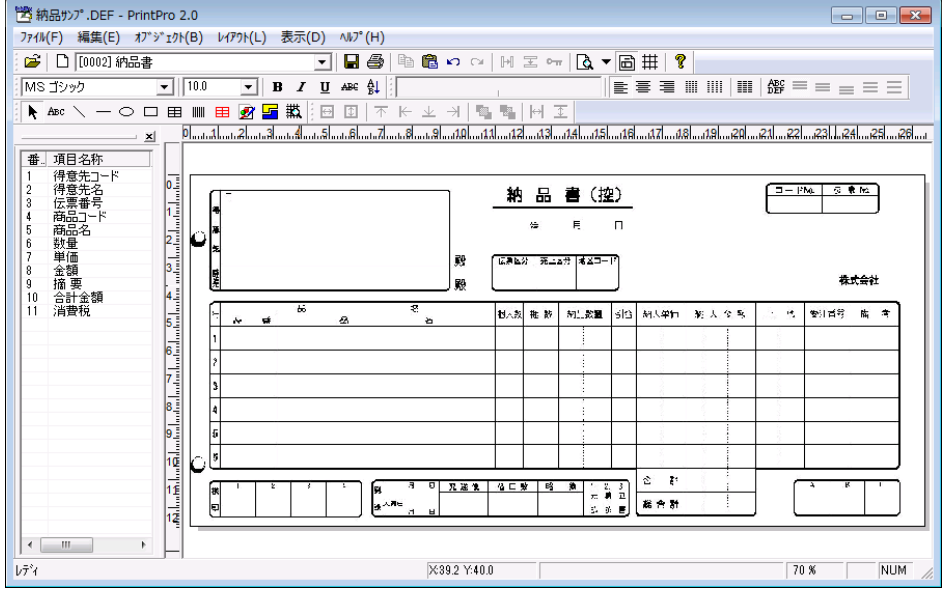

ご使用のスキャナや、取り込む元の伝票などによって、きれいに罫線の抽出を行える値 は異なります。

④ 範囲を決めて、マウスのボタンを離すと、罫線の抽出が行われ、フォーム上に水平線/垂直線オブ ジェクトが作成されます。

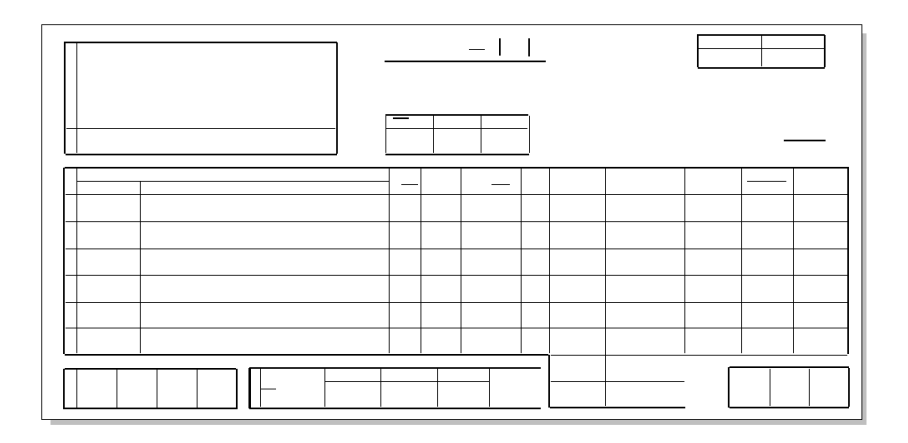

 $\overline{0}$ 

- このままではわかりづらい場合は、【表示(D)】メニューの【フォームイメージの表示(I)】を 選択し、フォームイメージを非表示にして、作業を続けてください。フォーム上には、オブ ジェクトだけが残されます
- ⑤ 元の伝票などと見比べながら、足りない箇所や、欠けている部分などを修正します。その後、オブジェ クトの配置などを行ってください。

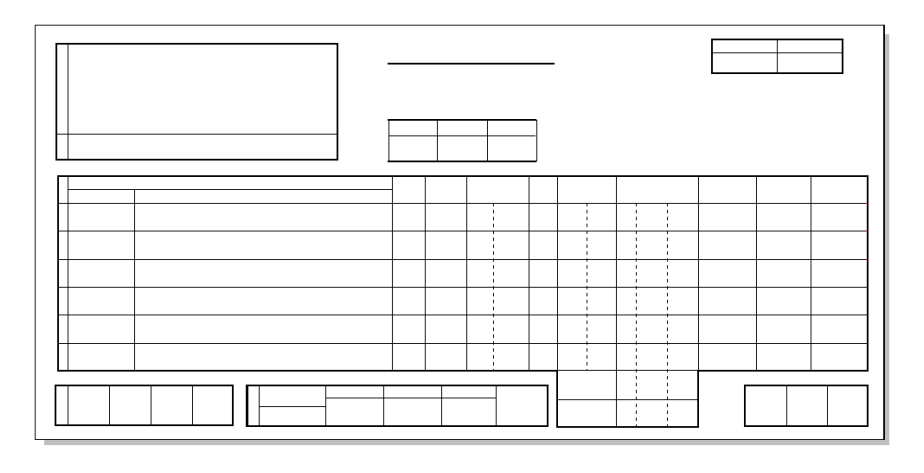

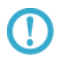

抽出後に修正を行うより、再度抽出を行った方が効率が良い場合は、抽出により作成さ れたオブジェクトを削除し、値を変更して再度罫線抽出を繰り返してください。

# 第**8**章 メニューリファレンス

# **8.1 PrintPro 2.0** 帳票設計

本製品は、下記のメニューで構成されています。これらのメニューを使用して、データ定義の作成や、 フォームの作成を行います。

### **8.1.1** メニュー

# **8.1.1.1** 【ファイル**(**F**)**】メニュー

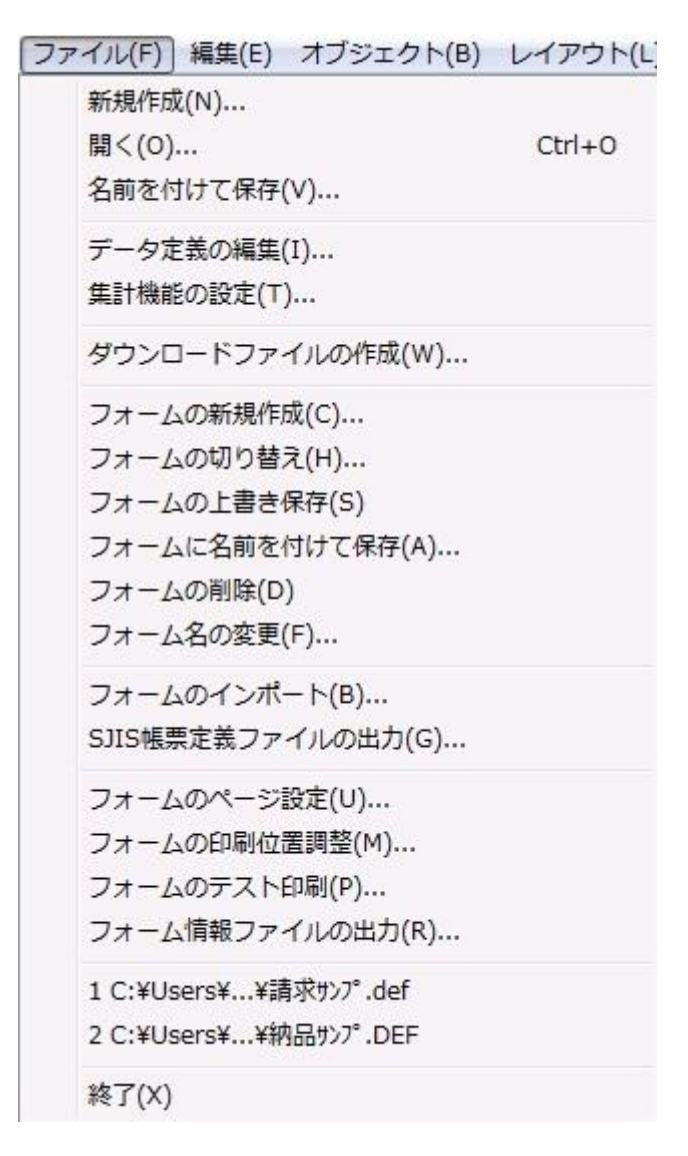

#### 【新規作成(N)】

新しいデータ定義を作成します。

【開く(O)】

帳票定義ファイルを開きます。

#### 【名前を付けて保存(Ⅴ)】

≪名前を付けて保存≫ダイアログボックスが表示されます。作成/修正中の帳票定義ファイルに名 前を付けて保存します。

#### 【データ定義の編集(I)】

印刷時に使用するデータ構造を定義、編集します。

#### 【集計機能の設定(T)】

≪集計機能の設定≫ダイアログボックスが表示されます。集計機能の各種指定を行います。(集計 機能については、『集計機能の設定』を参照してください。)

#### 【ダウンロードファイルの作成(W)】

≪ダウンロードファイルの作成≫ダイアログボックスが表示されます。PrintPro 2.0 Web 印刷で使 用するダウンロードファイルを作成します。

#### 【フォームの新規作成(C)】

新しいフォームを作成します。

#### 【フォームの切り替え(H)】

≪フォームの切り替え≫が表示されます。帳票定義ファイル(\*.def)に登録されているフォームか ら、選択したフォームを読み込んで編集画面に表示します。

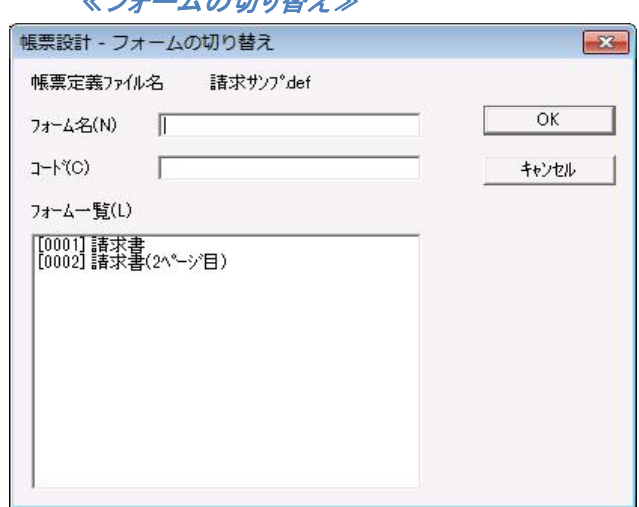

#### 【フォームの上書き保存(S)】

作業中のフォームを、帳票定義ファイルに保存します。元のファイルに、上書きされます。

### ≪フォームの切り替え≫

#### 【フォームに名前を付けて保存(A)】

≪フォームに名前を付けて保存≫ダイアログボックスが表示されます。作成/修正中のフォームに 名前を付けて帳票定義ファイルに保存します。

#### 【フォームの削除(D)】

編集中のフォームを削除します。

#### 【フォーム名の変更(F)】

編集中のフォームのフォーム名、フォームコードを変更します。

#### 【フォームのインポート(B)】

開いている帳票定義ファイルに対して、別の帳票定義ファイルのフォーム情報を読み込み、フォー ムとして追加します。詳細については、『フォームのインポート』を参照してください。

#### 【SJIS 帳票定義ファイルの出力(G)】

≪名前を付けて保存≫ダイアログボックスが表示されます。作成/修正中の帳票定義ファイルを 「PrintPro for Designer」用帳票定義ファイルに変換後、名前を付けて保存します。詳細について は、『SJIS 帳票定義ファイル出力』を参照してください。

#### 【フォームのページ設定(U)】

≪フォームのページ設定≫ダイアログボックスが表示されます。用紙の種類や、原稿に使用するイ メージファイルなどの設定を行います。

#### 【フォームの印刷位置調整(M)】

フォームの印刷位置調整を行います。ご使用のプリンタで調整を行ってください。

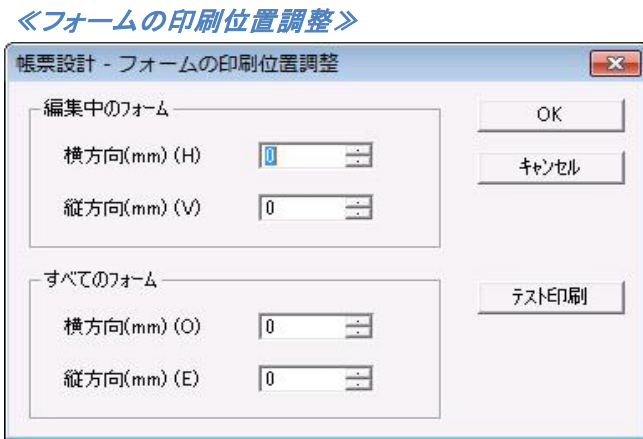

#### 【編集中のフォーム】

#### <横方向(mm) (H)>、<縦方向(mm) (V)>

編集中のフォームの横方向、縦方向の調整値を入力します。正の値を入力すると、印刷位 置を右(横方向)、または下(縦方向)へ移動します。負の値を入力すると、印刷位置を左 (横方向)、または上(縦方向)に移動します。

#### 【すべてのフォーム】

#### <横方向(mm) (H)>、<縦方向(mm) (V)>

同じ帳票定義ファイルに保存されているすべてのフォームの横方向、縦方向の調整値を入 力します。正の値を入力すると、印刷位置を右(横方向)、または下(縦方向)へ移動します。 負の値を入力すると、印刷位置を左(横方向)、または上(縦方向)に移動します。

#### 【OK】

調整値を変更して、印刷位置の微調整を終了します。

#### 【キャンセル】

調整値を破棄して、印刷位置の微調整を終了します。

#### 【テスト印刷】

クリックすると、1 ページの印刷が行われます。印刷結果により、横方向、縦方向の調整値を入 力します。固定項目データは("HHHHH")、明細項目データは("XXXXX")が印刷されます。イメー ジ型の項目データは、枠のみが印刷されます。

#### 【フォームのテスト印刷(P)】

テスト印刷を行います。

#### 【フォーム情報ファイルの出力(R)】

≪フォーム情報ファイルの出力≫ダイアログボックスが表示されます。(『フォーム情報ファイルの出 力』を参照してください。)

#### 1 2 3 4 5 6 7 8 9 10

最近使った帳票定義ファイルが、表示されます。クリックすると、その帳票定義ファイルが開きます。 1 から順に最近使ったファイルが表示されます。

#### 【終了(X)】

本製品 を終了します。

# **8.1.1.2** 【編集**(**E**)**】メニュー

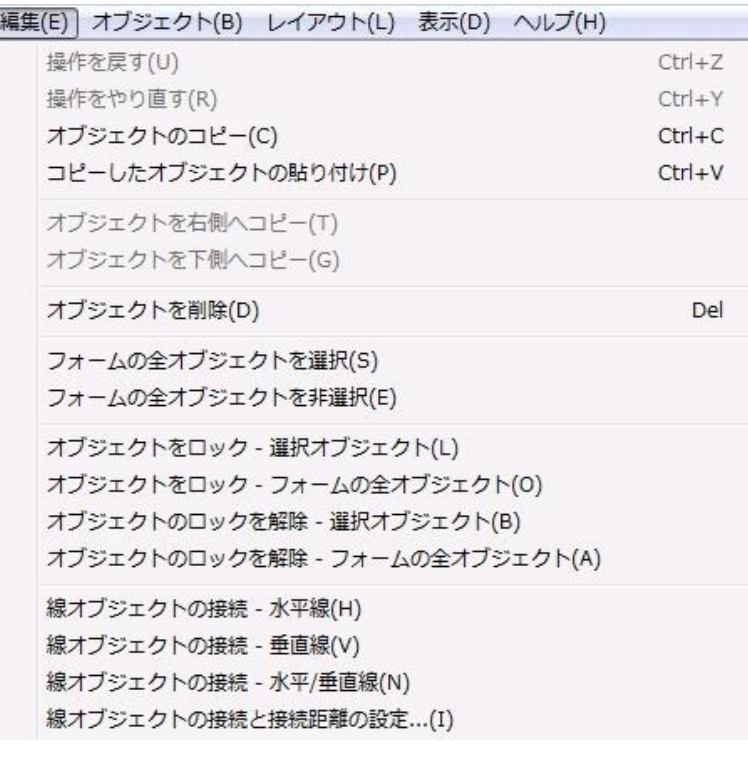

#### 【操作を戻す(U)】

操作を 1 つ前に戻します。

#### 【操作をやり直す(R)】

戻した操作を 1 つやり直します。

#### 【オブジェクトのコピー(C)】

文字や図形などのオブジェクトをクリップボードにコピーします。ただし、明細範囲は、コピーすること はできません。

#### 【コピーしたオブジェクトの貼り付け(P)】

クリップボードにコピーされたテキスト、ビットマップや JPEG、TIF、PNG、GIF などのイメージをフォー ムに貼り付けます。

#### 【オブジェクトを右側へコピー(T)】

選択されているオブジェクトを、右側にグリッドで指定されている間隔でコピーします。グリッド間隔よ りもオブジェクトの幅が広い時は、幅よりも広いグリッド間隔の整数倍の間隔でコピーされます。

#### 【オブジェクトを下側へコピー(U)】

選択されているオブジェクトを、下側にグリッドで指定されている間隔でコピーします。グリッド間隔よ りもオブジェクトの高さが高い時は、幅よりも高いグリッド間隔の整数倍の間隔でコピーされます。

#### 【オブジェクトを削除(D)】

選択されているオブジェクトを削除します。

#### 【フォームの全オブジェクトを選択(S)】

フォーム内の、すべてのオブジェクトを選択状態にします。

#### 【フォームの全オブジェクトを非選択(E)】

フォーム内の、すべてのオブジェクトの選択状態を解除します。

#### 【オブジェクトをロック – 選択オブジェクト(L)】

選択されているオブジェクトをロックします。ロックされたオブジェクトの移動、サイズ変更、削除はで きません。

#### 【オブジェクトをロック – フォームの全オブジェクト(O)】

フォーム内の、すべてのオブジェクトをロックします。

#### 【オブジェクトのロックを解除 – 選択オブジェクト(B)】

選択されているオブジェクトのロックを解除します。

#### 【オブジェクトのロックを解除 – フォームの全オブジェクト(A)】

フォーム内の、すべてのオブジェクトのロックを解除します。

#### 【線オブジェクトの接続 - 水平線(H)】

選択された水平線(表罫線は除く)を、垂直線、矩形と接続します。

#### 【線オブジェクトの接続 - 垂直線(V)】

選択された垂直線(表罫線は除く)を、水平線矩形と接続します。

#### 【線オブジェクトの接続 - 水平/垂直線(N)】

選択された水平線、垂直線(表罫線は除く)を、水平線、垂直線、矩形と接続します。

≪線オブジェクトの接続と接続距離の設定≫

#### 【線オブジェクトの接続と接続距離の設定(I)】

≪線オブジェクトの接続と接続距離の設定≫が表示されます。

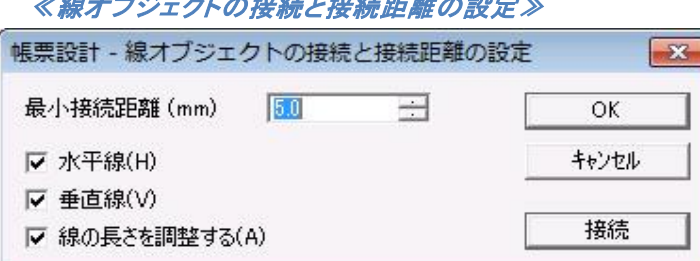

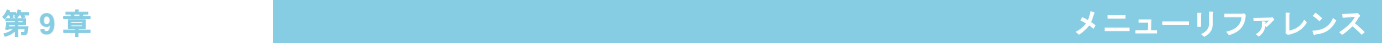

#### <最小接続距離(mm)>

この距離以内にある選択された水平線、垂直線、矩形と接続します。

#### <水平線(H)>

<接続>ボタンをクリックした際に、水平線の接続を行います。

#### <垂直線(V)>

<接続>ボタンをクリックした際に、垂直線の接続を行います。

#### <線の長さを調整する(A)>

線の太さを考慮して接続します。

#### $<$  OK $>$

設定の変更を保存をし、ダイアログボックスを閉じます。

#### <キャンセル>

設定の変更を保存せず、ダイアログボックスを閉じます。

#### <接続>

チェックがついている方向の線の接続を行います。

# **8.1.1.3** 【オブジェクト**(**B**)**】メニュー

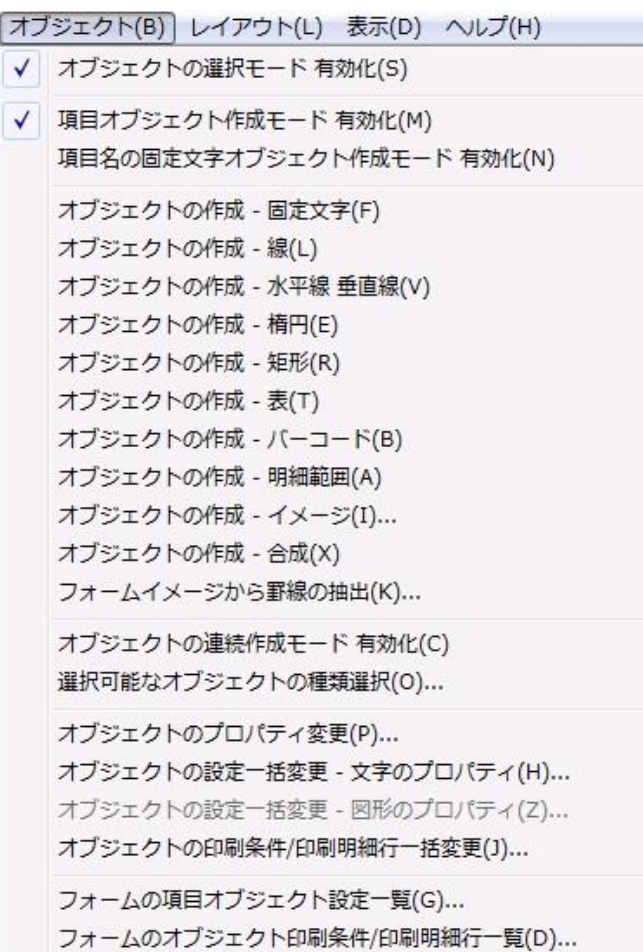

#### 【オブジェクトの選択モード有効化(S)】

十字ポインタ(オブジェクト作成状態)を矢印ポインタ(フォーム上のオブジェクトを選択する状態)に 切り替えます。

#### 【項目オブジェクト作成モード有効化(M)】

データ定義の項目をフォーム上に配置する場合に、項目として配置するモードを有効にします。

#### 【項目名の固定文字オブジェクト作成モード有効化(N)】

データ定義の項目をフォーム上に配置する場合に、項目の名称を固定文字列として配置するモード を有効にします。

### 【オブジェクトの作成 - 固定文字(F)】

固定文字オブジェクトの作成状態にします。

#### 【オブジェクトの作成 – 線(L)】

線オブジェクトの作成状態にします。

#### 【オブジェクトの作成 – 水平線 垂直線(Ⅴ)】

水平線/垂直線オブジェクトの作成状態にします。

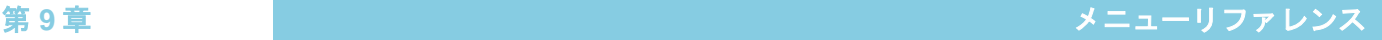

# 【オブジェクトの作成 – 楕円(E)】

楕円オブジェクトの作成状態にします。

 【オブジェクトの作成 – 矩形(R)】 矩形オブジェクトの作成状態にします。

【オブジェクトの作成 – 表(T)】

表オブジェクトの作成状態にします。

#### 【オブジェクトの作成 – バーコード(B)】

バーコードオブジェクトの作成状態にします。

# 【オブジェクトの作成 – 明細範囲(A)】

明細範囲の作成状態にします。

#### 【オブジェクトの作成 – イメージ(Ⅰ)】

イメージオブジェクトの作成状態にします。

#### 【オブジェクトの作成 - 合成(X)】

合成オブジェクトの作成状態にします。

#### 【フォームイメージから罫線の抽出(K)】

≪フォームイメージから罫線の抽出≫ダイアログボックスで、罫線抽出時の設定を行い、フォームイ メージから罫線の抽出を行います。

#### 【オブジェクト連続作成モード有効化(C)】

オブジェクトの作成を連続的に行う状態にします。

#### 【選択可能なオブジェクトの種類選択(O)】

≪選択可能なオブジェクトの種類選択≫が表示されます。このダイアログボックスで、選択できるオ ブジェクトを指定します。指定されていないオブジェクトは選択することはできません。

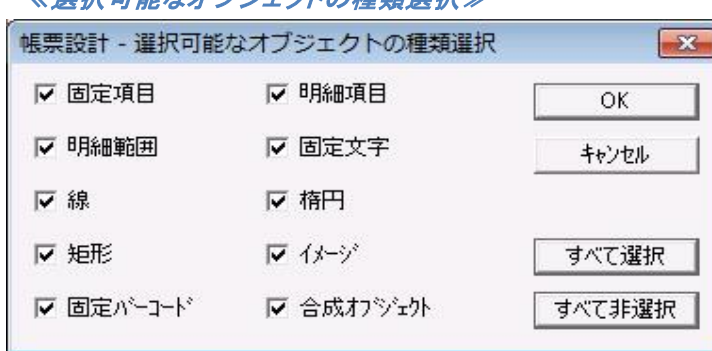

### ≪選択可能なオブジェクトの種類選択≫

#### 【オブジェクトのプロパティ変更(P)】

選択しているオブジェクトのダイアログボックスを開きます。

#### 【オブジェクトの設定一括変更 - 文字のプロパティ(H)】

≪文字のプロパティ変更≫ダイアログボックス

選択している固定文字オブジェクト、項目オブジェクト、合成オブジェクトの≪文字のプロパティ変更 ≫ダイアログボックスが開きます。オブジェクトを複数選択し、同じ設定に変えることも可能ですが、 その場合、表示/印刷される文字列の変更は同時にはできません。

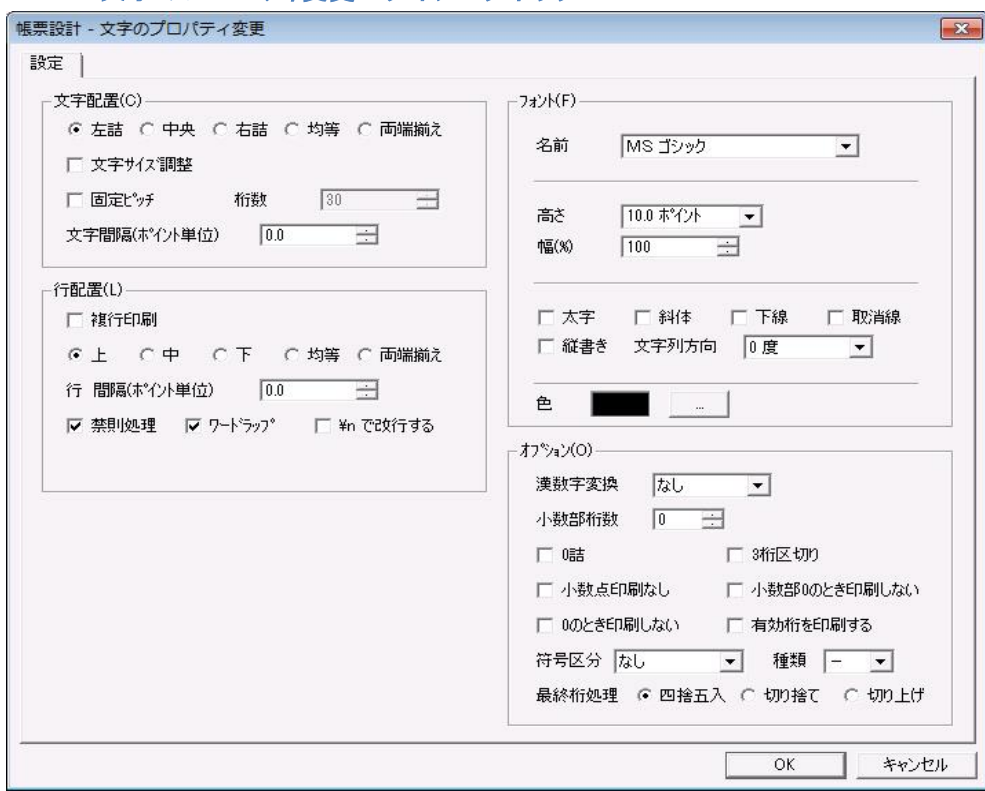

#### 【オブジェクトの設定一括変更 - 図形のプロパティ(Z)】

選択している図形オブジェクトと、表オブジェクトの≪図形のプロパティ変更≫ダイアログボックスが 開きます。オブジェクトを複数選択し、同じ設定に変えることも可能ですが、その場合、共通項目以 外の変更は同時にはできません。また 選択したオブジェクトの中に表オブジェクトがある場合、【塗 りつぶし】を設定しても、表の塗りつぶしは行われません。

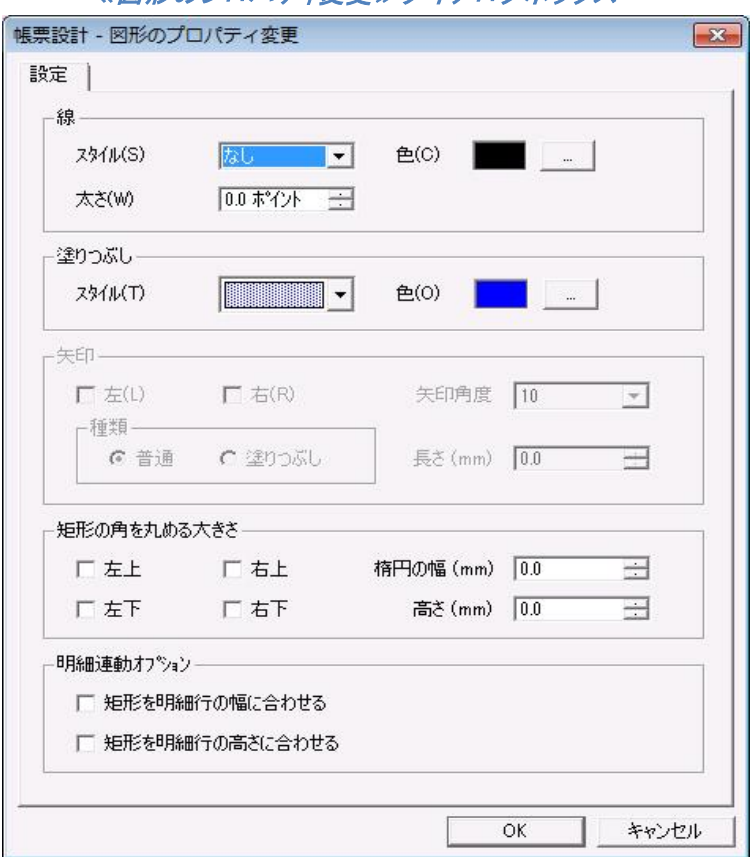

#### ≪図形のプロパティ変更≫ダイアログボックス

#### 【オブジェクトの印刷条件/印刷明細行一括変更(J)】

選択しているオブジェクトの≪印刷条件/印刷明細行のプロパティ変更≫が開きます。オブジェクト を複数選択し、同じ設定に変えることも可能ですが、その場合、共通項目以外の変更は同時にはで きません。

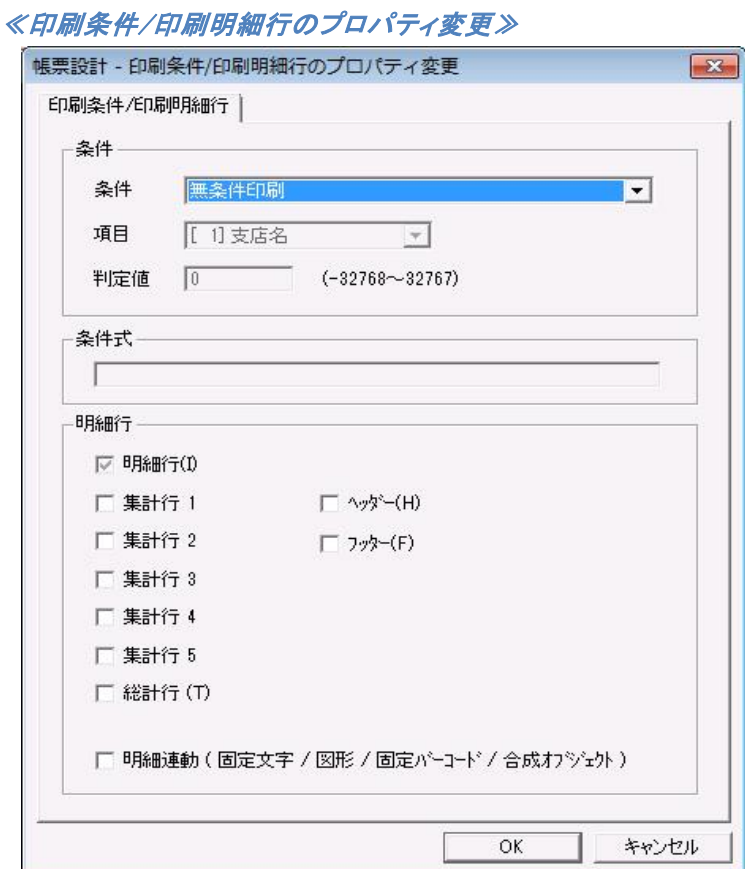

#### 【フォームの項目オブジェクト設定一覧(H)】

≪フォームの項目オブジェクト設定一覧≫表を表示します。フォーム上に配置されている項目オブ ジェクトの設定が、表形式で表示されます。ただし、データ定義に存在する項目でも、実際にフォー ム上に配置されていない場合、表には表示されません。修正、追加、削除を行うことができますが、 灰色、黄色になっている個所は、修正することができません。

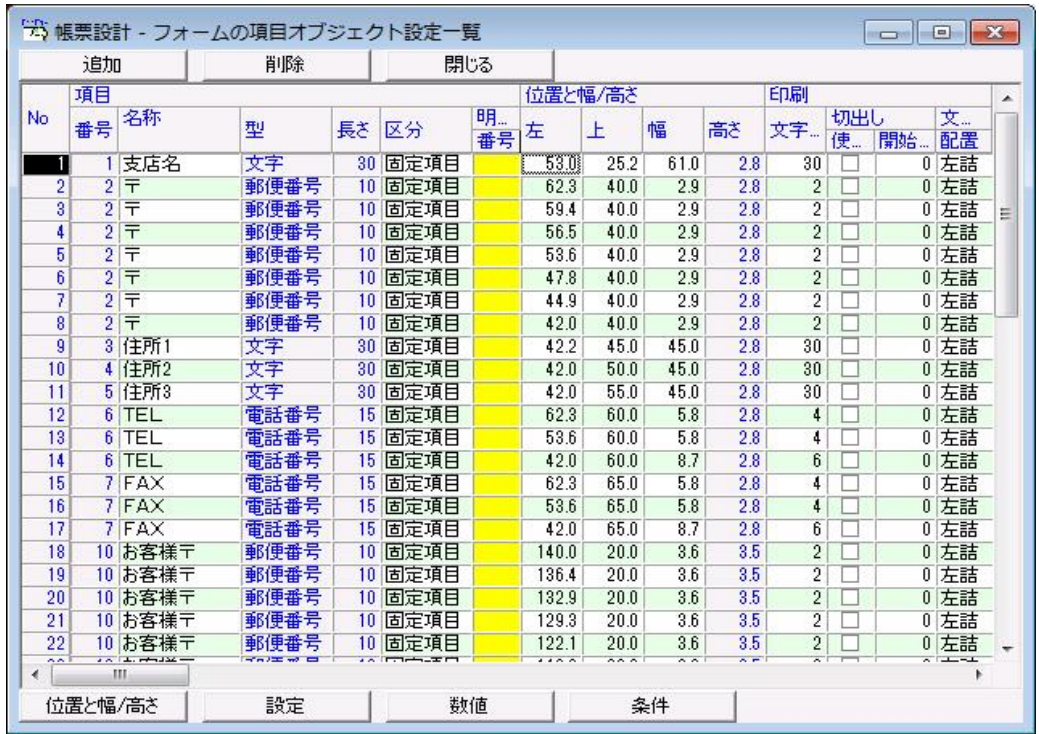

#### ≪フォームの項目オブジェクト設定一覧≫表

#### <追加>

フォーム上に、項目オブジェクトを追加します。<追加>ボタンをクリックすると、1 番下の行に項 目番号 1 の項目が追加されますので、それぞれの属性をクリックし、追加したいオブジェクトの設 定に変更してください。設定変更後、<閉じる>ボタンをクリックし、変更を反映すると、<位置> で設定されている座標にオブジェクトが配置されます。

#### <削除>

削除したい項目オブジェクトの行を選択し、<削除>ボタンをクリックすると、表からその項目オブ ジェクトの情報が削除されます。<閉じる>ボタンをクリックし、変更を反映すると、フォーム上から も削除されます。

#### <閉じる>

≪項目オブジェクト≫表を閉じます。

#### <位置>/<設定>/<数値>/<条件>

情報の表示を、クリックしたボタンに該当するものに変更します。

# 【フォームのオブジェクト印刷条件/印刷明細行一覧(D)】

≪フォームのオブジェクト印刷条件/印刷明細行一覧≫表を表示します。フォーム上に配置されてい るオブジェクトの印刷条件が、表形式で表示されます。印刷条件を変更することができますが、それ 以外の項目を変更することはできません。

|           | 閉じる    |            |      |      |          |   |       |         |           |    |   |   |
|-----------|--------|------------|------|------|----------|---|-------|---------|-----------|----|---|---|
|           | オブジェクト |            |      |      |          |   |       | 位置と幅/高さ | 条件        |    |   |   |
| <b>No</b> | 種類     | 項目名称/…     | 型    | 区分   | 明…<br>番号 | 表 | 左     | 上       | 条件        | 項目 | 値 | F |
|           | 日項目    | 支店名        | 文字   | 固定項目 |          |   | FF 0) |         | 25.2 無条件  |    |   |   |
|           | 2 項目   | 〒          | 郵便番号 | 固定項目 |          |   | 62.3  |         | 40.0 無条件… |    |   |   |
|           | 3 項目   | 〒          | 郵便番号 | 固定項目 |          |   | 59.4  |         | 40.0 無条件  |    |   |   |
|           | 4 項目   | ╤          | 郵便番号 | 固定項目 |          |   | 56.5  |         | 40.0 無条件  |    |   |   |
|           | 5 項目   | Ŧ          | 郵便番号 | 固定項目 |          |   | 53.6  |         | 40.0 無条件  |    |   |   |
|           | 6 項目   | Ŧ          | 郵便番号 | 固定項目 |          |   | 47.8  |         | 40.0 無条件… |    |   |   |
|           | 7 項目   | ╤          | 郵便番号 | 固定項目 |          |   | 44.9  |         | 40.0 無条件  |    |   |   |
|           | 8 項目   | ╤          | 郵便番号 | 固定項目 |          |   | 42.0  |         | 40.0 無条件… |    |   |   |
|           | 9 項目   | 住所1        | 文字   | 固定項目 |          |   | 42.2  |         | 45.0 無条件  |    |   |   |
|           | 10 項目  | 住所2        | 文字   | 固定項目 |          |   | 42.0  |         | 50.0 無条件  |    |   |   |
|           | 11 項目  | 住所3        | 文字   | 固定項目 |          |   | 42.0  |         | 55.0 無条件  |    |   |   |
|           | 12 項目  | <b>TEL</b> | 電話番号 | 固定項目 |          |   | 62.3  |         | 60.0 無条件… |    |   |   |
|           | 13 項目  | <b>TEL</b> | 電話番号 | 固定項目 |          |   | 53.6  |         | 60.0 無条件  |    |   |   |
|           | 14 項目  | <b>TEL</b> | 電話番号 | 固定項目 |          |   | 42.0  |         | 60.0 無条件  |    |   |   |
|           | 15 項目  | <b>FAX</b> | 電話番号 | 固定項目 |          |   | 62.3  |         | 65.0 無条件  |    |   |   |
|           | 16 項目  | <b>FAX</b> | 電話番号 | 固定項目 |          |   | 53.6  |         | 65.0 無条件  |    |   |   |
|           | 17 項目  | <b>FAX</b> | 電話番号 | 固定項目 |          |   | 42.0  |         | 65.0 無条件  |    |   |   |
|           | 18 項目  | お客様子       | 郵便番号 | 固定項目 |          |   | 140.0 |         | 20.0 無条件  |    |   |   |
|           | 19 項目  | お客様子       | 郵便番号 | 固定項目 |          |   | 136.4 |         | 20.0 無条件  |    |   |   |
|           | 20 項目  | お客様〒       | 郵便番号 | 固定項目 |          |   | 132.9 |         | 20.0 無条件  |    |   |   |
|           | 21 項目  | お客様〒       | 郵便番号 | 固定項目 |          |   | 129.3 |         | 20.0 無条件  |    |   |   |
|           | 22 項目  | お客様子       | 郵便番号 | 固定項目 |          |   | 122.1 |         | 20.0 無条件… |    |   |   |
|           | 23 項目  | お客様子       | 郵便番号 | 固定項目 |          |   | 118.6 |         | 20.0 無条件  |    |   |   |
|           | 24 項目  | お客様子       | 郵便番号 | 周宝項目 |          |   | 1150  |         | 200 無冬件   |    |   |   |

≪フォームのオブジェクト印刷条件/印刷明細行一覧≫表

<閉じる>

表を閉じます。

# **8.1.1.4** 【レイアウト**(**L**)**】メニュー

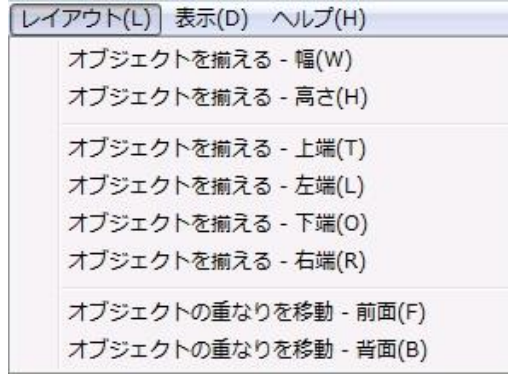

#### 【オブジェクトを揃える - 幅(W)】

選択している複数のオブジェクトの幅を、基準となるオブジェクトの幅に揃えます。

#### 【オブジェクトを揃える - 高さ(<u>H</u>)】

選択している複数のオブジェクトの高さを、基準となるオブジェクトの高さに揃えます。複行印刷に なっていない固定文字オブジェクト、項目オブジェクト、合成オブジェクトは、高さを揃えることはでき ません。

#### 【オブジェクトを揃える - 上端(T)】

選択している複数のオブジェクトの上端を、基準となるオブジェクトの上端に揃えます。

#### 【オブジェクトを揃える - 左端(L)】

選択している複数のオブジェクトの左端を、基準となるオブジェクトの左端に揃えます。

#### 【オブジェクトを揃える - 下端(O)】

選択している複数のオブジェクトの下端を、基準となるオブジェクトの下端に揃えます。

#### 【オブジェクトを揃える - 右端(R)】

選択している複数のオブジェクトの右端を、基準となるオブジェクトの右端に揃えます。

#### 【オブジェクトの重なりを移動 - 前面(F)】

選択されているオブジェクトを、重なり合うオブジェクトの一番上に配置します。

#### 【オブジェクトの重なりを移動 - 背面(B)】

選択されているオブジェクトを、重なり合うオブジェクトの一番下に配置します。

#### **8.1.1.5** 【表示**(**D**)**】メニュー

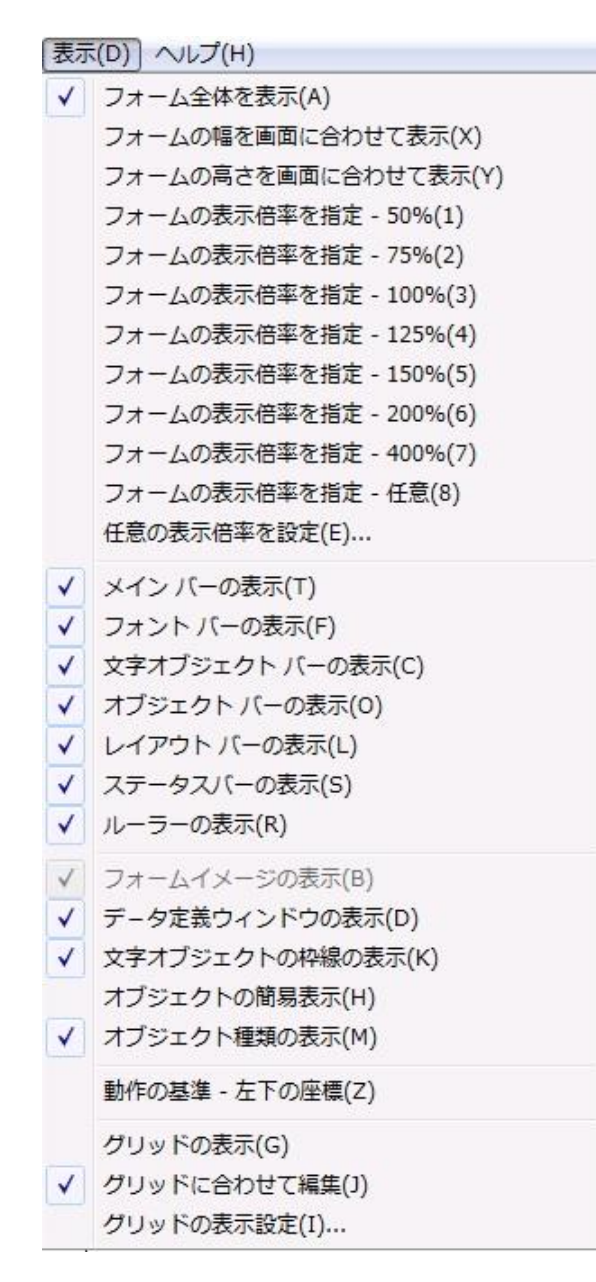

#### 【フォーム全体を表示(A)】

フォーム全体が表示されます。

#### 【フォームの幅を画面に合わせて表示(X)】

フォームの横のサイズに合わせて表示されます。

#### 【フォームの高さを画面に合わせて表示(Y)】

フォームの縦のサイズに合わせて表示されます。

 【フォームの表示倍率を指定 - 50%(1)】 フォームを 50%サイズで表示します。

- 【フォームの表示倍率を指定 75%(2)】 フォームを 75%サイズで表示します。
- 【フォームの表示倍率を指定 100%(3)】 フォームを標準サイズで表示します。
- 【フォームの表示倍率を指定 125%(4)】 フォームを 125%サイズで表示します。
- 【フォームの表示倍率を指定 150%(5)】 フォームを 150%サイズで表示します。
- 【フォームの表示倍率を指定 200%(<u>6</u>)】 フォームを 200%サイズで表示します。

 【フォームの表示倍率を指定 - 400%(7)】 フォームを 400%サイズで表示します。

#### 【フォームの表示倍率を指定 -任意(8)】

フォームを【任意の表示倍率を設定(E)】で設定したサイズで表示します。

#### 【任意の表示倍率を設定(E)】

≪表示サイズ≫ダイアログボックスが表示されます。任意サイズ表示の時のサイズを設定します。

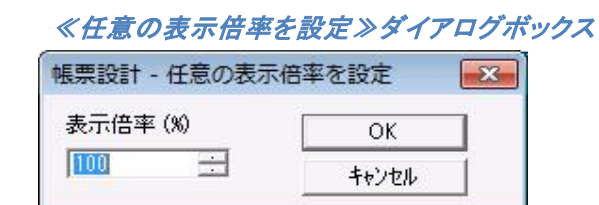

#### 【メインバーの表示(T)】

メインバーの表示/非表示を切り替えます。

#### 【フォントバーの表示(F)】

フォントバーの表示/非表示を切り替えます。

#### 【文字オブジェクトバーの表示(C)】

文字オブジェクトバーの表示/非表示を切り替えます。

#### 【オブジェクトバーの表示(O)】

オブジェクトバーの表示/非表示を切り替えます。

#### 【レイアウトバーの表示(L)】

レイアウトバーの表示/非表示を切り替えます。

#### 【ステータスバーの表示(S)】

ステータスバーの表示/非表示を切り替えます。

#### 【ルーラーの表示(R)】

ルーラーの表示/非表示を切り替えます。

#### 【フォームイメージの表示(Ⅰ)】

台紙イメージの表示/非表示を切り替えます。台紙イメージを表示するには、表示中のフォームの 【ページ設定(P)】でフォームイメージが指定されていなければいけません。

#### 【データ定義ウィンドウの表示(D)】

≪データ定義≫ウィンドウの表示/非表示を切り替えます。

#### 【文字オブジェクトの枠線の表示(K)】

配置された固定文字オブジェクト、項目オブジェクト、合成オブジェクトの枠線の表示/非表示を切り 替えます。

#### 【オブジェクトの簡易表示(H)】

文字オブジェクトの属性を無視して、高速に表示します。

#### 【オブジェクト種類の表示(M)】

選択されているオブジェクトに対して、マウスのポインタが置かれている時、そのオブジェクトの情報 を表示します。

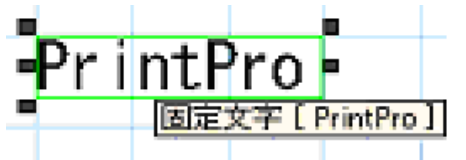

#### 【動作の基準 - 左下の座標(Z)】

デフォルトで各オブジェクトは、左上に座標を持ちますが、左下に座標を持つように切り替えます。

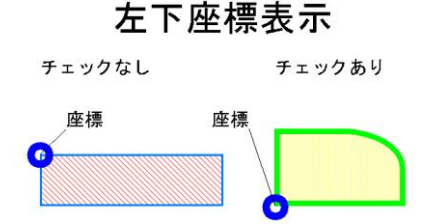

#### 【グリッドの表示(G)】

グリッド線の表示/非表示を切り替えます。

#### 【グリッドに合わせて編集(J)】

オブジェクトを移動する時に、グリッドに一致させる/一致させないを切り替えます。

#### 【グリッドの表示設定(Ⅰ)】

≪グリッドの表示設定≫が表示されます。グリッドの間隔(横、縦)、グリッドの表示、グリッドの色、 グリッドにオブジェクトを位置合わせするかを指定します。

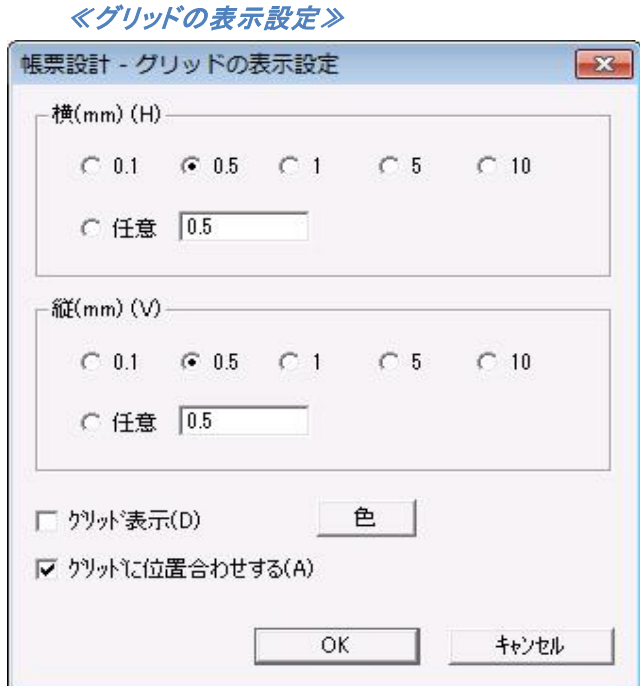

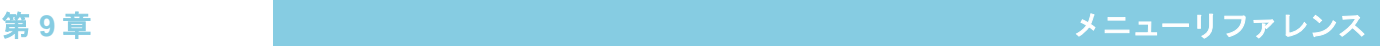

# **8.1.1.6** 【ヘルプ**(**H**)**】メニュー

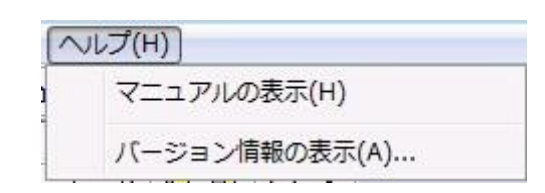

### 【マニュアルの表示(H)】

Webブラウザを使用して≪マニュアル≫が表示されます。 閲覧にはインターネットに接続できる環境が必要です。

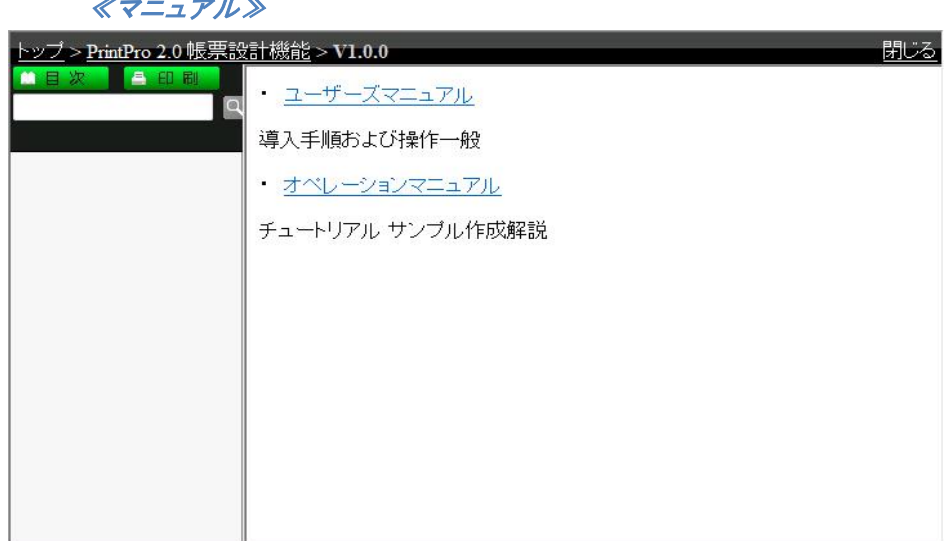

### 【バージョン情報の表示(A)】

本製品 のバージョン情報が書かれた≪バージョン情報≫が表示されます。

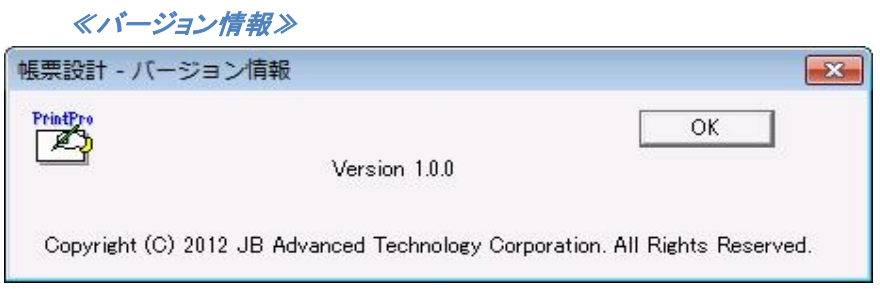

# **8.1.1.7** 右クリックメニュー

フォーム上で右クリックを行うと、下図のようなメニューが表示されます。

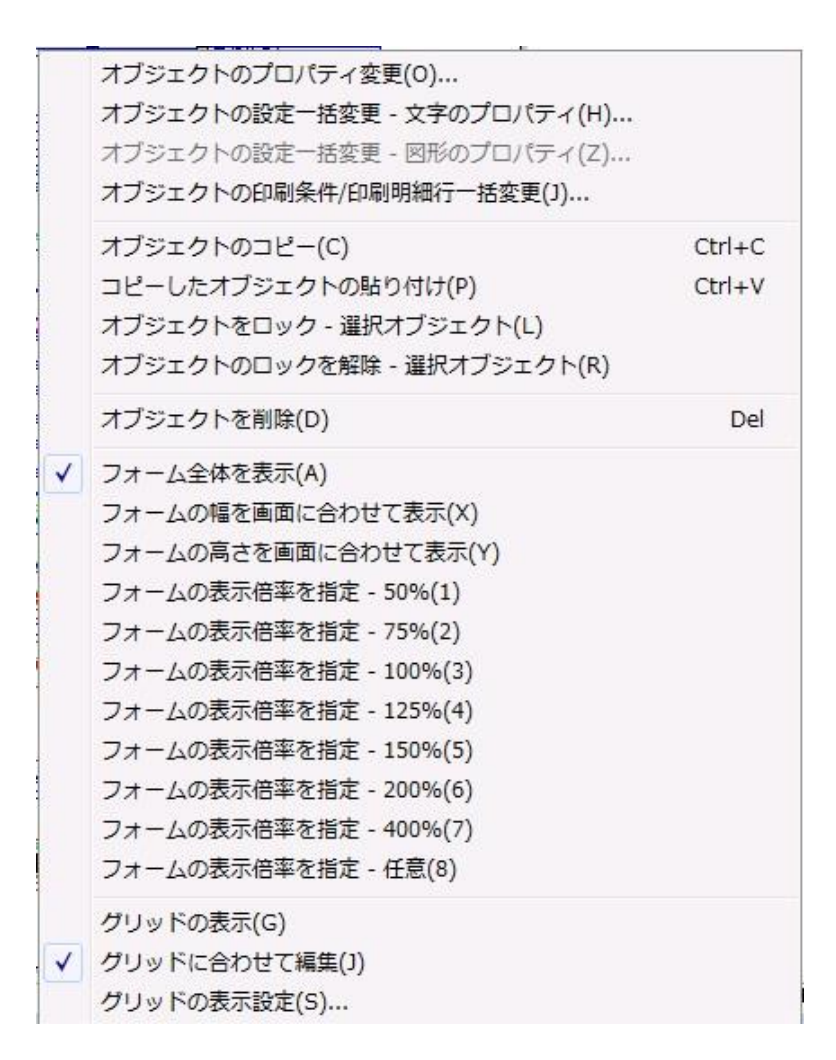

#### 【オブジェクトのプロパティ変更(O)】

選択しているオブジェクトのダイアログボックスを表示します。オブジェクトを複数選択している場合は、 使用することができません。

#### 【オブジェクトの設定一括変更 - 文字のプロパティ(H)】

選択している文字オブジェクト(固定文字オブジェクト、明細項目オブジェクト、固定項目オブジェクト、 合成オブジェクト)の、≪文字のプロパティ変更≫ダイアログボックスを表示します。オブジェクトを複 数選択している場合は、共通の部分だけが設定できます。

#### 【オブジェクトの設定一括変更 - 図形のプロパティ(Z)】

選択している図形オブジェクト(線オブジェクト、水平線/垂直線オブジェクト、楕円オブジェクト、矩形 オブジェクト)の、≪図形のプロパティ変更≫ダイアログボックスを表示します。オブジェクトを複数選 択している場合は、共通の部分だけが設定できます。

#### 【オブジェクトの印刷条件/印刷明細行一括変更(J)】

選択しているオブジェクトの、≪印刷条件/印刷明細行のプロパティ変更≫ダイアログボックスを表示 します。オブジェクトを複数選択している場合は、共通の部分だけが設定できます。

#### 【オブジェクトのコピー(C)】

文字や図形などのオブジェクトをクリップボードにコピーします。

#### 【コピーしたオブジェクトの貼り付け(P)】

クリップボードのコピーされたテキスト、ビットマップや JPEG、TIF、PNG、GIF などのイメージをフォーム に貼り付けます。

#### 【オブジェクトをロック – 選択オブジェクト(L)】

選択されているオブジェクトをロックします。ロックされたオブジェクトの移動、サイズ変更、削除はでき ません。

#### 【オブジェクトのロックを解除 – 選択オブジェクト(R)】

選択しているオブジェクトのロックを解除します。

#### 【オブジェクトを削除(D)】

選択しているオブジェクトを削除します。

#### 【フォーム全体を表示(A)】

フォーム全体が表示されます。

#### 【フォームの幅を画面に合わせて表示(X)】

フォームの横のサイズに合わせて表示されます。

#### 【フォームの高さを画面に合わせて表示(Y)】

フォームの縦のサイズに合わせて表示されます。

#### 【フォームの表示倍率を指定 - 50%(1)】

フォームを 50%サイズで表示します。

#### 【フォームの表示倍率を指定 - 75%(2)】

フォームを 75%サイズで表示します。

#### 【フォームの表示倍率を指定 - 100%(3)】

フォームを標準サイズで表示します。

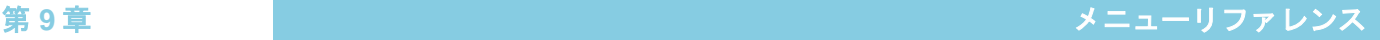

【フォームの表示倍率を指定 - 125%(4)】 フォームを 125%サイズで表示します。

【フォームの表示倍率を指定 - 150% (5)】

フォームを 150%サイズで表示します。

【フォームの表示倍率を指定 - 200%(6)】

フォームを 200%サイズで表示します。

#### 【フォームの表示倍率を指定 - 400%(7)】

フォームを 400%サイズで表示します。

#### 【フォームの表示倍率を指定 -任意(8)】

フォームを【任意サイズ設定(E)】で設定したサイズで表示します。

#### 【グリッドの表示(G)】

グリッド線の表示/非表示を切り替えます。

#### 【グリッドに合わせて編集(J)】

オブジェクトを移動する時に、グリッドに一致させる/一致させないを切り替えます。

#### 【グリッドの表示設定(S)】

≪グリッド設定≫ダイアログボックスが表示されます。グリッドの間隔(横、縦)、グリッドの表示、グリッ ドの色、グリッドにオブジェクトを位置合わせするかを指定します。

#### **8.1.2** ツールバー

それぞれのツールバーは、【表示(D)】メニューで表示するか、非表示にするかを指定することができます。 また、デフォルトでは固定されていますが、マウスでツールバーの一部を掴み、ドラッグすることによって、 自由に位置を変えることもできます。

#### **8.1.2.1** ≪メイン≫バー

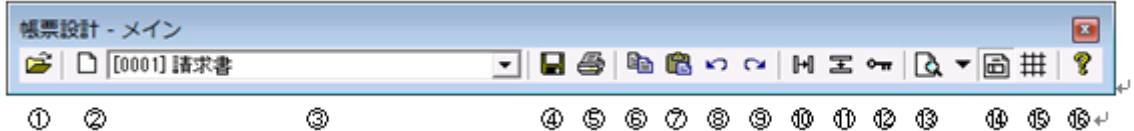

#### ①開くボタン

既存の帳票定義ファイルを開きます。

#### ②新規フォームボタン

開いている帳票定義ファイルに、フォームを新規作成して追加します。帳票定義ファイルが開いて いない場合は、フォームを追加する帳票定義ファイルを選択して開き、新規作成して追加します。

#### ③フォーム名表示コンボボックス

作業中のフォーム番号とフォームの名前([フォーム番号]フォーム名)を表示します。フォームを 切り替えることもできます。

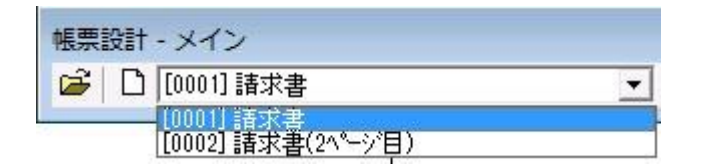

#### ④保存ボタン

フォームとデータ定義を、帳票定義ファイルに上書き保存します。

#### ⑤テスト印刷ボタン

作成中のフォームをテスト印刷します。

#### ⑥コピーボタン

選択しているオブジェクトを、クリップボードにコピーします。ただし、明細項目、明細範囲、固定項 目は、コピーすることはできません。

#### ⑦貼り付けボタン

クリップボードにコピーされたデータを貼り付けます。

#### ⑧元に戻すボタン

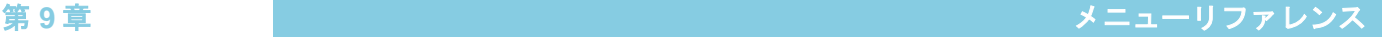

手順を1つ前に戻します。

#### ⑨やり直しボタン

戻した手順を1つやり直します。

#### ⑩右方にコピーボタン

選択しているオブジェクトを、右方にコピーします。

#### ⑪下方にコピーボタン

選択しているオブジェクトを、下方にコピーします。

#### ⑫ロックボタン

選択しているオブジェクトをロックします。

#### ⑬ズームボタン

クリックするたびに、フォームの表示倍率が切り替わります。右の▼ボタンをクリックし、メニューを 開いて、表示倍率を選択することもできます。

#### ⑭フォームイメージの表示/非表示ボタン

フォームイメージの表示/非表示を切り替えます。

#### ⑮グリッドの表示/非表示ボタン

グリッドの表示/非表示を切り替えます。

#### ⑯ヘルプボタン

本製品 のヘルプファイルを開きます。

#### **8.1.2.2** ≪フォント≫バー

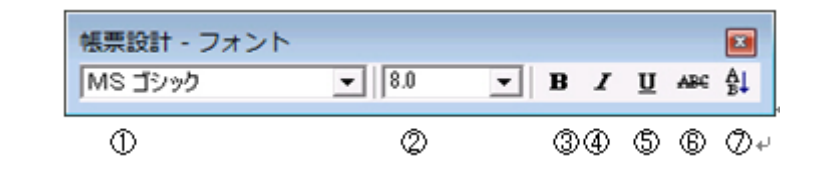

#### ①フォント名コンボボックス

選択している固定文字オブジェクト、項目オブジェクト、合成オブジェクトのフォント名を表示、また は変更します。

#### ②フォントサイズコンボボックス

選択している固定文字オブジェクト、項目オブジェクト、合成オブジェクトのフォントのサイズを表 示、または変更します。

#### ③フォントボールドボタン

選択している固定文字オブジェクト、項目オブジェクト、合成オブジェクトのフォントをボールドにす る/しないを切り替えます。

#### ④フォントイタリックボタン

選択している固定文字オブジェクト、項目オブジェクト、合成オブジェクトのフォントをイタリックに する/しないを切り替えます。

#### ⑤フォント下線ボタン

選択している固定文字オブジェクト、項目オブジェクト、合成オブジェクトに下線を引く/引かないを 切り替えます。

#### ⑥フォント取り消し線ボタン

選択している固定文字オブジェクト、項目オブジェクト、合成オブジェクトに取り消し線を引く/引か ないを切り替えます。

#### ⑦縦書きボタン

選択している固定文字オブジェクト、項目オブジェクト、合成オブジェクトを縦書きにする/横書き にするを切り替えます。

#### **8.1.2.3** ≪オブジェクト≫バー

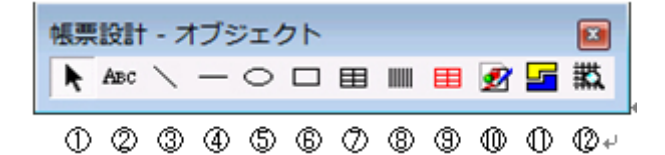

#### ①オブジェクト選択ボタン

オブジェクトを選択します。

#### ②固定文字オブジェクト作成ボタン

固定文字オブジェクトを作成します。

#### ③線オブジェクト作成ボタン

線オブジェクトを作成します。

#### ④水平線/垂直線オブジェクト作成ボタン

水平線/垂直線オブジェクトを作成します。

#### ⑤楕円オブジェクト作成ボタン

楕円オブジェクトを作成します。

#### ⑥矩形オブジェクト作成ボタン

矩形オブジェクトを作成します。

#### ⑦表オブジェクト作成ボタン

表オブジェクトを作成します。
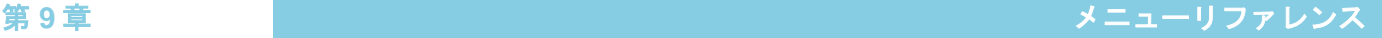

### ⑧バーコードオブジェクト作成ボタン

バーコードオブジェクトを作成します。

#### ⑨明細範囲作成ボタン

明細範囲を作成します。

 ⑩イメージオブジェクト作成ボタン イメージオブジェクトを作成します。

#### ⑪合成オブジェクト作成ボタン

合成オブジェクトを作成します。

#### ⑫罫線抽出ボタン

フォームイメージの罫線を抽出します。

#### **8.1.2.4** ≪レイアウト≫バー

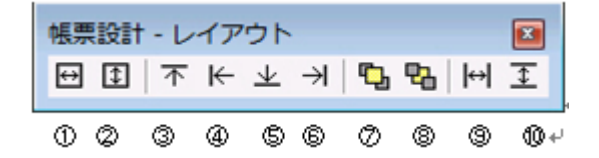

#### ①幅を揃えるボタン

選択している複数のオブジェクトの幅を、基準となるオブジェクトの幅に揃えます。

#### ②高さを揃えるボタン

選択している複数のオブジェクトの高さを、基準となるオブジェクトの高さに揃えます。ただし、複 行印刷になっていない固定文字オブジェクト、項目オブジェクト、合成オブジェクトは、 高さを揃えることはできません。

#### ③上端を揃えるボタン

選択している複数のオブジェクトの上端を、基準となるオブジェクトの上端に揃えます。

#### ④左端を揃えるボタン

選択している複数のオブジェクトの左端を、基準となるオブジェクトの左端に揃えます。

#### ⑤下端を揃えるボタン

選択している複数のオブジェクトの下端を、基準となるオブジェクトの下端に揃えます。

#### ⑥右端を揃えるボタン

選択している複数のオブジェクトの右端を、基準となるオブジェクトの右端に揃えます。

#### ⑦重なりを前面に変更ボタン

選択されているオブジェクトを、重なり合うオブジェクトの一番上に配置します。

#### ⑧重なりを背面に変更ボタン

選択されているオブジェクトを、重なり合うオブジェクトの一番下に配置します。

#### ⑨水平線接続ボタン

選択されている複数のオブジェクトの中で、水平の線を垂直の線に接続します。(接続に使用でき る線は、水平線、垂直線、矩形の枠線です。)

#### ⑩垂直線接続ボタン

選択されている複数のオブジェクトの中で、垂直の線を垂直の線に接続します。(接続に使用でき る線は、水平線、垂直線、矩形の枠線です。)

#### **8.1.2.5** ≪文字オブジェクト≫バー

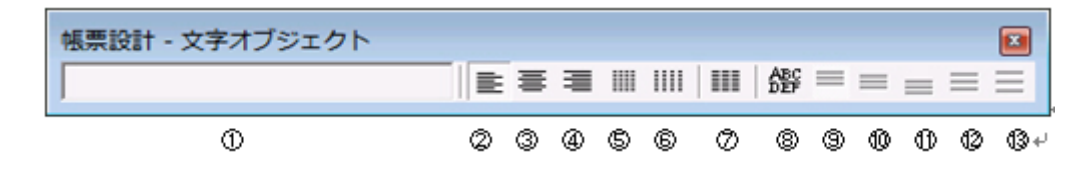

#### ①固定文字列(表示/入力)

選択しているオブジェクトに入力されている文字列を表示/入力します。

#### ②左詰めボタン(文字列方向)

選択しているオブジェクトの文字列を、オブジェクトの範囲で左詰めで表示する/しないを切り替え ます。

#### ③中央ボタン(文字列方向)

選択しているオブジェクトの文字列を、オブジェクトの範囲の中央を中心に表示する/しないを切り 替えます。

#### ④右詰めボタン(文字列)

選択しているオブジェクトので、オブジェクトの範囲で右詰めで表示する/しないを切り替え ます。

#### ⑤均等ボタン(文字列方向)

選択しているオブジェクトの文字列を、オブジェクトの範囲で均等に表示する/しないを切り替えま す。

#### ⑥両端揃えボタン(文字列方向)

選択しているオブジェクトの文字列を、オブジェクトの範囲で両端揃えで表示する/しないを切り替 えます。

#### ⑦固定ピッチボタン

選択しているオブジェクトの枠内に、枠の幅を<桁数>で指定されている文字列桁数で分割した 位置に、文字列を 1 文字ずつ配置する/しないを切り替えます。

#### ⑧複行指定ボタン

選択しているオブジェクトの複行表示する/しないを切り替えます。

#### ⑨上詰めボタン(複行方向)

選択している複行表示のオブジェクトの文字列を、オブジェクトの範囲で上詰めで表示する/しな いを切り替えます。

#### ⑩中央ボタン(複行方向)

選択している複行表示のオブジェクトの文字列を、オブジェクトの範囲の中央を中心に表示する/ しないを切り替えます。

#### ⑪下詰めボタン(複行方向)

選択している複行表示のオブジェクトの文字列を、オブジェクトの範囲で下詰めで表示する/しな いを切り替えます。

#### ⑫均等ボタン(複行方向)

選択している複行表示のオブジェクトの文字列を、オブジェクトの範囲で均等に表示する/しない を切り替えます。

#### ⑬両端揃えボタン(複行方向)

選択しているオブジェクトの文字列を、オブジェクトの範囲で両端揃えで表示する/しないを切り替 えます。

#### **8.1.3** ≪ステータス≫バー

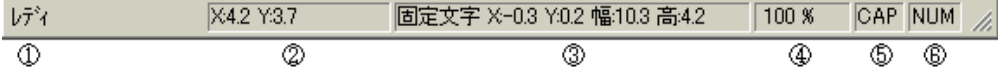

#### ①説明表示

選択しているメニューの説明を表示します。

#### ②マウスポインタ座標

マウスポインタの座標を表示します。

#### ③オブジェクト種類、座標、大きさ

選択しているオブジェクトの種類、座標、大きさを表示します。

#### ④表示倍率

フォームの現在の表示倍率を表示します。

#### ⑤CAP

CAPS LOCK が押されていると表示されます。

#### ⑥NUM

NUM が押されていると表示されます。

## **8.2 Excel** アドイン

PrintPro 2.0 Excel アドインツールが登録されると、アドインタブに【PrintPro 2.0】が追加されま す。

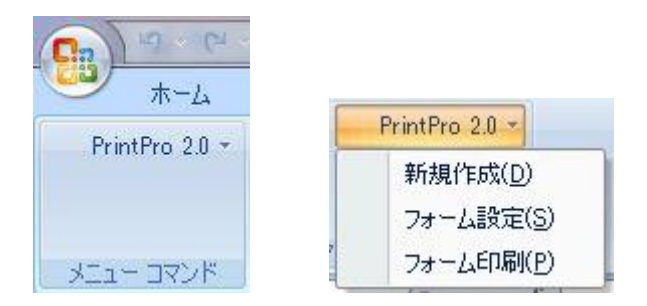

#### **8.2.1 PrintPro 2.0/**新規作成**(**D**)**

新しい帳票定義ファイルを作成します。ワークシートのデータを印刷するフォームを初めて作成す る場合、まず始めに帳票定義ファイルを作成します。

- ① Excel のワークシート上で、印刷に使用するデータの範囲を選択し、反転表示にします。データ範 囲を指定する場合 1 行目は必ず項目のタイトルでなければいけません。
	- 入力可能なレコードの行は 32000 行までで、レコードの総文字数は 32000 文字です。 O) ただし、Excel アドインでのご利用は、255 項目、32000 行までとなります。

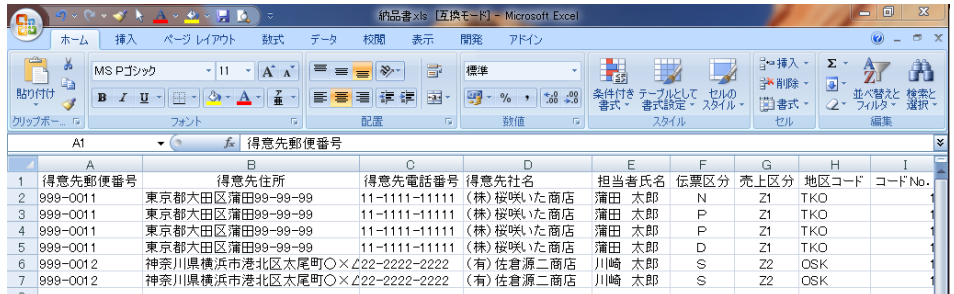

- ② Excel の【編集(E)】メニューの【コピー(C)】を選択して、データ範囲をクリップボードにコピー します。
- ③ 【PrintPro 2.0】の【新規作成(D)】を選択すると、本製品 が起動し、帳票定義ファイル作成手 順の説明画面を表示後、≪データ定義の編集≫ダイアログボックスが表示されます。

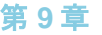

≪データ定義の編集≫ダイアログボックス 帳票設計 - データ定義の編集 (すべてのフォームに共通の設定です) 項目名称(N) | 支店名  $\alpha$ キャンセル データ型(D) 文字 그  $30$  $\equiv$ 挿入 桁数(C) クリア テキスト固定文字·演算式(T) | 削除 項目一覧 番号 項目名称 データ型 |桁数 | テキスト固定文字・演算式 、文郵文文文電電がが郵文文文文が文数数数文文ががが集演連ず宇便字字字話話ココ連字字字字コヨ値値値字字コココ計算番一 番 番母ドド番 ドッキ ドック アンディック ドドドドー 号 号号ドド号 支店名  $\vert$  1  $\begin{array}{c} 30 \\ 10 \\ 30 \\ 30 \\ 30 \\ 15 \\ 15 \\ 16 \\ 10 \end{array}$ 〒住所1<br>住所1778<br>住住TELAX - Fババわおおおおおかかがご数単金お口①②③詐請ペートを客客する客々な話量価額知座30.37%以前のことは、十トキ様補補補補を、次のことは、または、生き収めなりの収入の取り、行き上半年住主も所 アカリ トリー 一人 一人 一人 一人 一人 一人 一月用用用用 (税込) 左右 一所の しょうしょう 用用用用  $\begin{array}{c} 5 \\ 5 \\ 10 \end{array}$  $\begin{array}{l} 30 \\ 30 \\ 30 \\ 30 \\ 50 \\ 10 \\ 10 \\ 11 \\ 10 \\ 10 \\ 11 \\ 12 \\ 12 \\ 12 \\ 10 \\ 10 \\ 10 \\ \end{array}$ [19]TOTAL<br>[25]\*1.05<br>PAGE0 رنب 5

データ定義の新規作成が終わると、≪印刷/プレビューの設定と実行≫ダイアログボックスが表示 されます。このダイアログボックスでは、フォームの追加や編集、印刷条件の設定、プレビュー 表示、印刷などを行います。

## **8.2.2 PrintPro 2.0/**フォーム設定**(**S**)**

フォーム設定/印刷を行います。選択すると、≪印刷/プレビューの設定と実行≫ダイアログボック スが表示されます。

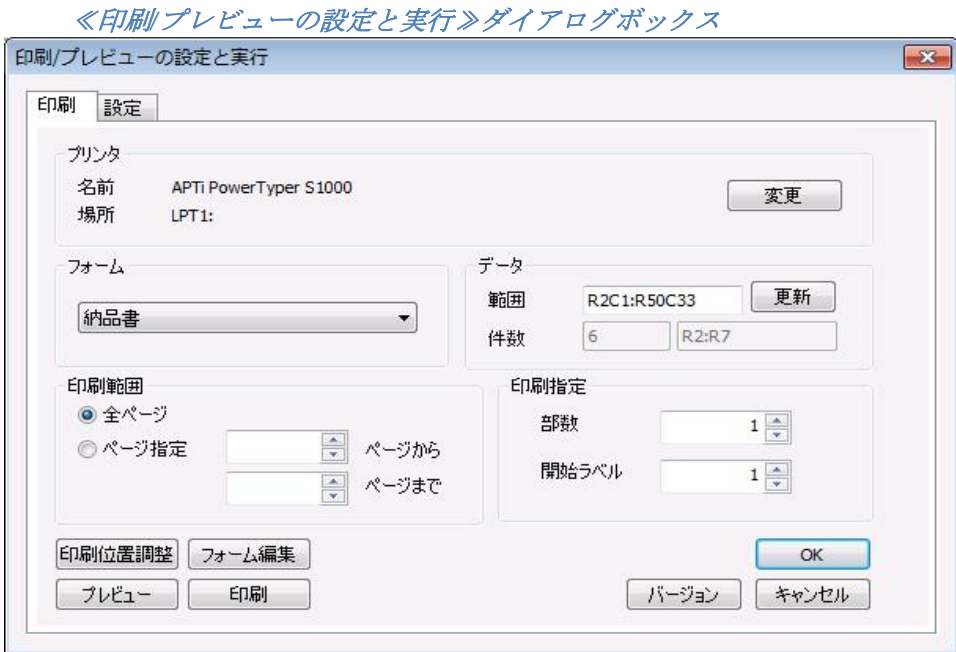

印刷、印刷位置の微調整、プレビュー、印刷フォームの設定などを行うことができます。

#### **8.2.3 PrintPro 2.0/**フォーム印刷**(**P**)**

「印刷指定範囲」のデータが印刷されます。印刷には≪印刷/プレビューの設定と実行≫ダイアログ ボックスで設定されている条件が使用されます。

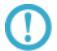

Excel アドインでのご利用は、255 項目、32000 行までとなります。

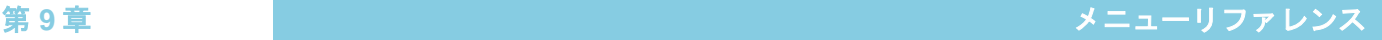

#### **8.2.4** 印刷**/**プレビューの設定と実行ダイアログボックス

#### ≪設定≫タブ

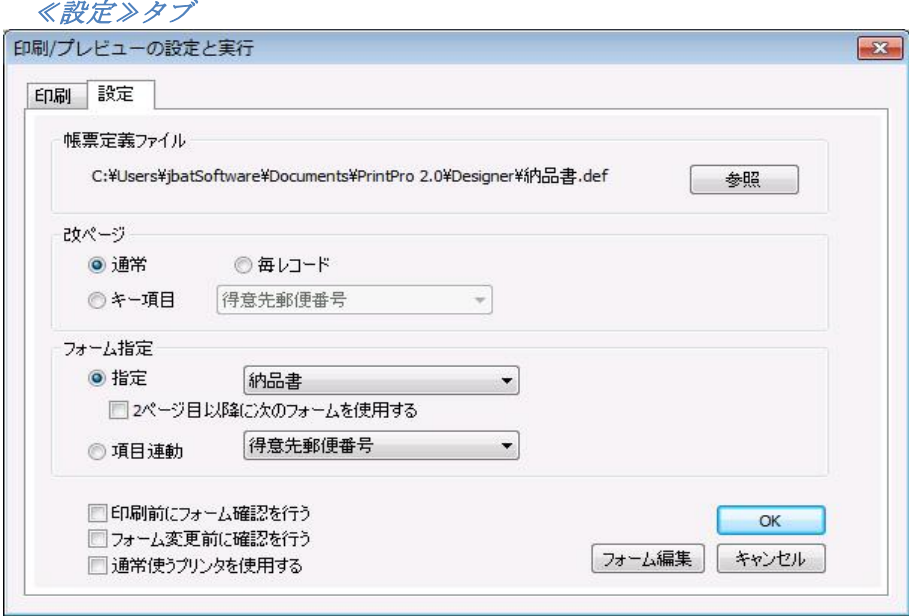

#### 【帳票定義ファイル】

ワークシートのデータを印刷する帳票定義ファイル名が、表示されます。【PrintPro 2.0】メ ニューの【新規作成(D)】選択時には、新規に作成された帳票定義ファイル名が表示されます。

#### <参照>

ワークシートを印刷する帳票定義ファイルを選択します。クリックすると、≪データ定 義選択≫ダイアログボックスが表示されます。

#### 【改ページ】

#### <通常>

明細行数を超えた場合に改ページが行われます。(明細行がない場合には、1 レコードを 1 ページに印刷します。)

#### <毎レコード>

毎レコード、改ページを行います。ハガキやラベルのように、1 レコードを 1 ページに印 刷する時に使用します。

#### <キー項目>

コンボボックスで指定した項目の内容が、前のレコードの内容と異なる場合に改ページを 行います。伝票のように、複数の明細行を 1 ページに印刷する時に使用します。

#### 【フォーム指定】

#### <指定>

コンボボックスで指定されているフォームに印刷します。

#### <2 ページ目以降に次のフォームを使用する>

1 ページ目はコンボボックスで指定されたフォームで印刷し、2 ぺージ目以降は指定 のフォームの次のフォームで印刷されます。改ページにより改ページが行われると、 再び 1 ページ目から印刷を行います。連番は、改ページ指定による改ページ後、1 に 戻ります。

#### 例)請求書のように 1 ページ目と 2 ページ目でフォームを変える。

○1 ページ目(ヘッダー&明細) ○2 ページ目(明細のみ)

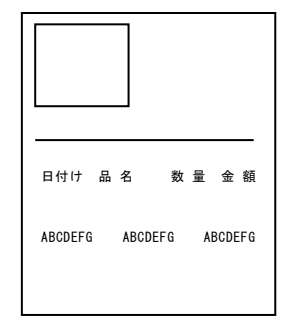

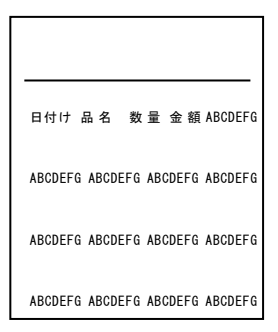

#### <項目連動>  $\mathcal{L}$

データ範囲のうち、コンボボックスで指定された項目の Excel から受け取ったデータの 内容により、印刷するフォームを自動的に選択します。本製品 でフォーム保存時、ま たは≪フォーム名変更≫ダイアログボックス(【ファイル(F)】メニューの【フォーム 名変更(<u>F</u>)】を選択すると表示される)で指定するコードの内容と一致するフォームが 選択されます。

O.

客先指定の納品書などのように、データの形式が同じでフォームの種類が多い場合 に、例えば、得意先コードを本製品 のフォーム保存時の<コード>に指定し、項目 で得意先コードを指定することにより、印刷データに従ってフォームを自動的に切 り替えながら印刷することができます。

#### 【印刷前にフォーム確認を行う】

各ページの印刷前に、フォームの確認を要求します。

#### 【フォーム変更前に確認を行う】

フォームが変更される前に、確認を要求します。

#### 【通常使うプリンタを使用する】

フォームを印刷する時に、Windows の「通常使うプリンタ」に指定されているプリンタ と、その設定を使用して印刷します。チェックをオフにすると、フォーム作成時の、≪ ページ設定≫ダイアログボックスの、プリンタ指定の内容に従って、プリンタと、その 設定が選択されます。

#### 【フォーム編集】

【フォーム指定】のコンボボックスで選択されているフォームを、編集状態にします。

#### 【OK】

開いているワークシートのファイル名と、選択されている帳票定義ファイルのファイル 名を JBCCPPRO.ini ファイル(マイドキュメントの PrintPro 2.0\Designer フォルダ内に 保存されている)に保存して、ダイアログボックスを閉じます。同一のワークシートで、

【PrintPro 2.0】メニューの【フォーム設定(S)】、【PrintPro 2.0】メニューの【フォー ム印刷(P)】を選択した場合には、前回使用した帳票定義ファイルが選択されます。

#### 【キャンセル】

設定を変更せずに、ダイアログボックスを閉じます。

#### ≪印刷≫タブ

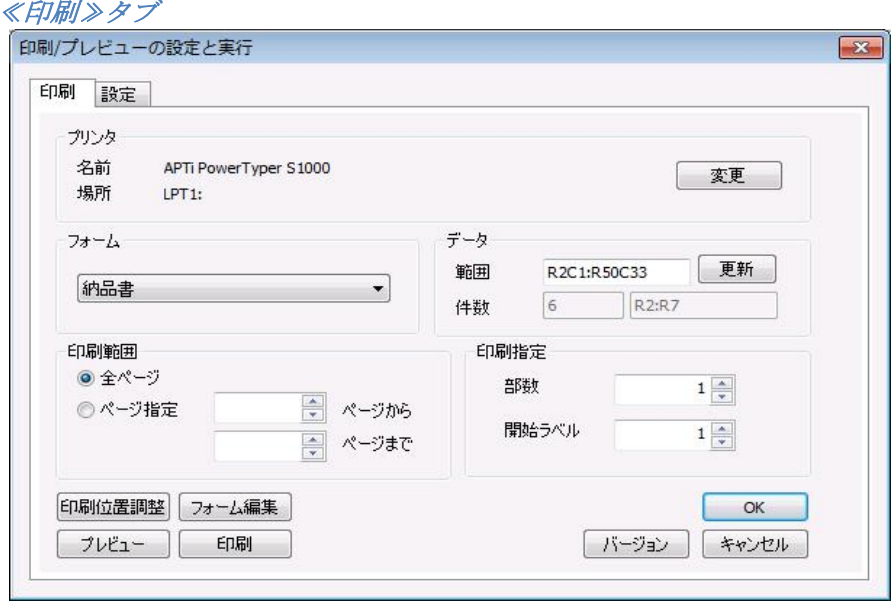

#### 【プリンタ】

≪設定≫タブの【通常使うプリンタを使用する】がチェックされている時、Windows の 「通常使うプリンタ」に設定されているプリンタの名前、場所(接続先)が表示されます。 【変更】は使用できません。

≪設定≫タブの【通常使うプリンタを使用する】がチェックされていない時、指定され たフォームに設定されているプリンタの名前、場所(接続先)が表示されます。【変更】 をクリックすると≪使用するプリンタの設定≫ダイアログボックスが表示され、フォー ムに設定されているプリンタ、用紙サイズ、給紙方法、印刷の向きが指定できます。

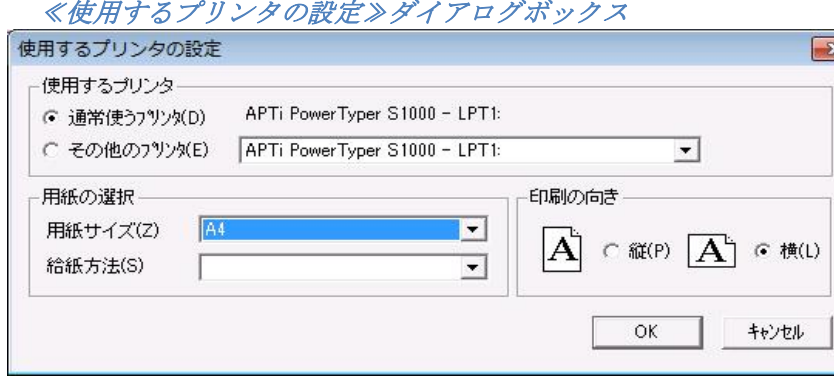

#### 【フォーム】

コンボボックスで指定されているフォームが、印刷に使用されます。

#### 【データ】

#### <範囲>

印刷するワークシートのデータ範囲を入力します。タイトル行を除いた範囲を Rn1Cn2:Rn3Cn4 の形式で指定します。n1:タイトル行の次の行番号、n2:データ範囲の最 初の列番号(列の表示が A、B、C... となっている場合でも、それぞれ 1、2、3... と数 字で指定します。)、n3:データ範囲の最後の行番号、n4:データ範囲の最後の列番号を 指定します。データ範囲の最後の行番号は、現在データが入力されている最後の行でな くても構いません。将来データを追加する予定がある場合は、より大きい行番号を指定 しておきます。

#### <更新>

Excel 上でデータ範囲が選択(反転表示)され、クリップボードにコピーされている時、 <更新>をクリックすると、データの<範囲>が更新されます。Excel 上でデータ範囲 を指定する場合、タイトル行の次の行から、必要な行、列までを選択(反転表示)し、Excel の【編集(E)】メニューの【コピー(C)】を選択して、データ範囲をクリップボードに コピーします。

#### <件数:>

印刷に使用されるデータの行数と、その横に印刷に使用されるデータの行が表示されま す。

#### **例) R2、R5、R7:R10**

2 行目、5 行目、7 行目から 10 行目までの合計 6 行が指定されています。

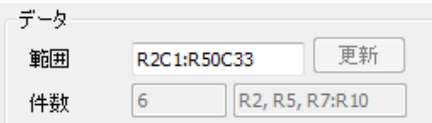

#### 【印刷範囲】

<全ページ>

データ範囲で選択されている範囲にあるデータを、すべて印刷します。

#### <ページ指定>

印刷したいページの先頭ページ番号と、最終ページ番号をそれぞれ選択します。

#### 【印刷指定】

#### <部数>

印刷部数を指定します。

#### <開始ラベル>

ラベルのフォームの場合に、1 ページ内のどのラベルから印刷を開始するかを指定しま す。左上のラベルを 1 として、左から右、上から下に数えます。

#### 【印刷位置調整】

≪印刷位置調整≫が表示されます。<横方向>、<縦方向>に値を入力して、印刷位置 を調整します。正の値を入力すると、印刷位置を右(横方向)、または下(縦方向)へ移動 します。負の値を入力すると、印刷位置を左(横方向)、または上(縦方向)に移動します。

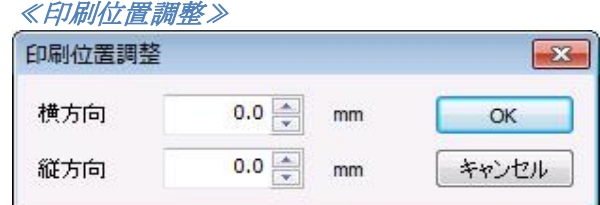

#### 【フォーム編集】

≪設定≫タブの【フォーム指定】のコンボボックスで選択されているフォームを、編集状 態にします。

#### 【プレビュー】

印刷指定範囲のデータをプレビュー表示します。クリックすると≪PrintPro 2.0 プレ ビュー≫ダイアログボックスが表示されます。プレビューダイアログボックスでは、右ク リックで表示されるポップアップメニューから表示倍率を選択することで、拡大表示/全 体表示の切り替えができます。

#### 【印刷】

印刷を開始します。

#### 【バージョン】

≪バージョン情報≫が表示されます。バージョンを確認し、【OK】をクリックするとダ イアログボックスを閉じます。

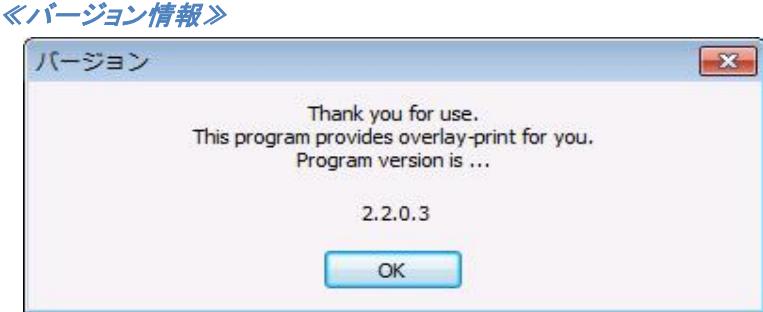

#### 【OK】

選択されている帳票定義ファイルと、ワークシート名を JBCCPPRO.ini ファイル(マイド キュメントの PrintPro 2.0¥Designer フォルダ内に保存されている)に保存して、ダイア ログボックスを閉じます。同一の Excel のワークシートで、【PrintPro 2.0】メニュー の【フォーム設定(S)】、【PrintPro 2.0】メニューの【フォーム印刷(P)】を選択し た場合には、前回使用した帳票定義ファイルが選択されます。

#### 【ヘルプ】

PrintPro 2.0 のヘルプが起動します。

#### 【キャンセル】

設定を変更せずに、ダイアログボックスを閉じます。

## ≪プレビュー≫

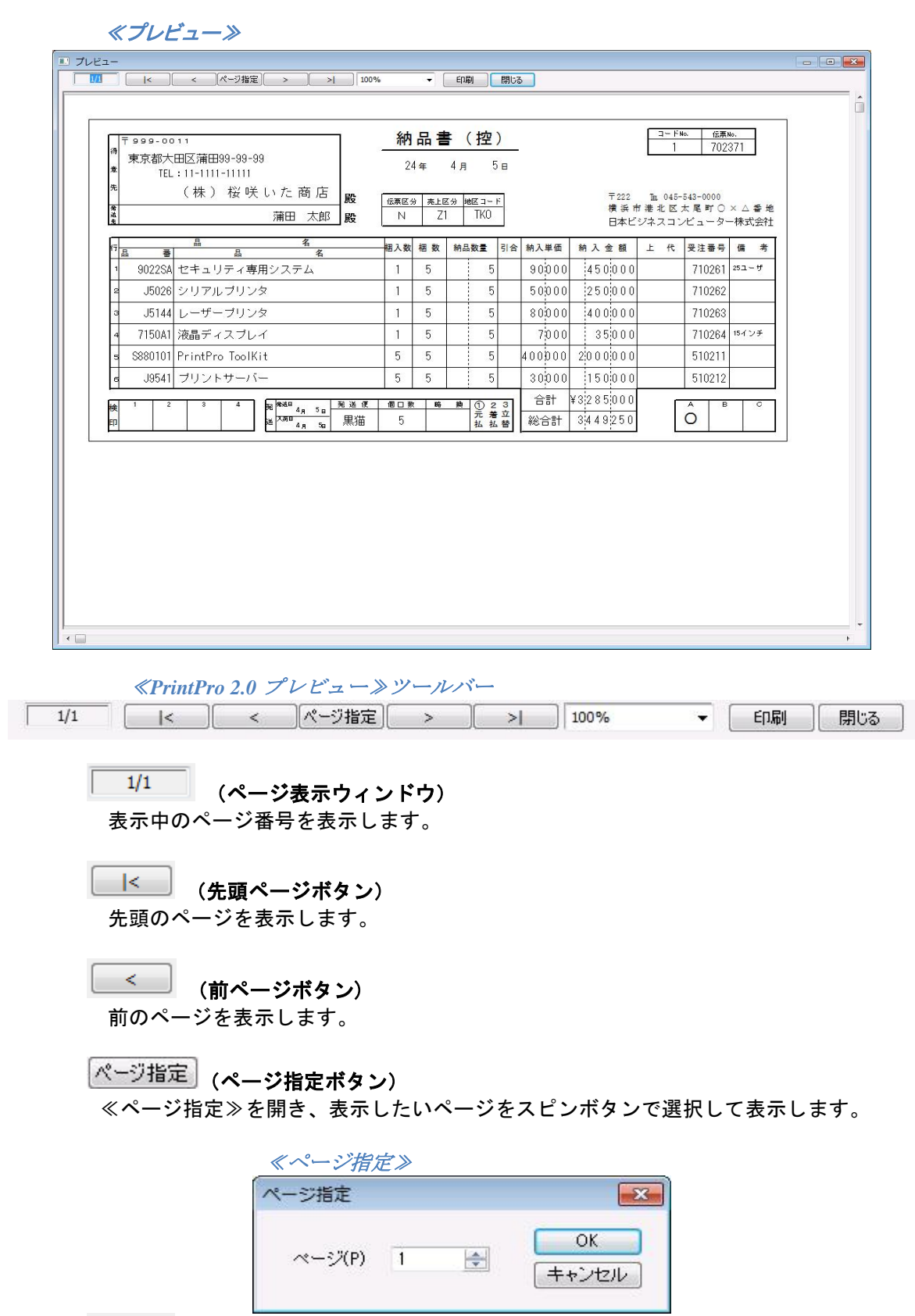

━━━━━━━━━ (次ページボタン) 次のページを表示します。

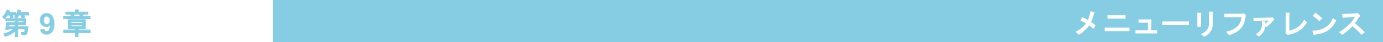

<u> ></u> │ (最終ページボタン) 最終ページを表示します。

## $\hat{\mathcal{F}}$  (表示倍率指定コンボボックス)

プレビュー表示をする倍率を、全体/横固定/縦固定/50%/75%/100%/125%/150% /200%/400%の中から選択します。≪プレビュー≫の上で右クリックをしてポップアッ プメニューを表示し、その 中から選択して変更することもできます。

□刷 (印刷ボタン)

現在表示中のページを印刷します。

**閉じる (閉じるボタン)** 

≪プレビュー≫ダイアログボックスを閉じます。

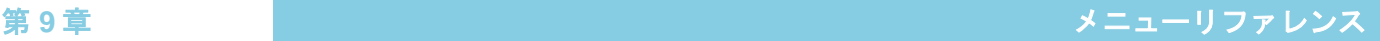

#### **8.2.5** 印刷指定範囲

#### ●指定データの印刷

Excel のワークシート上で、範囲選択(反転表示)されているレコードのデータだけを印刷しま す。

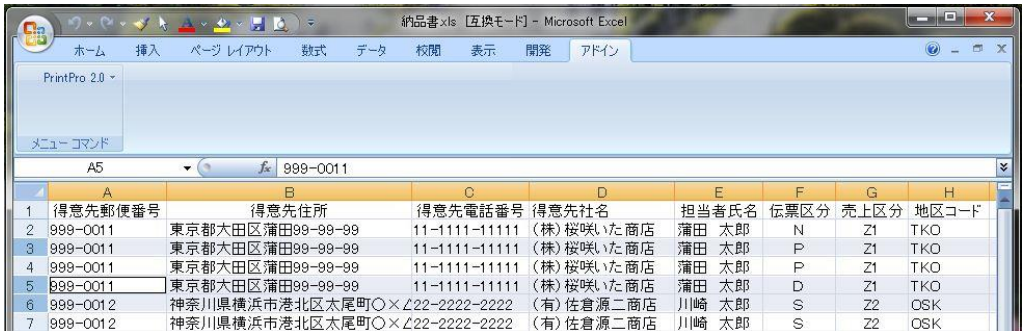

印刷範囲の指定は、印刷したい行を選択し、反転表示にします。印刷範囲指定は、行のみの情 報が有効であるため、列はどこでもかまいません。1 つの列でも、全部の列でも同じ指定とな ります。

#### ●全データの印刷

範囲選択(反転表示)されていない場合、≪印刷≫タブの【データ範囲】の<範囲>で指定され ているデータすべてを印刷します。

# 第**9**章 付録

## **9.1** 印刷時に使用されるファイル

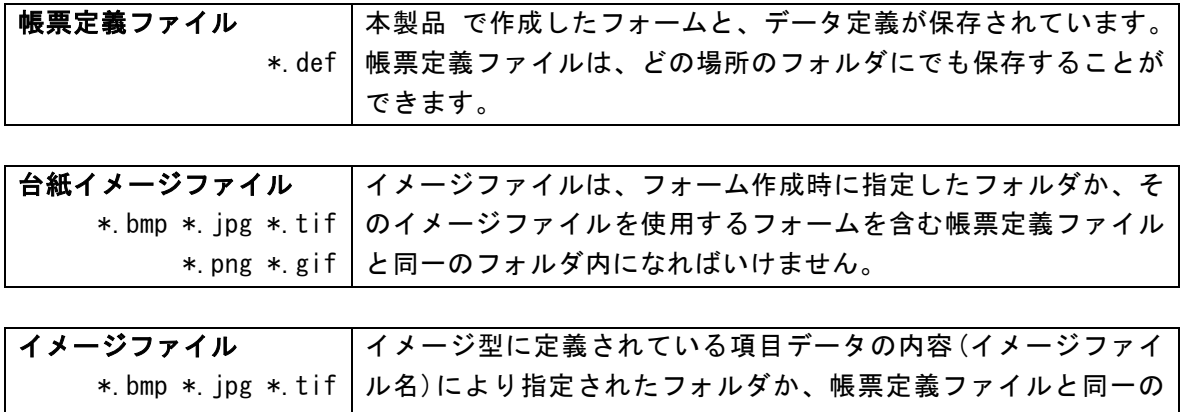

\*.png \*.gif フォルダになければいけません。